Невероятное становится простым  $\mid$  SMART

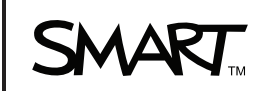

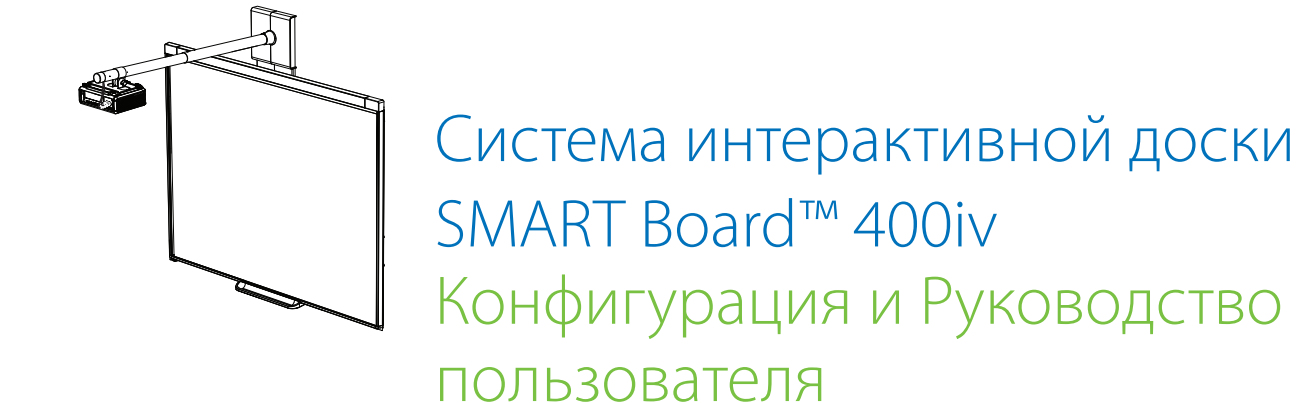

#### **Уведомление о торговых марках**

SMART Board, SMART Notebook, smarttech, логотип SMART и все слоганы SMART являются торговыми марками или зарегистрированными торговыми марками компании SMART Technologies ULC в США и (или) других странах. Texas Instruments, Brilliant Color, DLP и DLP Link являются торговыми марками компании Texas Instruments. Microsoft, Windows и Internet Explorer являются зарегистрированными торговыми марками или торговыми марками Microsoft Corporation в США и (или) других странах. Blu-ray является торговой маркой Blu-ray Disc Association.

#### **Уведомление об авторском праве**

© 2010 SMART Technologies ULC. Все права защищены. Запрещается воспроизведение, передача, копирование, хранение в поисковых системах, перевод на какие-либо языки и передача в любой форме и любым способом любой части данной публикации без предварительного письменного разрешения компании SMART Technologies ULC. Содержащаяся в данном руководстве информация может быть изменена без уведомления и не подразумевает каких бы то ни было обязательств со стороны компании SMART.

#### **Патенты №**

US5448263; US6141000; US6337681; US6421042; US6540366; US6563491; US6674424; US6747636; US6760009; US6803906; US6829372; US6954197; US7184030; US7236162; US7289113; US7342574; US7379622; US7532206; US7619617; US7626577; US7692625; US7751671; CA2058219; CA2386094; EP1297488; EP1739528; JP4033582; JP4052498; JP4057200; ZL0181236.0; и DE60124549. Ожидается утверждение других патентов.

#### **Уведомление Федеральной комиссии связи США (FCC)**

Данное оборудование проверено и признано соответствующим требованиям, предъявляемым к цифровым устройствам класса A согласно ч. 15 правил FCC. Эти ограничения должны обеспечить надлежащую защиту от вредных помех, если оборудование используется в производственной среде. Данное оборудование генерирует, использует и может излучать электромагнитные волны в радиочастотном диапазоне. Поэтому если установка и эксплуатация оборудования осуществляется с нарушением указаний производителя, оборудование может создавать недопустимые помехи для радиосвязи. Эксплуатация данного оборудования в жилой зоне может вызвать недопустимые помехи. В этом случае пользователь должен будет устранить помехи за свой счет.

# <span id="page-2-0"></span>Важная информация

Прежде чем приступить к эксплуатации Система интерактивной доски SMART Board™ 480iv, прочтите все предупреждения и инструкции по технике безопасности, приведенные в этом руководстве и в прилагаемых документах с предупреждениями. Они помогут вам правильно и безопасно пользоваться система интерактивной доски и аксессуарами, избежать получения травм и повреждения оборудования. Проверьте, что система интерактивной доски всегда используется надлежащим образом.

В этом документе термин "Система интерактивной доски SMART Board 480iv" используется для обозначения Интерактивная доска SMART Board 480 и ее Проектор SMART V25, аксессуаров и дополнительного оборудования.

Входящий в комплект системы Проектор SMART V25 предназначен для работы с конкретными моделями Интерактивная доска SMART Board. Обратитесь к your authorized SMART reseller (smarttech.com/wheretobuy) за дополнительной информацией.

## <span id="page-2-1"></span>Предупреждения по технике безопасности, инструкции и важная информация

#### BHUMAHUE!  $\vert \mathbf{A} \vert$

- Невыполнение инструкций по установке, прилагаемых к продукту SMART, может привести к травмам и повреждению продукта.
- Для предотвращения возгорания и поражения электрическим током не допускайте попадания продукта SMART под дождь, берегите его от влаги.
- В целях безопасности монтаж продукта SMART должны выполнять два человека, поскольку это оборудование имеет большие размеры, и одному человеку тяжело его удержать.

При поднятии интерактивная доска установщики должны стоять по разные стороны экрана, удерживая доску за нижнюю часть одной рукой и поддерживая ее сверху второй рукой.

- При установке проектора на каркасную или пустотелую стену необходимо прикрепить монтажную планку и страховочный фал к стойке, чтобы они надежно выдерживали вес проектора. Если вы используете только анкеры для гипсокартона, гипсокартон может не выдержать, что приведет к повреждению изделия и, возможно, к травмам.
- Не оставляйте кабели на полу, чтобы их не задевали ногами. Если кабель должен проходить по полу, зафиксируйте его креплением, цвет которого заметно отличается от цвета пола. Соблюдайте осторожность при обращении с кабелем, не перегибайте его.
- Не позволяйте детям взбираться на Интерактивная доска SMART Board, установленную на стене или на стенде.

Не взбирайтесь, ничего не прицепляйте и не вешайте на крепление проектора.

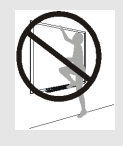

Подобные действия могут привести к травмам и повреждению оборудования.

• Предупреждения, связанные с поддержкой проектором эффекта 3D, см. в разделе веб-сайта smarttech.com/support/3Dwarnings.

### OCTOPOЖНО!

- Не включайте данное устройство сразу после переноса его из холодного помещения в теплое. Если устройство подвергается подобным изменениям температуры, то на его линзах и ключевых внутренних деталях может сконденсироваться влага. Позвольте системе согреться до комнатной температуры перед началом работы для предотвращения возможного повреждения.
- Не размещайте устройство в жарких помещениях, например, возле отопительного оборудования. Это может привести к возникновению неисправности и сокращению срока службы проектора.
- Не устанавливайте продукт SMART и не пользуйтесь им в слишком пыльных, влажных и задымленных помещениях.
- Не подвергайте продукт SMART воздействию прямых солнечных лучей и не размещайте его возле устройств, генерирующих сильное магнитное поле.

• Если перед проведением монтажа вам понадобится опереть интерактивная доска о стену, убедитесь в том, что интерактивная доска остается в вертикальном положении.

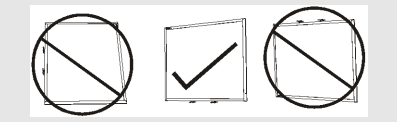

Не ставьте интерактивная доска на бок или низом вверх.

- USB-кабель, входящий в комплект поставки продукта Интерактивная доска SMART Board, разрешается подсоединять только к компьютеру с совместимым интерфейсом USB и эмблемой USB. Кроме того, компьютер с интерфейсом USB должен удовлетворять требованиям стандарта CSA/UL/EN 60950, иметь знак CE, а также знак CSA и/или UL для соответствия стандарту CSA/UL 60950. Это обеспечит безопасную эксплуатацию и поможет избежать повреждения продукта Интерактивная доска SMART Board.
- Не блокируйте вентиляционные щели и отверстия проектора.
- Не допускайте переход проектора в режим ожидания во время зажигания лампы, поскольку это может привести к преждевременному отказу лампы. Не выключайте лампу проектора в течение по меньшей мере 15 минут до его перехода в режим ожидания. Это позволит продлить срок службы лампы.
- В высокогорной местности на высоте выше 1800 метров (6000 футов), где эффект охлаждения снижается по причине высокой разреженности воздуха, переведите модуль вентилятора проектора в высокоскоростной режим работы.
- Неоднократное включение и повторное выключение проктора может привести к блокировке или повреждению вашего продукта SMART. После перехода продукта в режим ожидания подождите не менее 15 минут для охлаждения перед повторным включением продукта.
- Не изменяйте настройки в сервисном меню на иные, отличные от перечисленных далее. Изменение настроек может привести к повреждению или повлиять на работу проектора, а также к аннулированию гарантии.
- Если клавиши будут залипать или не будут нажиматься из-за попадания пыли или мелких предметов, аккуратно удалите препятствие.
- **Перед очисткой Проектор SMART V25 дважды нажмите кнопку "Питание"**  $\bigcup$  на ПДУ или проекторе, чтобы перевести систему в режим ожидания, а затем подождите 45 минут, чтобы лампа остыла.
- Не используйте аэрозольные чистящие средства, растворители или сжатый воздух в непосредственной близости с деталями проектора, так как это может привести к повреждению устройства или к образованию пятен. Попадание брызг на устройство может привести к оседанию химических веществ на лампе и деталях проектора, что может стать причиной повреждения или ухудшения качества изображения.
- Не допускайте попадания жидкостей или любых технических растворителей на проектор.
- При необходимости транспортировки продукта SMART упакуйте его, максимально сохранив оригинальную упаковку. Эта упаковка оптимизирована для защиты от ударов и вибрации.
- В случае необходимости замены отдельных деталей продукта SMART помните, что для замены допускается использовать только детали, разрешенные компанией SMART Technologies, или детали с аналогичными характеристиками.

#### I  **В А Ж Н А Я И Н ФОР М А Ц И Я**

- Для установки интерактивная доска и проектора следуйте инструкциям, входящим в комплект поставки Проектор SMART V25. Инструкции, входящие в комплект поставки Интерактивная доска SMART Board, не содержат инструкций по установке Проектор SMART V25.
- Убедитесь, что электрическая розетка расположена рядом с продуктом SMART и будет легкодоступна во время эксплуатации.
- Использование продукта SMART вблизи телевизора или радиоприемника может привести к возникновению помех на изображении или звуке. Если это происходит, переместите телевизор или радиоприемник подальше от проектора.
- Если у вас имеются периферические устройства, не использующие 4-контактный разъем мини-DIN или гнездо RCA для композитного видеосигнала, либо если подключение источника аудиосигнала к вашему устройству осуществляется не через гнездо RCA, вам может потребоваться покупка адаптеров сторонних производителей.
- Храните пульт дистанционного управления в безопасном месте, поскольку другого способа получения доступа к параметрам меню не существует.
- Переведите продукт SMART в режим ожидания перед началом очистки.

v

- Во время очистки проектора соблюдайте следующие инструкции:
	- o Протирайте внешние поверхности проектора безворсовой тканью.
	- o При необходимости для очистки корпуса проектора используйте мягкую ткань, пропитанную мягким моющим средством.
	- o Не используйте абразивные чистящие средства, воск или растворители.
	- o Не прикасайтесь к линзам. Если это все же необходимо для очистки линз, соблюдайте следующие правила:
		- o Для очистки линз можно использовать жидкости или технические растворили (такие как стеклоочистители), но их нельзя распылять непосредственно на устройство.
		- o Используйте защитные перчатки и безворсовую ткань (например, Purestat PW2004), смоченную в антистатическом растворителе (например, Hyperclean EE-6310).
		- o Аккуратно протрите линзы от центра к краям.
- Отключите продукт от источника питания в том случае, когда не предполагается его эксплуатация на протяжении длительного периода.

## <span id="page-7-0"></span>Требования к условиям эксплуатации

Прежде чем приступить к установке Система интерактивной доски SMART Board 480iv, ознакомьтесь со следующими требованиями к условиям эксплуатации.

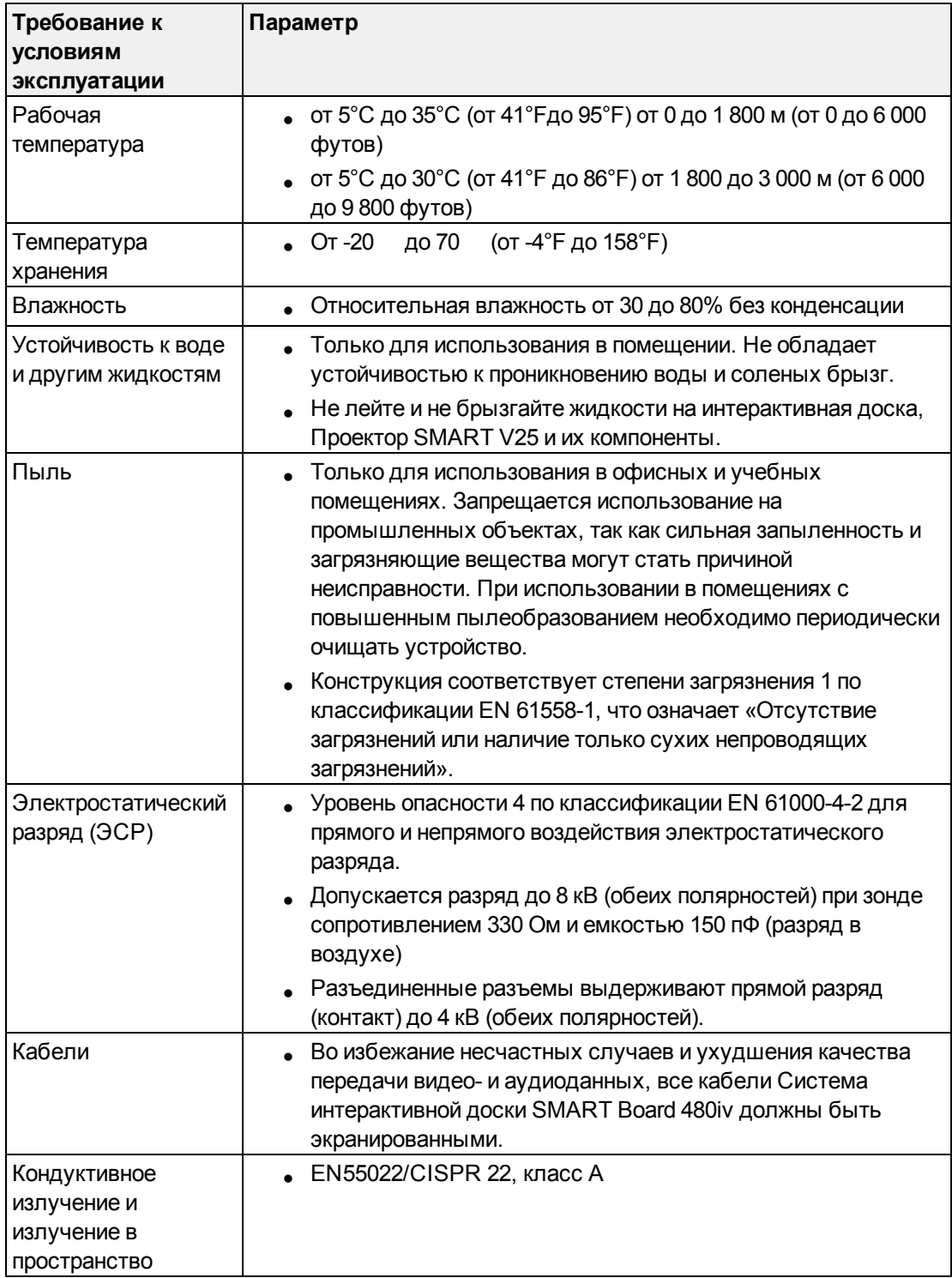

# Содержание

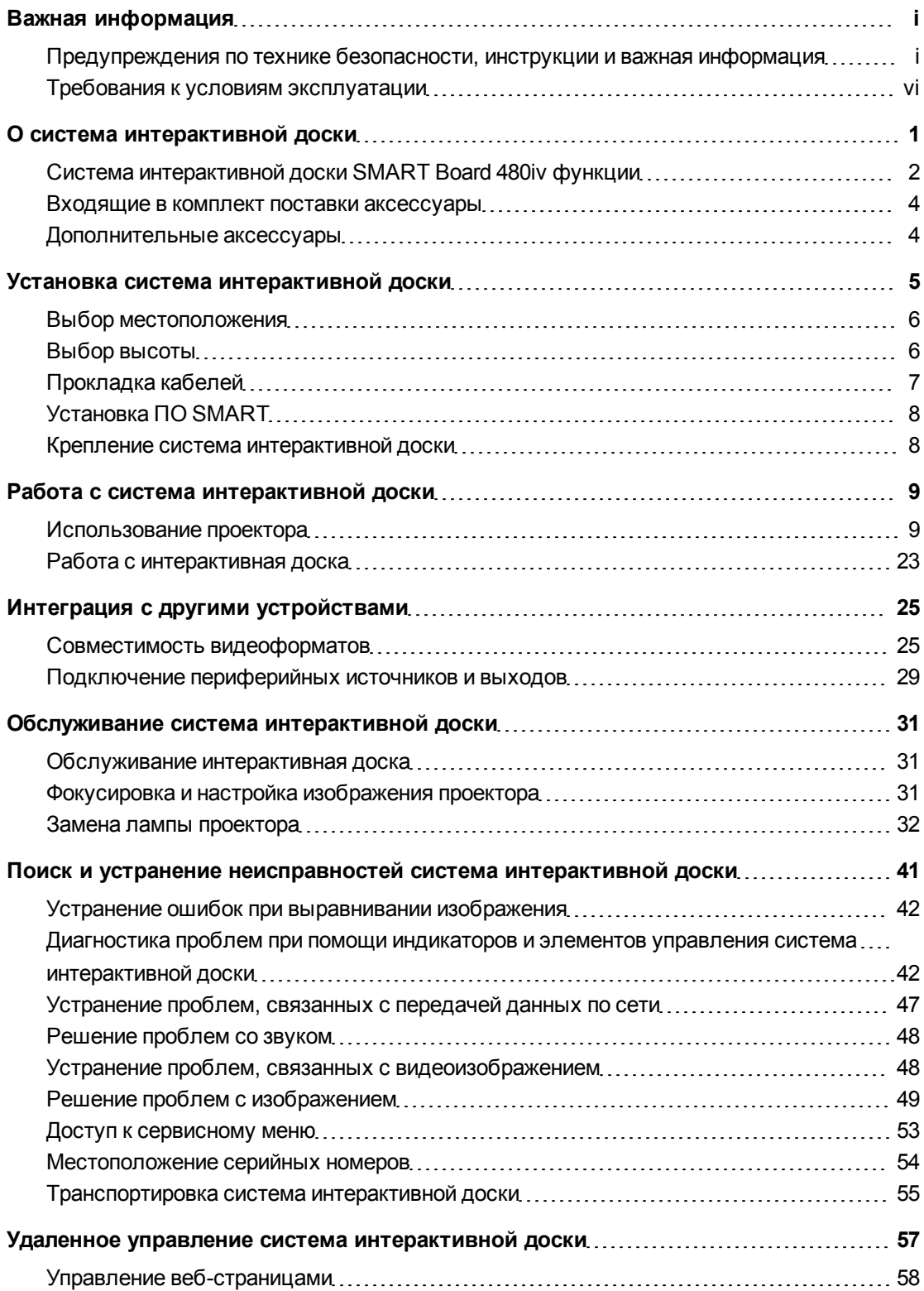

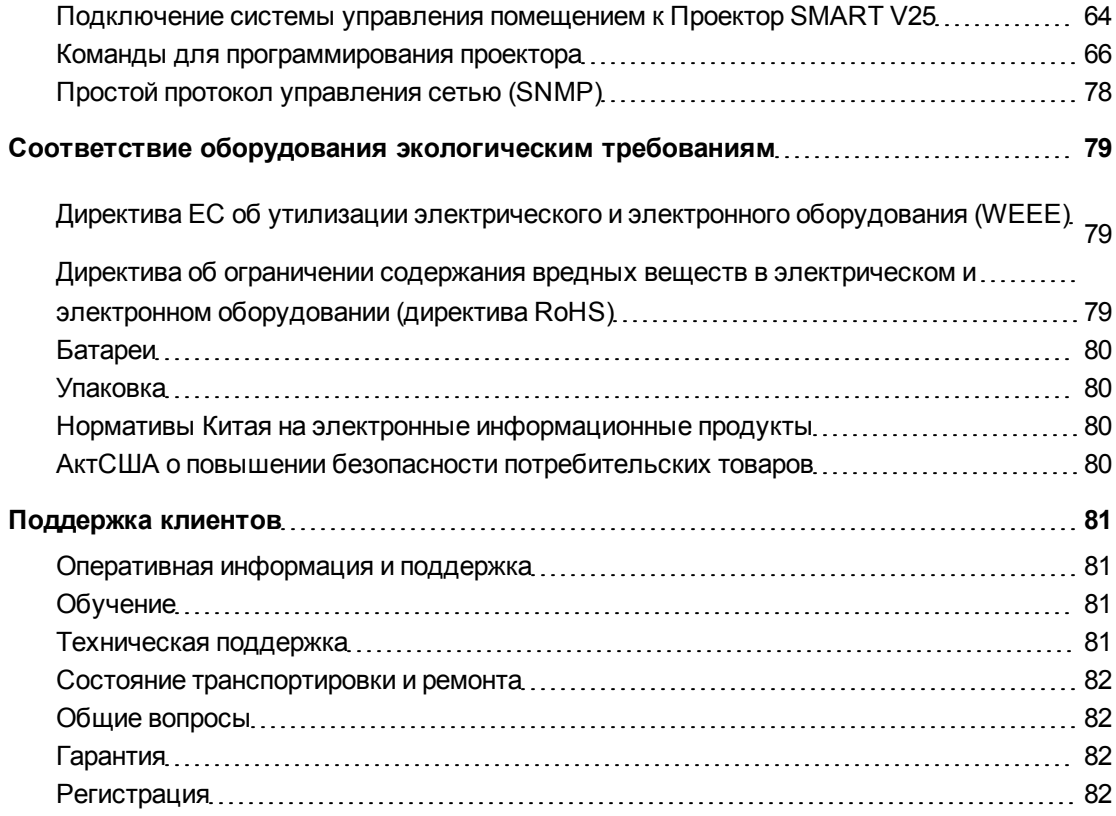

# <span id="page-10-0"></span>О система интерактивной доски Глава 1

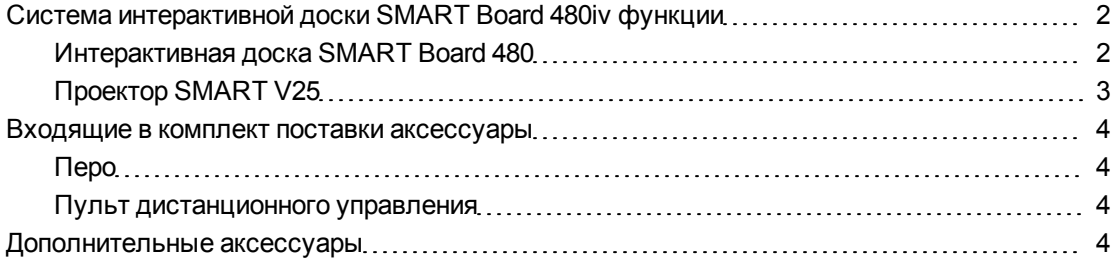

Система интерактивной доски SMART Board 480iv сочетает в себе устанавливаемый на стену короткофокусный проектор Проектор SMART V25 и Интерактивная доска SMART Board 480.

В данной главе глава описываются основные функции Система интерактивной доски SMART Board 480iv и содержится вся необходимая информация о номерах деталей и аксессуарах.

## <span id="page-11-0"></span>Система интерактивной доски SMART Board 480iv функции

Система интерактивной доски SMART Board 480iv состоит из Интерактивная доска SMART Board 480 и системы Проектор SMART V25.

Когда Проектор SMART V25 проецирует изображение с компьютера на сенсорный экран интерактивная доска, можно выполнять те же действия, что и при работе на компьютере (открывать и закрывать приложения, просматривать файлы, обмениваться информацией с другими пользователями, создавать новые и редактировать существующие документы, посещать вебсайты, воспроизводить видеоклипы и многое другое) простым прикосновением к экрану.

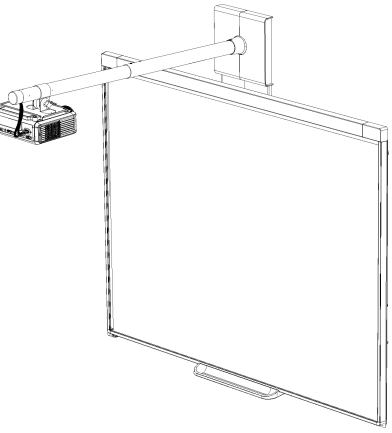

Используя ПО SMART при работе с Система интерактивной доски SMART Board 480iv, можно писать или рисовать цифровыми чернилами поверх проецируемого с компьютера изображения, а затем сохранять полученные записи в файл .notebook или в файл приложения, поддерживающего ввод рукописных данных.

### <span id="page-11-1"></span>Интерактивная доска SMART Board 480

Интерактивная доска SMART Board 480 долговечна и надежна. Ее отличительной особенностью является жесткая и прочная рабочая поверхность, устойчивые к повреждениям перья и использование технологии Технология Digital Vision Touch (DViT™) от компании SMART.

Другие отличительные особенности интерактивная доска:

- Лоток для перьев, вмещающий до двух перьев одновременно
- Долговечная и легко очищаемая поверхность с твердым покрытием, оптимизированная для проецирования

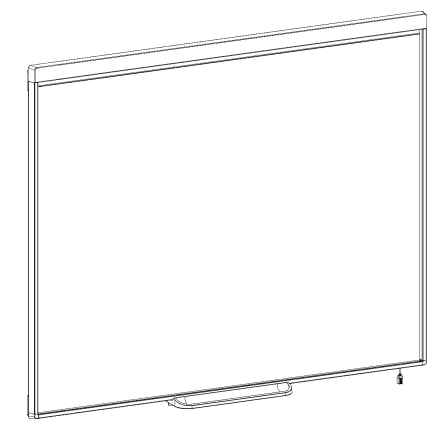

### <span id="page-12-0"></span>Проектор SMART V25

В систему Проектор SMART V25 входит проектор для использования с Интерактивные доски SMART Board 480 и прочная система опоры, пригодные для самых разнообразных условий эксплуатации.

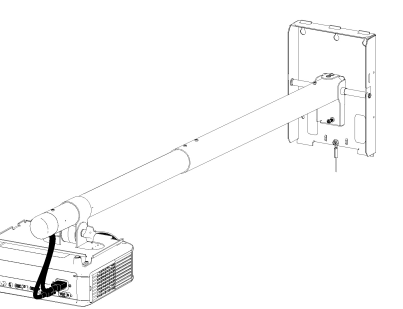

Характеристики проекционной системы:

- Настенный проектор, использующий технологию DLP® от компании Texas Instruments™, обеспечивающую высокую эффективность технологии BrilliantColor™ и гамма-коррекцию 2.2 с режимами презентации SMART, презентации для светлой комнаты, презентации для темной комнаты, sRGB и пользовательским режимом
- Совместимость с видеосистемами PAL, PAL-N, PAL-M, SECAM, NTSC, NTSC 4.43
- Композитный сигнал, S-video и VESA RGB с дополнительной поддержкой интерфейса для компонентных входов YPbPr и YCbCr с соответствующими адаптерами (не входят в комплект поставки)
- Совместимость с видеоформатами QVGA, VGA, SVGA, XGA, SXGA, SXGA+ и UXGA
- Собственное разрешение 1024 х 768
- Удаленное управление через последовательный интерфейс RS-232
- Функция вывода оповещений на экран позволяет администраторам отправлять сообщения с уведомлениями на подключенные к сети системы Проектор SMART V25 для их немедленного отображения на экране
- Проектор 3D-ready, использующий технологию DLP Link™, которая обеспечивает совместимость с формирующейся экосистемой 3D-материалов
- Предохранительный таймер для повторного включения горячей лампы проектора
- Защищенная прокладка кабеля, защищающая кабель от помех и взлома
- Надежная система крепления и установки, включающая:
	- o Опциональный хомут с замком, предотвращающий снятие проектора с кронштейна
	- o Средства крепления проектора на сплошные кирпичные или каркасные стены. Кроме того, система снабжена страховочным фалом.
	- o Шаблоны и инструкции для безопасного монтажа системы

### <span id="page-13-0"></span>Входящие в комплект поставки аксессуары

Следующие аксессуары входят в комплект поставки Система интерактивной доски SMART Board 480iv.

### <span id="page-13-2"></span>Перо

В комплект поставки интерактивная доска входит одно перо.

### I  **В А Ж Н А Я И Н ФОР М А Ц И Я**

Если включена функция распознавания касаний, не используйте вместо пера другие предметы (например, сухостираемые маркеры). (Распознавание касаний позволяет выбрать перо из лотка для перьев и затем писать, выделять текст или стирать, не меняя перо).

### <span id="page-13-3"></span>Пульт дистанционного управления

ПДУ позволяет управлять системой и настраивать Проектор SMART V25. При помощи ПДУ можно получить доступ к параметрам меню, информации о системе и параметрам выбора входного сигнала.

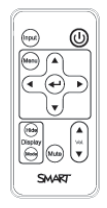

## <span id="page-13-1"></span>Дополнительные аксессуары

При желании можно приобретать дополнительные аксессуары для максимального удовлетворения ваших конкретных потребностей. Купите эти аксессуары у your authorized SMART reseller [\(smarttech.com/wheretobuy\)](http://www.smarttech.com/wheretobuy) при заказе система интерактивной доски или позднее.

Для получения дополнительной информации об аксессуарах перейдите по ссылке [smarttech.com/accessories.](http://www.smarttech.com/accessories)

# <span id="page-14-0"></span>Установка система интерактивной доски Глава 2

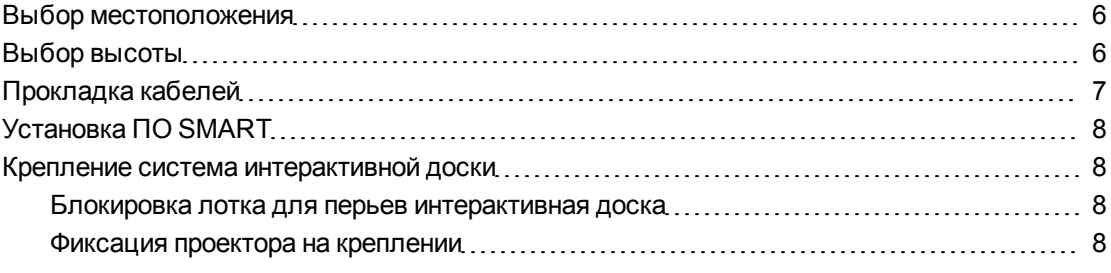

Перед установкой продукта ознакомьтесь со схемой монтажа и инструкцией по установке, описанными в документе по монтажу, входящему в комплект поставки Система интерактивной доски SMART Board 480iv.

### $\bullet$  **ВАЖНАЯ ИНФОРМАЦИЯ**

Для установки интерактивная доска и проектора следуйте инструкциям, входящим в комплект поставки Проектор SMART V25. Инструкции, входящие в комплект поставки Интерактивная доска SMART Board, не содержат инструкций по установке Проектор SMART V25.

глава описывает дополнительные условия и замечания по установке система интерактивной доски.

### <span id="page-15-0"></span>Выбор местоположения

Выберите местоположение для вашей доски Система интерактивной доски SMART Board 480iv вдали от источников яркого света, таких, как окна или интенсивное верхнее освещение. Источники яркого света могут привести к возникновению на доске интерактивная доска теней, отвлекающих внимание, и к уменьшению контрастности проецируемого изображения.

Выберите стену с плоской, ровной поверхностью и минимальным зазором для размещения вашей система интерактивной доски. Установите проектор и интерактивная доска на одной и той же ровной поверхности. Для более точной регулировки изображения презентации установите система интерактивной доски в месте, расположенном в центре направления просмотра аудитории. Для осуществления мобильной или регулируемой установки свяжитесь с your authorized SMART reseller [\(smarttech.com/wheretobuy\)](http://www.smarttech.com/wheretobuy).

### $\bullet$  ВНИМАНИЕ!

При установке проектора на каркасную или пустотелую стену необходимо прикрепить монтажную планку и страховочный фал к стойке, чтобы они надежно выдерживали вес проектора. Если вы используете только анкеры для гипсокартона, гипсокартон может не выдержать, что приведет к повреждению изделия и, возможно, к травмам.

### <span id="page-15-1"></span>Выбор высоты

Компания SMART включает схему установки в комплект поставки каждой интерактивной доски Система интерактивной доски SMART Board 480iv. В случае потери данной схемы, свяжитесь с your authorized SMART reseller [\(smarttech.com/wheretobuy\)](http://www.smarttech.com/wheretobuy). Благодаря данной схеме вы сможете:

- Смонтировать проектор на безопасной высоте и оставить при этом достаточно места над устройством для потока воздуха и обеспечения возможности проведения установки.
- Разместите проектор на подходящей высоте над интерактивной доской интерактивная доска для проецирования изображения на сенсорный экран.

Указанное на схеме расстояние от пола рассчитано на взрослых людей среднего роста. Перед выбором места расположения интерактивной доски интерактивная доска оцените средний рост пользователя сообщества.

## <span id="page-16-0"></span>Прокладка кабелей

При подключении проектора Проектор SMART V25 к интерактивная доска с помощью кабелей убедитесь в том, что все кабели проходят по верхнему краю монтажной планки для крепления интерактивная доска на стене и далее - по краю интерактивная доска.

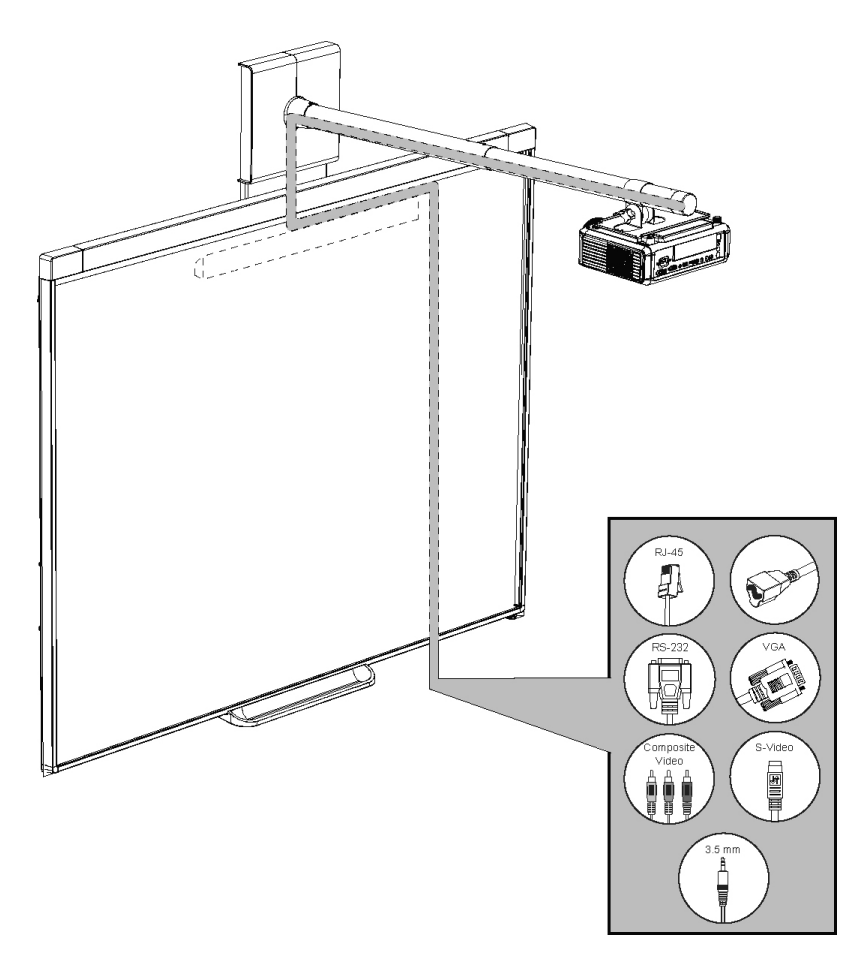

### **E** ПРИМЕЧАНИЕ

Не подключайте шнур питания к розетке до подключения к проектору всех кабелей.

## <span id="page-17-0"></span>Установка ПО SMART

Необходимо установить программное обеспечение SMART на компьютер, подключенный к система интерактивной доски, чтобы получить возможность использования всех функций этого продукта.

Программное обеспечение SMART можно загрузить с веб-сайта [smarttech.com/software.](http://www.smarttech.com/software) Данные страницы содержат перечень минимальных требований к оборудованию для каждой версии ПО. Если на компьютере уже установлено программное обеспечение SMART, воспользуйтесь этой возможностью, чтобы обновить используемое программное обеспечение и обеспечить совместимость.

### <span id="page-17-1"></span>Крепление система интерактивной доски

В данном разделе приведено практическое руководство по креплению различных компонентов система интерактивной доски.

### <span id="page-17-2"></span>Блокировка лотка для перьев интерактивная доска

Процедура блокировки лотка для перьев для интерактивная доска приведена в *"Руководстве пользователя интерактивной доски SMART Board серии 400"* [\(smarttech.com/kb/154639](http://www.smarttech.com/kb/154639)).

### <span id="page-17-3"></span>Фиксация проектора на креплении

Сведения о том, как зафиксировать Проектор SMART V25 на креплении, можно получить из вложенного документа *SMART Board "Инструкция по установке интерактивных досок 480iv и 680iv"* [\(smarttech.com/kb/153153](http://www.smarttech.com/kb/153153)).

# <span id="page-18-0"></span>Глава 3 Работа с система интерактивной доски

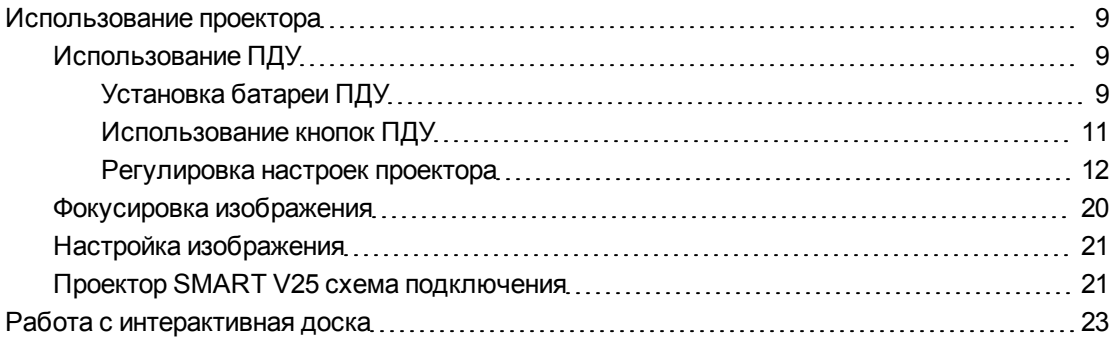

глава описывает основные операции для система интерактивной доски и объясняет, как настроить удаленное управление, извлечь данные из системы, изменить параметры настройки изображения для проектора и интегрировать система интерактивной доски с периферийными устройствами.

### <span id="page-18-1"></span>Использование проектора

Данный раздел описывает методы использования проектора и входящего в комплект поставки ПДУ.

### <span id="page-18-2"></span>Использование ПДУ

ПДУ Проектор SMART V25 позволяет открывать экранные меню проектора и изменять его параметры.

#### <span id="page-18-3"></span>Установка батареи ПДУ

Следуйте этой инструкции, если хотите впервые начать эксплуатацию ПДУ или заменить в нем батарею.

#### A BHUMAHUE!

• Старайтесь снизить риск протекания батареи в пульте дистанционного управления проектора, придерживаясь следующих правил:

- o Используйте только дисковые батареи указанного типа.
- o Ориентируйте положительный (+) и отрицательный (-) полюсы батареи в соответствии с маркировкой на пульте дистанционного управления.
- o Вынимайте батарею, если пульт не используется в течение длительного времени.
- o Не нагревайте, не разбирайте, не закорачивайте и не перезаряжайте батарею, а также не подвергайте ее воздействию огня и высоких температур.
- o Если батарея протекла, избегайте попадания жидкости в глаза и на кожу.
- Утилизируйте использованную батарею и компоненты изделия в соответствии с имеющимися предписаниями.

### g **Для получения доступа к батарее ПДУ или ее замене выполните следующие действия:**

1. Нажмите на боковой фиксатор держателя батареи, расположенный в левой его части, и, не отпуская его, полностью извлеките держатель из ПДУ.

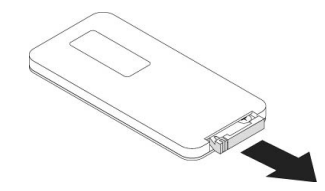

2. Если ПДУ еще ни разу не использовалось, удалите пластиковый лист из держателя и вставьте в него дисковую батарею CR2025.

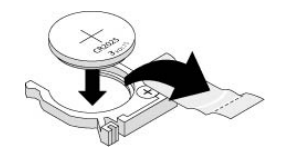

#### ИЛИ

Если нужно заменить батарею в ПДУ, извлеките старую батарею из держателя и вставьте в него новую дисковую батарею CR2025.

#### $\mathbb{F}$  **ВАЖНАЯ ИНФОРМАЦИЯ**

Ориентируйте положительный (+) и отрицательный (-) контакты батареи в соответствии с маркировкой на держателе.

3. Вставьте держатель батареи в ПДУ.

### <span id="page-20-0"></span>**Использование кнопок ПДУ**

ПДУ проектора позволяет открывать экранные меню проектора и изменять его параметры. Используйте кнопку **"Питание"** на ПДУ, чтобы переключить проектор в режим ожидания или включить его. Для переключения источника входа для проектора можно использовать кнопку **"Вход"** на ПДУ.

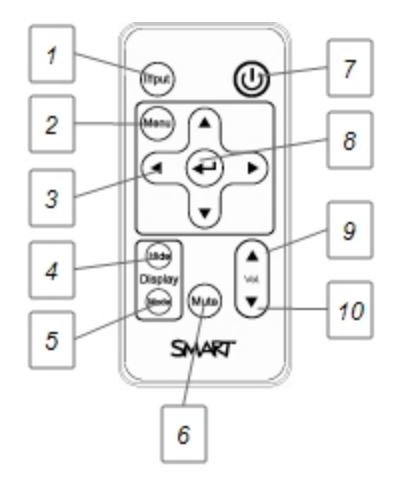

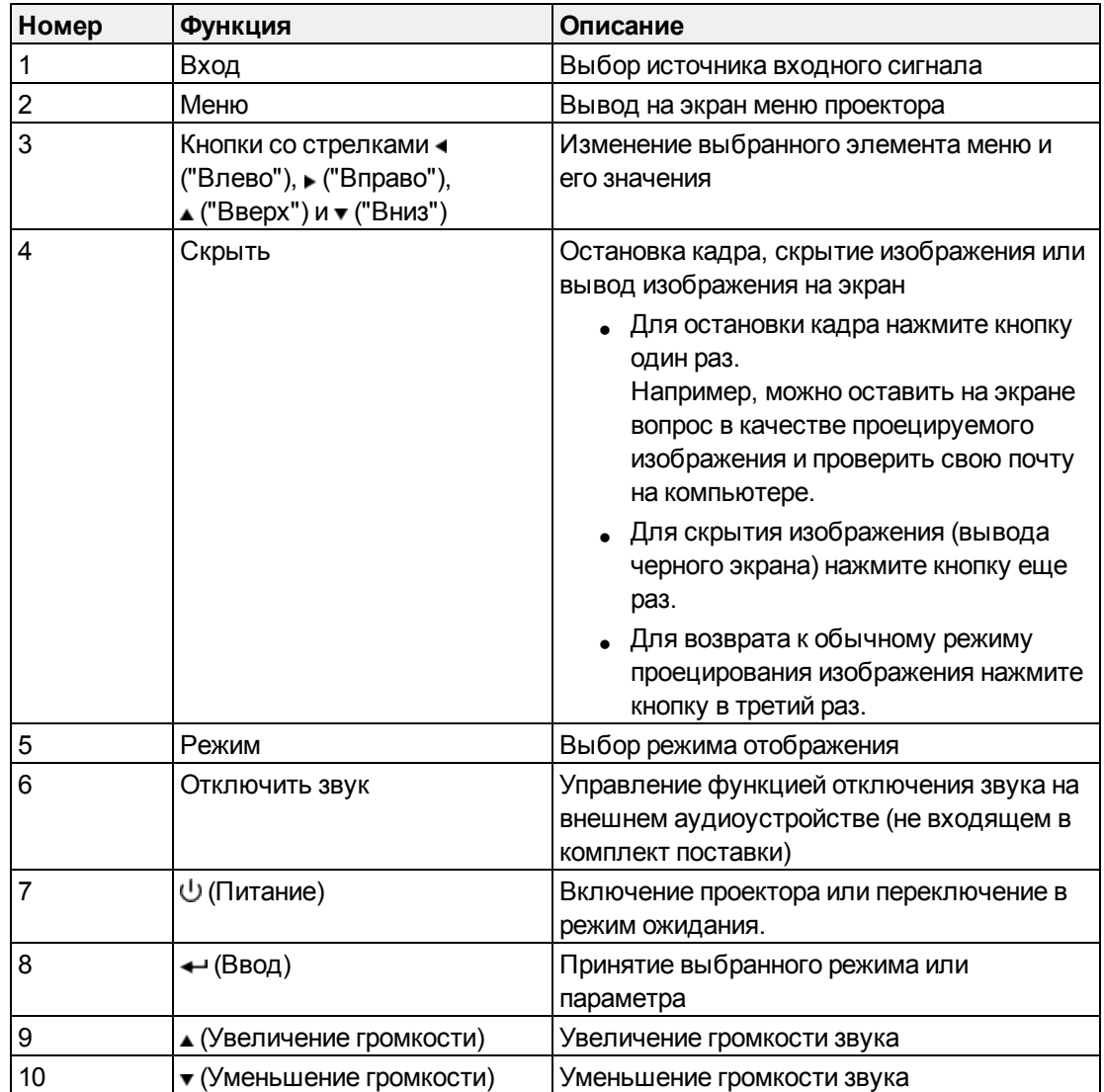

#### <span id="page-21-0"></span>**Регулировка настроек проектора**

Кнопка **"Меню"** на пульте дистанционного управления позволит вам получить доступ к экранному меню для регулировки настроек проектора.

### $\bullet$  **ВАЖНАЯ ИНФОРМАЦИЯ**

Храните пульт ДУ в надежном месте, поскольку вы не сможете получить доступ к командам меню проектора с помощью других устройств.

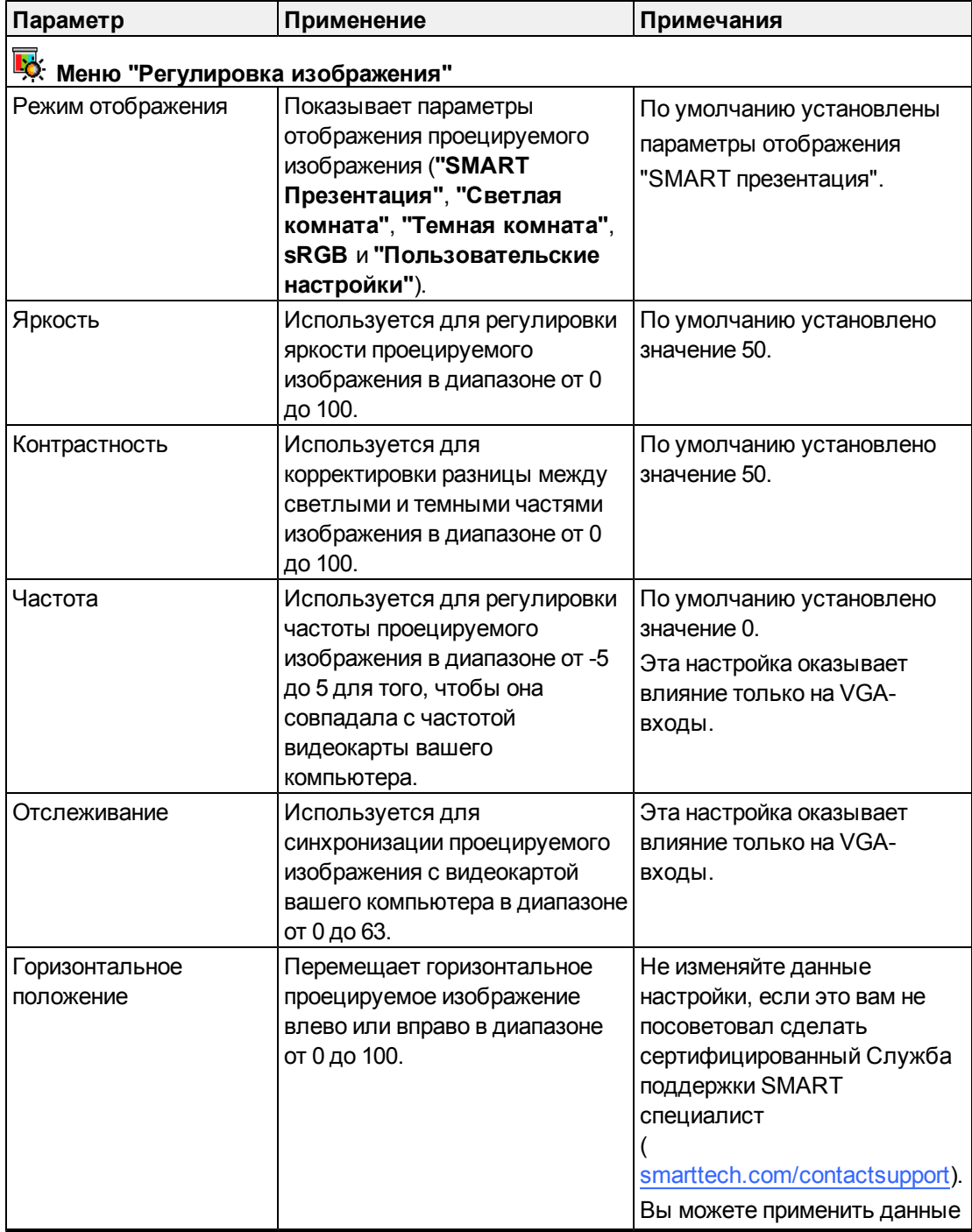

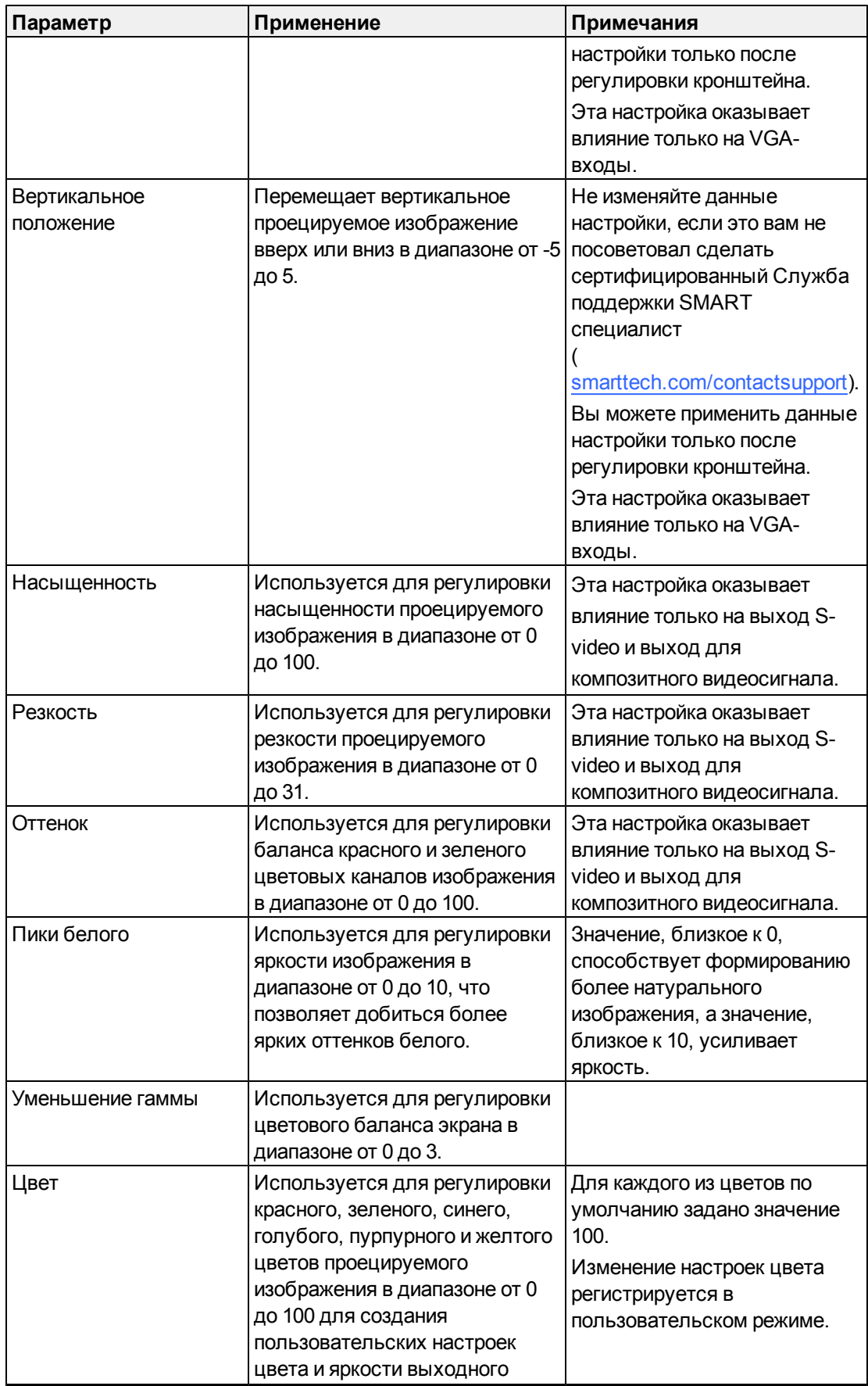

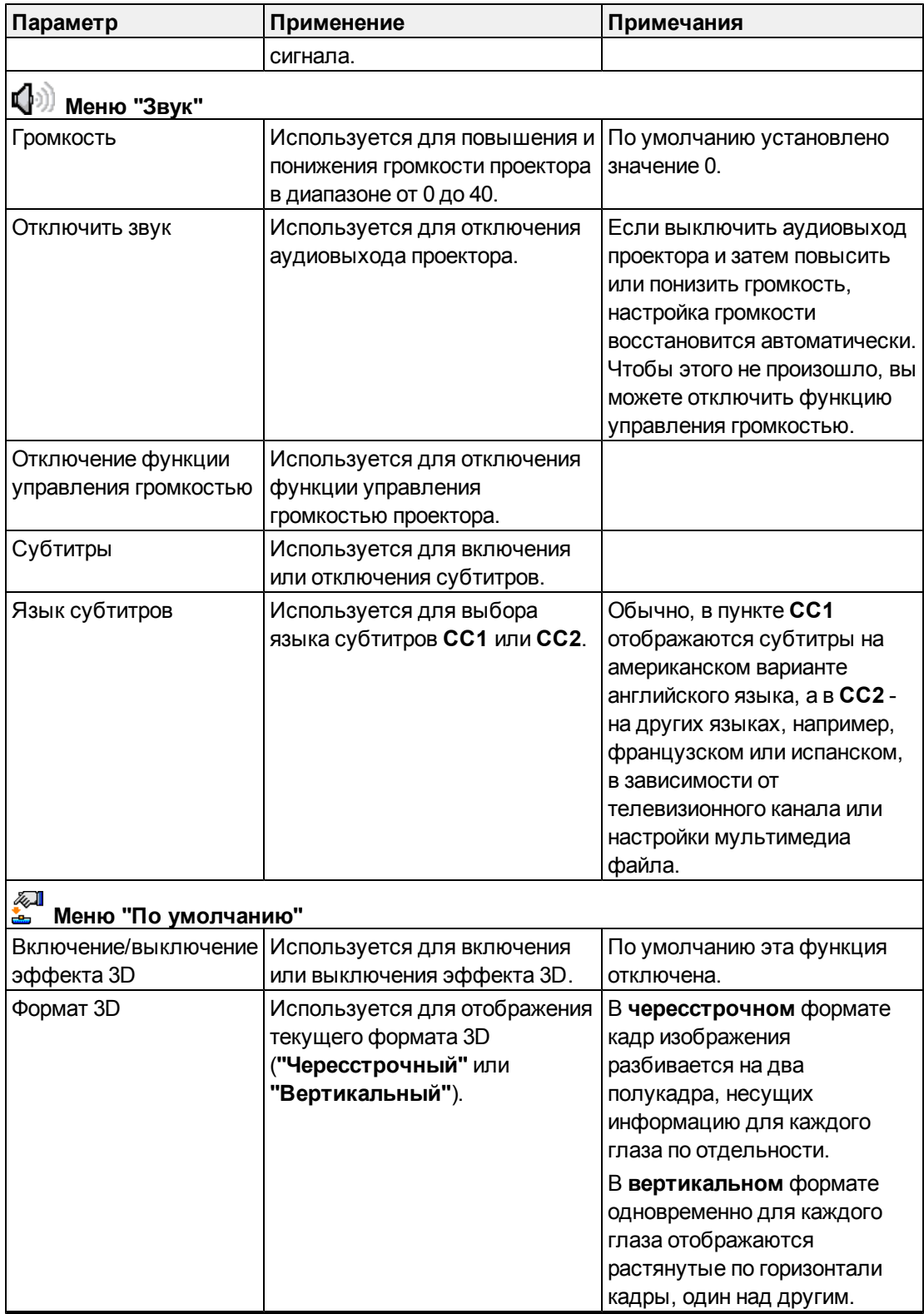

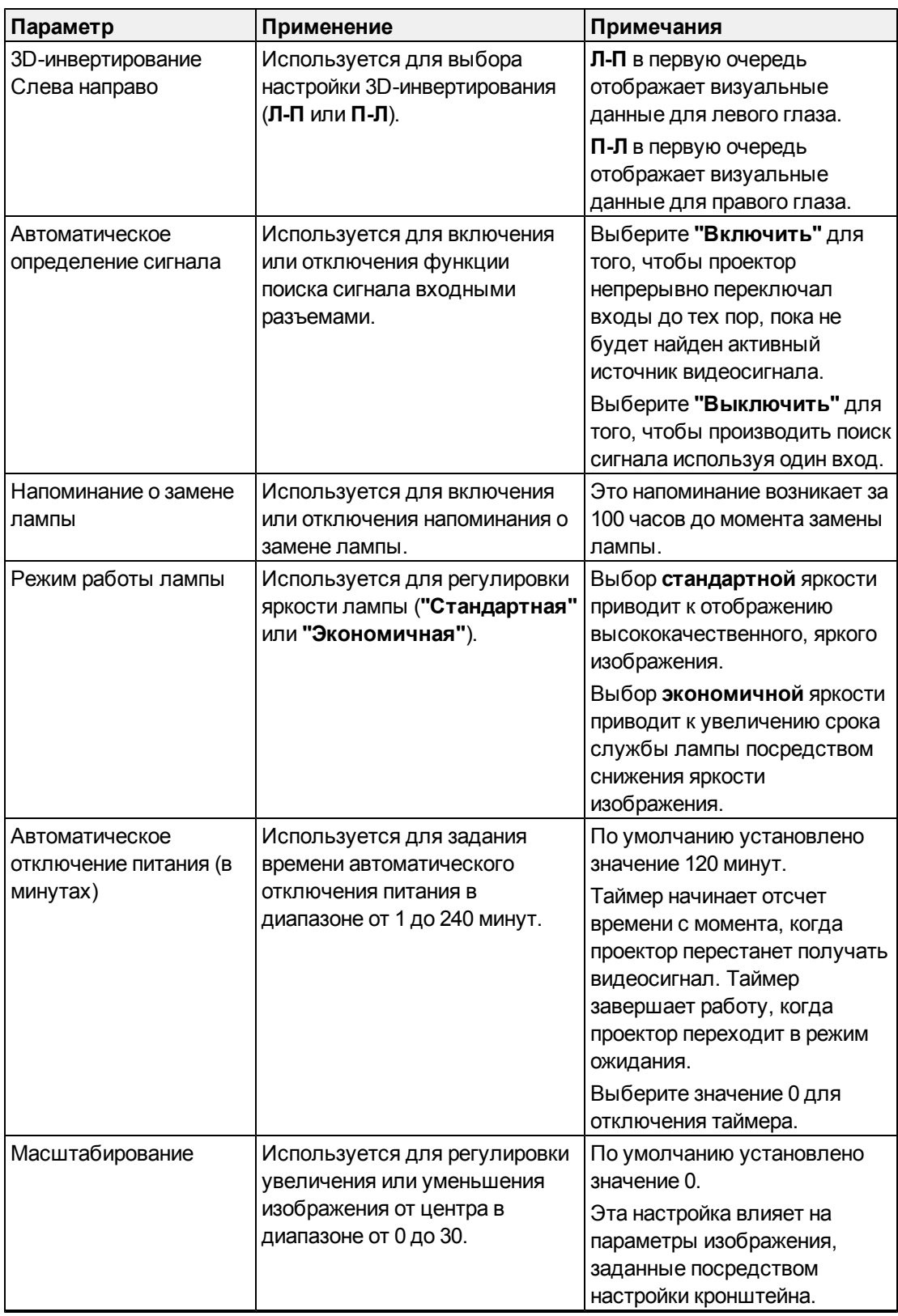

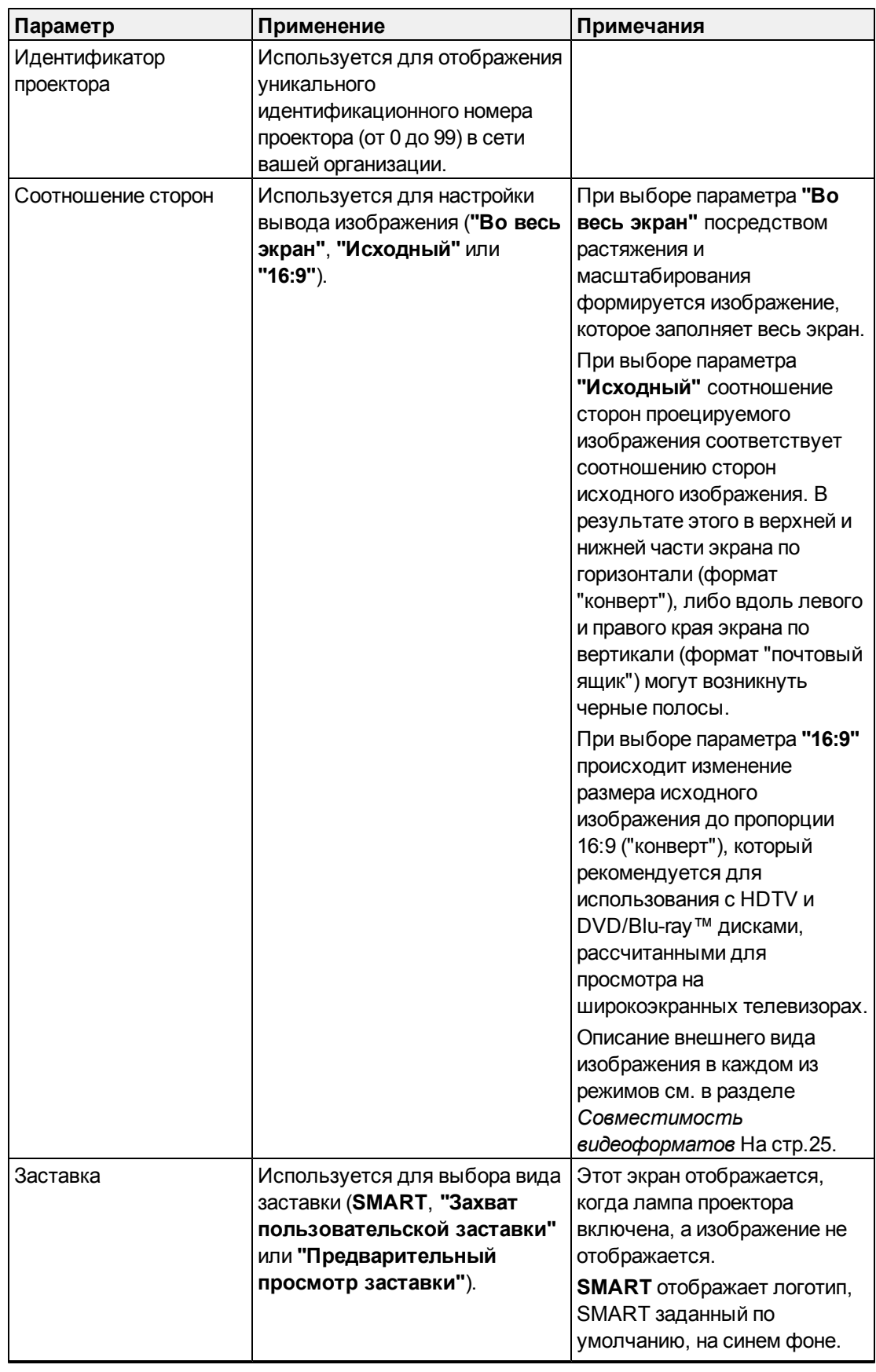

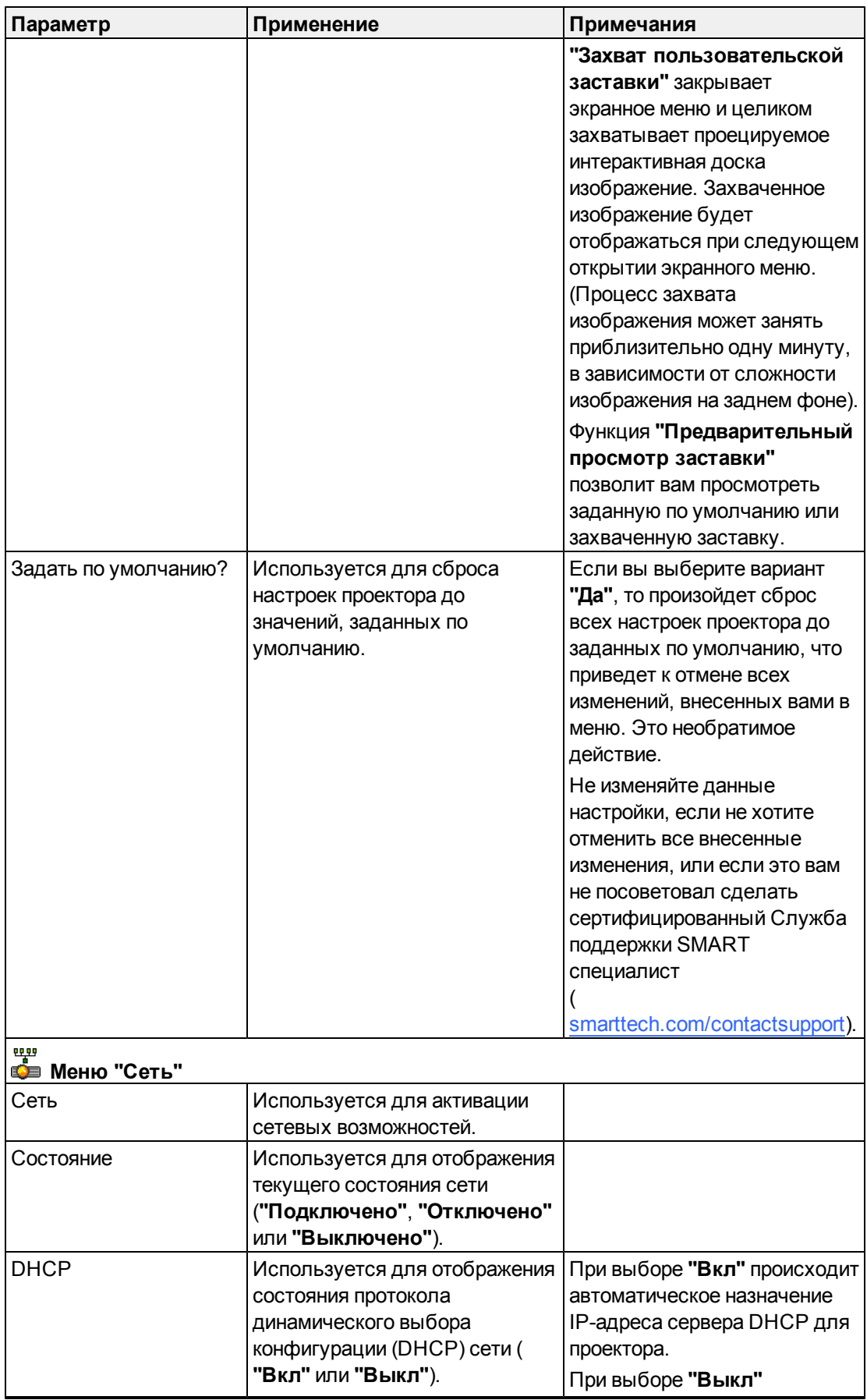

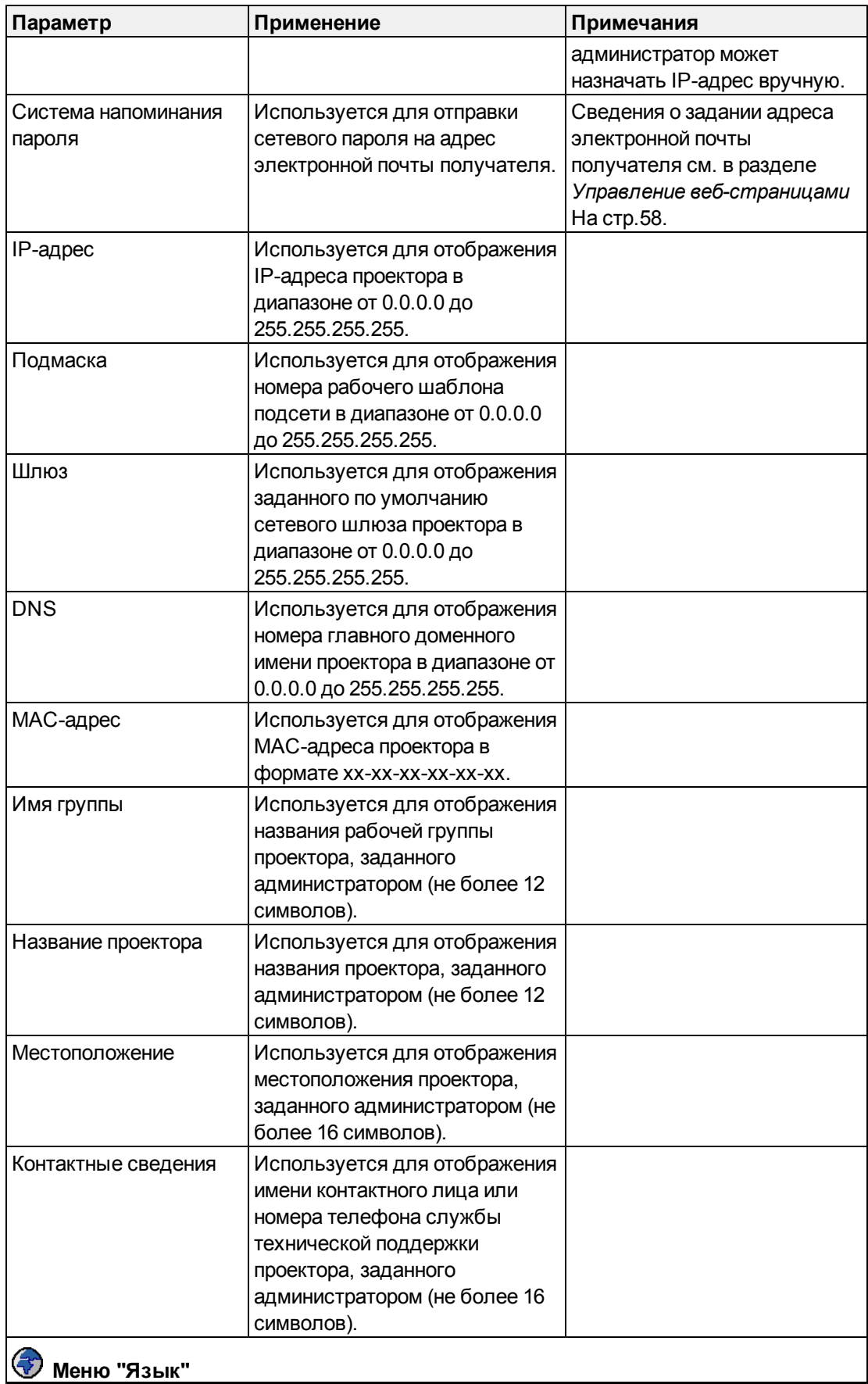

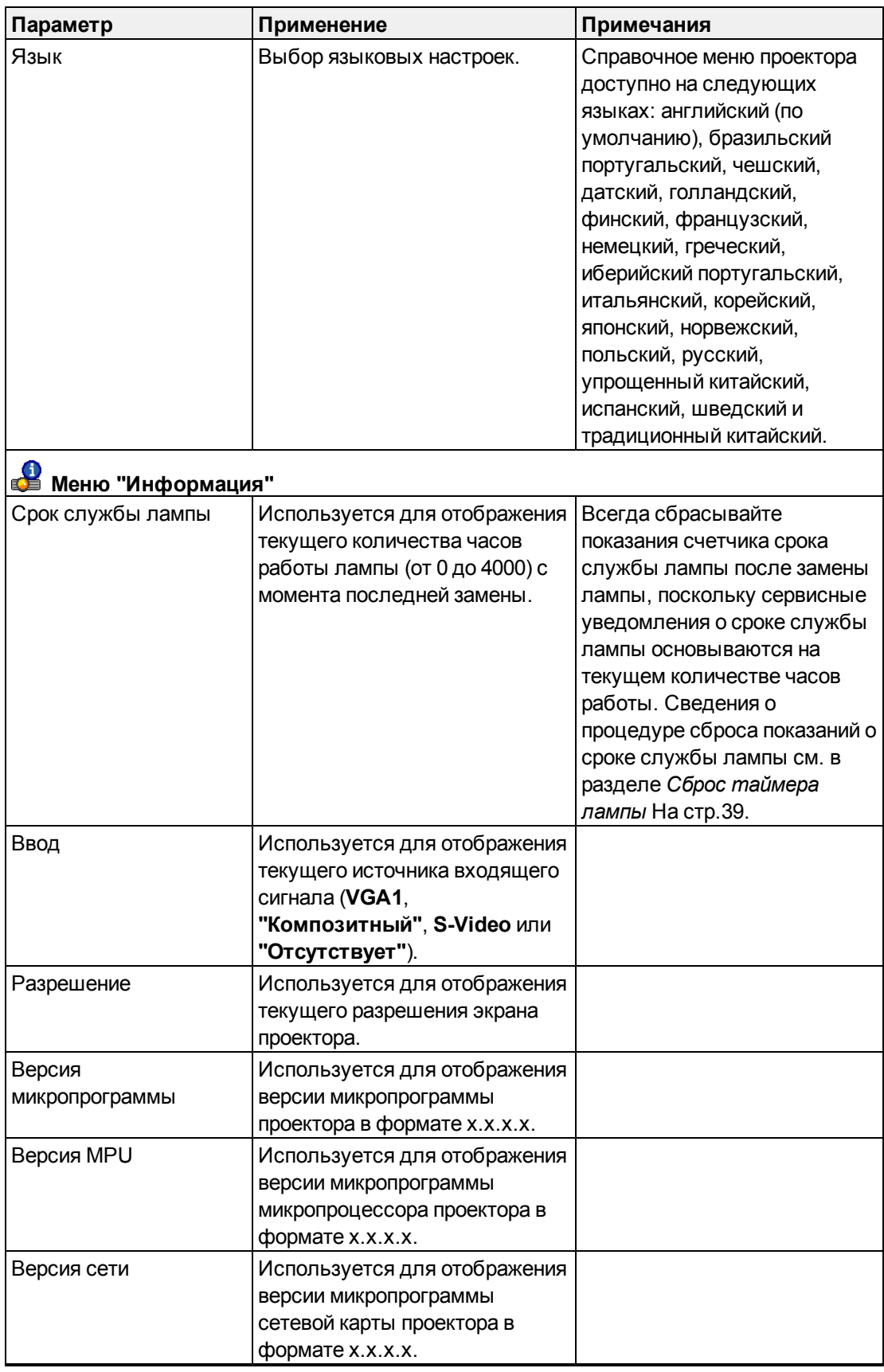

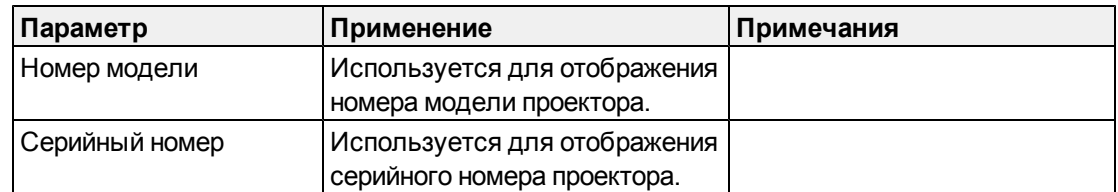

### <span id="page-29-0"></span>Фокусировка изображения

Для фокусировки проецируемого изображения используйте фокусное кольцо, расположенное на линзах проектора.

#### g **Для фокусировки и настройки изображения выполните следующие действия:**

Поверните фокусное кольцо влево или вправо, чтобы изображение стало четким.

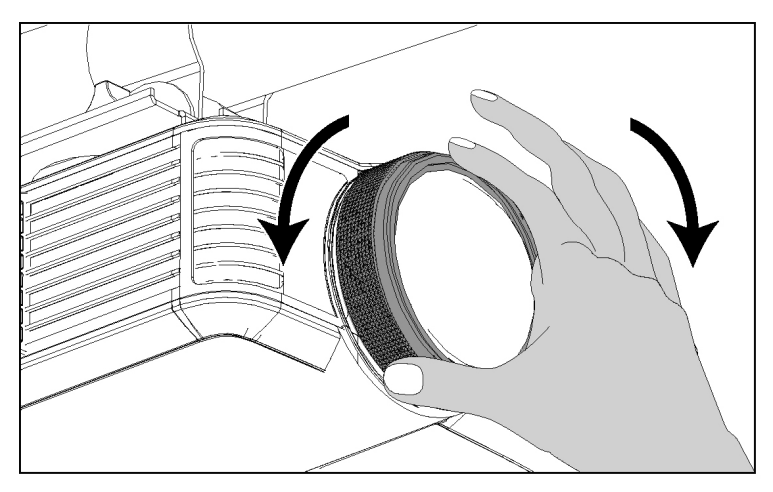

### <span id="page-30-0"></span>Настройка изображения

Во время настройки проецируемого изображения сверяйтесь с данными примечаниями, указанными в приложенном документе "Руководство по установке систем интерактивных досок SMART Board 480iv и 680iv" (smarttech.com/kb/153153).

- Во время настройки задайте необходимое разрешение изображения, проецируемого с экрана компьютера. Если у вас нет компьютера, используйте фоновое изображение проектора, заданное по умолчанию, для того, чтобы добиться отчетливого отображения проецируемого изображения. Если это возможно, используйте экран белого цвета для упрощения процесса настройки.
- Используйте методы механической регулировки, изложенные в инструкции по установке, для проведения настройки изображения без помощи параметров экранного меню проектора.
- Не ослабляйте кнопку и блокировочный винт слишком сильно. В противном случае, не удастся провести настройку с помощью проектора.
- Если вы наклоните проектор ниже или выше кронштейна для того, чтобы поднять изображение, то проецируемое изображение увеличится или уменьшится, особенно в нижней части.
- При настройке трапецеидального искажения (вертикальное панорамирование) перед тем, как разместить левый и правый края изображения относительно интерактивной доски интерактивная доска убедитесь в том, что верхний и нижний края изображения расположены горизонтально.
- При перемещении проектора вперед или назад по кронштейну для увеличения или уменьшения изображения вам, возможно, придется слегка наклонить или повернуть проектор для того, чтобы изображение осталось квадратным.
- Для точной настройки изображения вам понадобится повторить все шаги, описанные в инструкции по установке, в меньшем масштабе.

### <span id="page-30-1"></span>Проектор SMART V25 схема подключения

Вы можете подключить к проектору различные периферийные устройства, в частности, плееры DVD/Blu-ray, видеомагнитофоны, документ-камеры, цифровые фотоаппараты и источники видеосигнала высокого разрешения, а также выходы периферийных устройств, например, второй проектор или плоскопанельные дисплеи и динамики со встроенными усилителями.

#### H **ПРИМЕЧАНИЕ**

Возможно, что для подключения определенных периферийных устройств вам потребуется покупка адаптеров сторонних фирм.

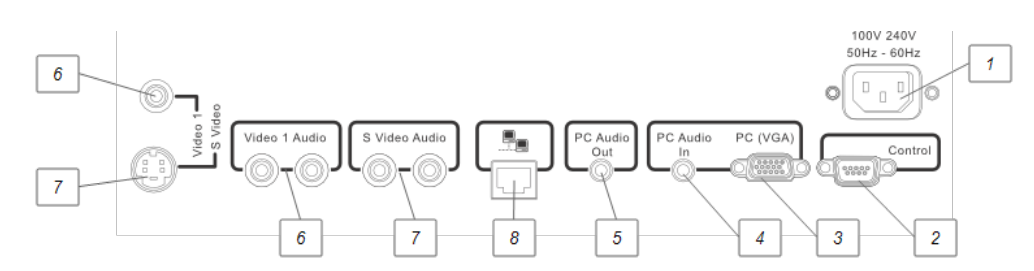

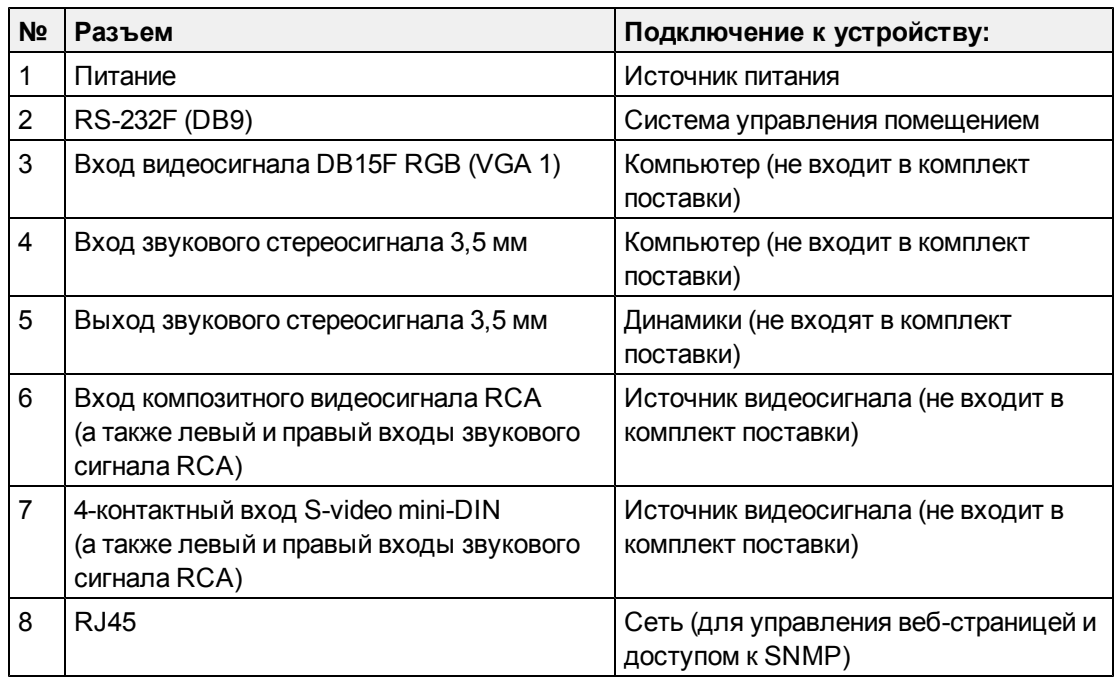

### $\blacksquare$  ПРИМЕЧАНИЯ

- Процесс подключения Интерактивная доска SMART Board 480 описан в документе *SMART Board "Руководство пользователя интерактивной доски серии 400"* (см. [smarttech.com/kb/154639\)](http://www.smarttech.com/kb/154639).
- Дополнительная информация о процессе подключения аксессуаров к Интерактивная доска SMART Board изложена в документах, входящих в комплект поставки аксессуаров и на веб-сайте Служба поддержки SMART [\(smarttech.com/support](http://www.smarttech.com/support)).

### <span id="page-32-0"></span>Работа с интерактивная доска

В *"Руководстве пользователя интерактивной доски SMART Board серии 400"* [\(smarttech.com/kb/154639\)](http://www.smarttech.com/kb/154639) приведена дополнительная информация по работе с интерактивная доска.

Если подключить Система интерактивной доски SMART Board к компьютеру с программным обеспечением SMART, можно будет использовать все функции интерактивная доска.

Для получения дополнительной информации об этом программном обеспечении нажмите кнопку **"Справка"** на лотке для перьев интерактивная доска.

Если вы хотите получить дополнительные ресурсы, посетите веб-сайт [smarttech.com,](http://www.smarttech.com/) нажмите на значок флага, расположенный справа от логотипа SMART, а затем выберите нужную страну и язык. В разделе "Поддержка" этого веб-сайта можно найти всю актуальную информацию по каждому продукту, включая инструкции по настройке и технические характеристики. Кроме того, бесплатные учебные ресурсы, практические занятия и информацию о дополнительном обучении можно найти на веб-сайте центра обучения SMART Learning Space [\(learningspace.smarttech.com\)](http://learningspace.smarttech.com/).

# <span id="page-34-0"></span>Интеграция с другими устройствами Глава 4

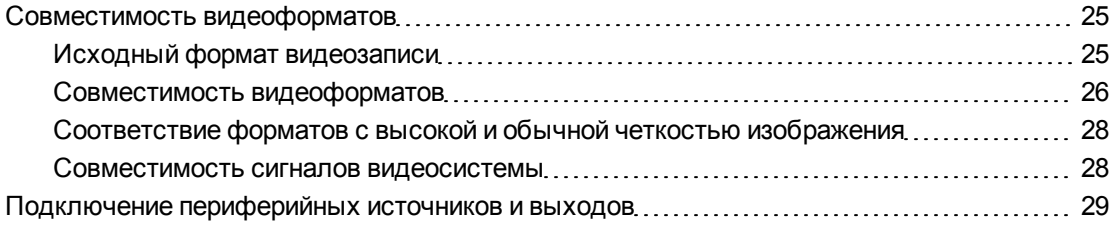

глава описывает процедуру интеграции Система интерактивной доски SMART Board 480iv с периферийными устройствами.

### <span id="page-34-1"></span>Совместимость видеоформатов

Проекторы SMART V25 имеет свой видеоформат и может работать в различных режимах совместимости видеоформатов. При работе с определенными форматами и режимами совместимости можно изменять внешний вид изображения.

### <span id="page-34-2"></span>Исходный формат видеозаписи

В следующей таблице перечислены исходные форматы видеозаписи стандарта VESA RGB для проектора.

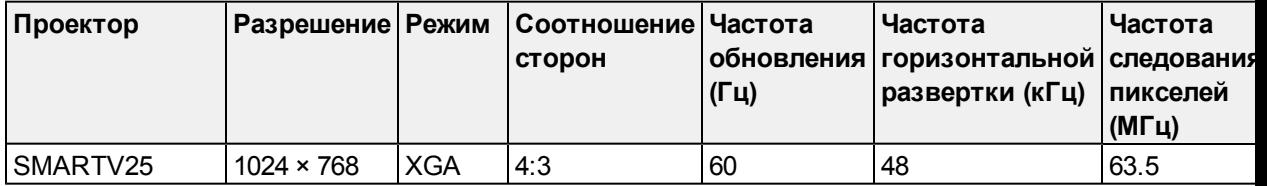

<span id="page-35-0"></span>Совместимость видеоформатов
В следующей таблице приведено соответствие форматов VESA RGB разрешению, которое можно настроить при помощи команд изменения соотношения сторон, описанных в разделе *[Меню](#page-23-0) ["По](#page-23-0) [умолчанию"](#page-23-0)* [На](#page-23-0) [стр.14](#page-23-0).

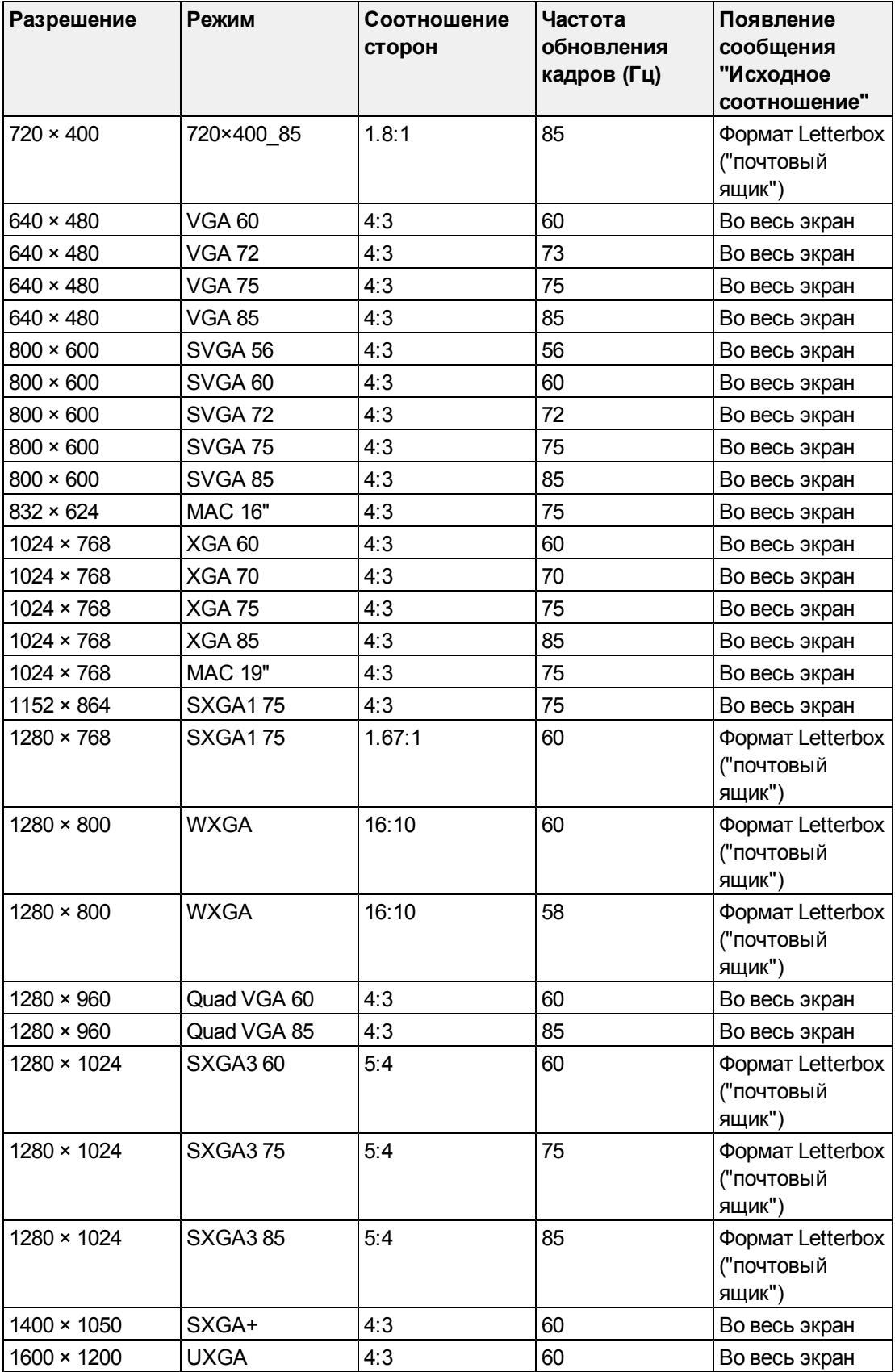

# Соответствие форматов с высокой и обычной четкостью изображения

В следующей таблице приведено соответствие форматов сигнала с высокой четкостью изображения форматам с обычной четкостью изображения, которое можно настроить при помощи команд изменения соотношения сторон, описанных в разделе *[Меню](#page-23-0) ["По](#page-23-0) [умолчанию"](#page-23-0)* [На](#page-23-0) [стр.14](#page-23-0).

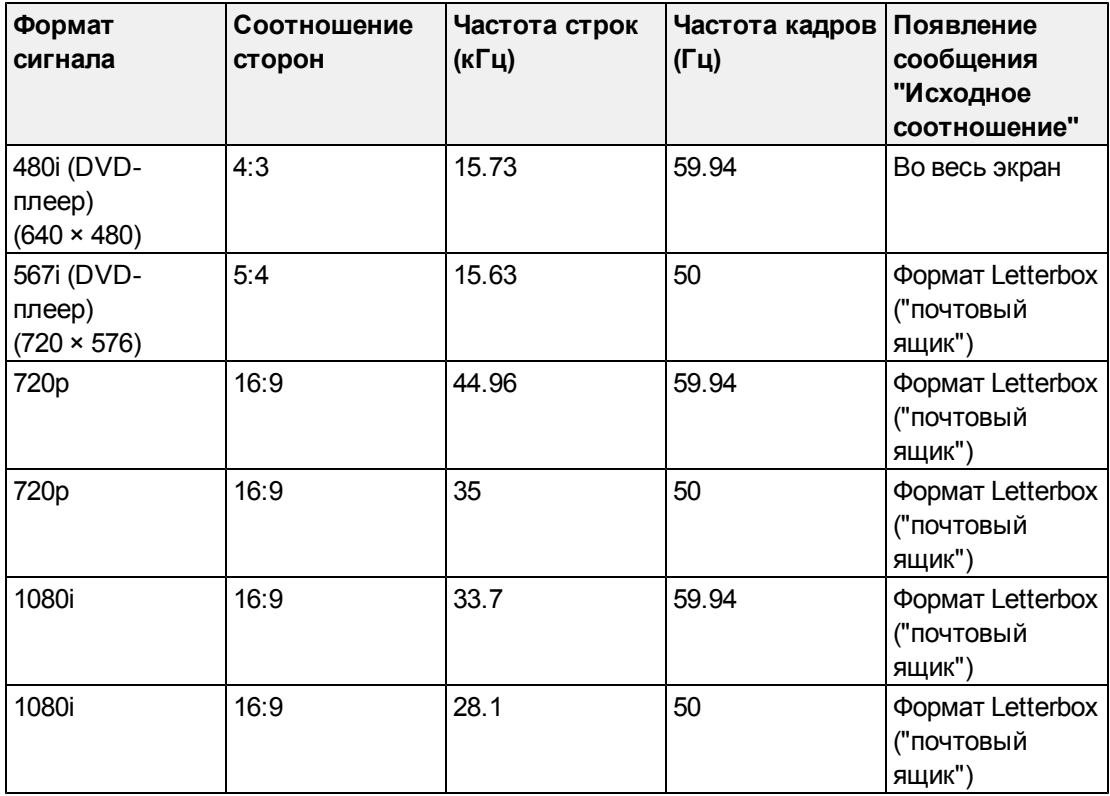

### Совместимость сигналов видеосистемы

В следующей таблице описана совместимость сигналов видеосистемы (особенно это касается сигналов, идущих через S-Video или композитный вход), которые можно настроить при помощи команд изменения соотношения сторон, описанных в разделе *[Меню](#page-23-0) ["По](#page-23-0) [умолчанию"](#page-23-0)* [На](#page-23-0) [стр.14](#page-23-0).

### **N** ПРИМЕЧАНИЕ

Команда **16:9**, выполненная при любом режиме отображения видео, приводит к появлению черных полос по верхнему и нижнему краям экрана. Команда **"Исходное соотношение"**, выполненная при любом режиме отображения видео, может приводить к появлению белых полос по верхнему и нижнему краям экрана (в зависимости от разрешения входа).

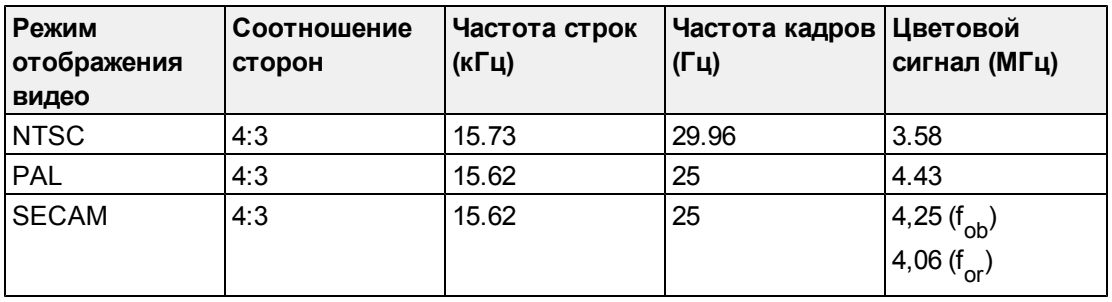

# Подключение периферийных источников и выходов

Для кратковременного подключения периферийного устройства к интерактивная доска системе, например, для подключения DVD/Blu-ray плеера, выполните следующие действия.

### **N** ПРИМЕЧАНИЕ

Измерьте расстояние между проектором и периферийным устройством, которое необходимо подключить. Убедитесь, что все кабели имеют достаточную длину и что их можно разместить в помещении таким образом, чтобы об них не споткнуться.

### g **Для подключения периферийного источника или выхода к проектору выполните следующие действия:**

- 1. Подключите входные кабели периферийного устройства к проектору.
- 2. Переключите источники входного сигнала на периферийное устройство, нажав кнопку **"Вход"** на проекторе или ПДУ.

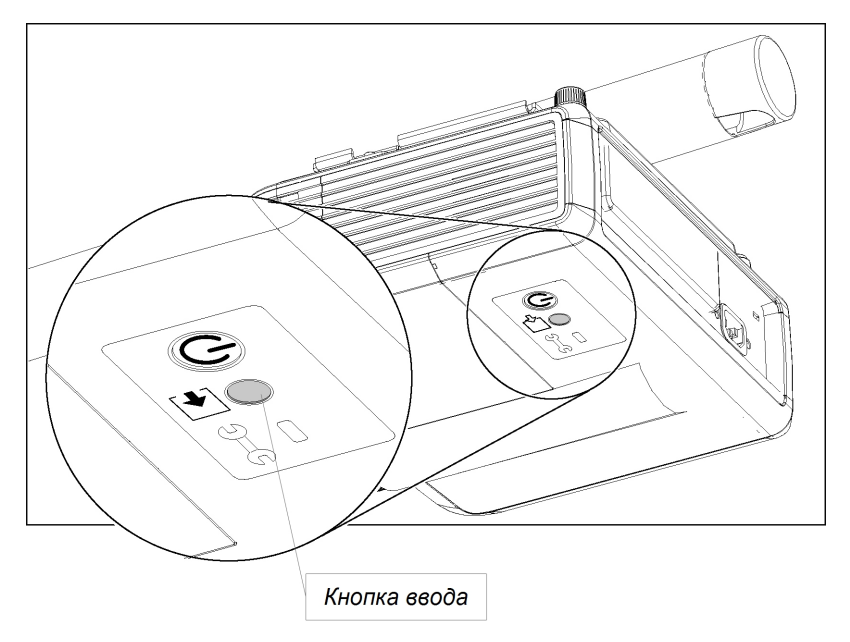

# Обслуживание система интерактивной доски Глава 5

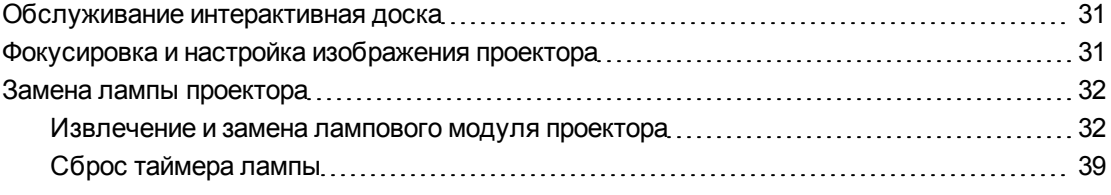

глава описывает методы очистки и предотвращения повреждений Система интерактивной доски SMART Board 480iv.

# <span id="page-40-0"></span>Обслуживание интерактивная доска

Информация по техническому обслуживанию интерактивная доска приведена в *"Руководстве пользователя интерактивной доски SMART Board серии 400"* [\(smarttech.com/kb/154639](http://www.smarttech.com/kb/154639)).

# <span id="page-40-1"></span>Фокусировка и настройка изображения проектора

За дополнительной информацией о фокусировке и настройке изображения проектора обращайтесь к разделам *[Фокусировка](#page-29-0) [изображения](#page-29-0)* [На](#page-29-0) [стр.20](#page-29-0) и *[Настройка](#page-30-0) [изображения](#page-30-0)* [На](#page-30-0) [стр.21.](#page-30-0)

# <span id="page-41-0"></span>Замена лампы проектора

<span id="page-41-1"></span>Данный раздел содержит подробные инструкции по замене лампы проектора.

### Извлечение и замена лампового модуля проектора

Если лампа вышла из строя или на экране Проектор SMART V25 появилось сообщение о необходимости ее замены, попросите квалифицированного специалиста заменить ламповый модуль.

### $\triangle$  ВНИМАНИЕ!

- Перед выполнением этой процедуры внимательно ознакомьтесь с предупреждениями и другой важной информацией, приведенной в начале этого документа.
- Перед выполнением этой процедуры отключите кабель питания проектора от розетки.
- В целях безопасности снятие проектора с кронштейна и его возврат на место после замены лампового модуля должны выполняться двумя людьми.

### **E** ПРИМЕЧАНИЕ

Перед выполнением следующей процедуры с сервисной панелью убедитесь в наличии новой лампы для проектора.

Для выполнения следующей процедуры необходима отвертка Phillips № 2 и шестигранный гаечный ключ M3.

#### g **Для снятия проектора с кронштейна выполните следующие действия:**

- 1. Дважды нажмите кнопку "Питание"  $\uplus$  на ПДУ, чтобы переключить проектор в режим ожидания.
- 2. Подождите примерно 45 минут, чтобы проектор остыл, а затем отсоедините кабель питания от розетки.
- 3. Отключите все кабели от проектора.

Обслуживание система интерактивной доски

4. С помощью отвертки открутите винт с наконечника кронштейна, а затем извлеките и отложите в сторону наконечник и винт.

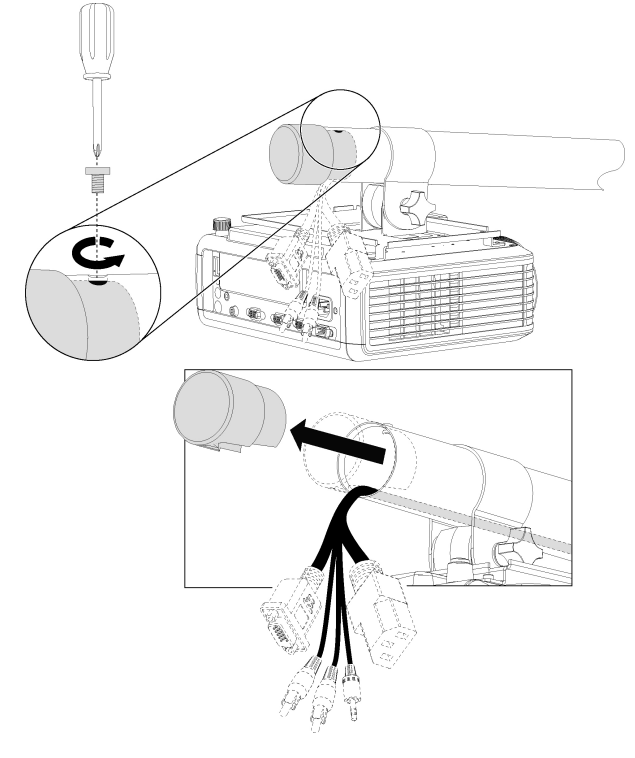

5. Открутите блокирующий винт и ручку на монтажной плите проектора.

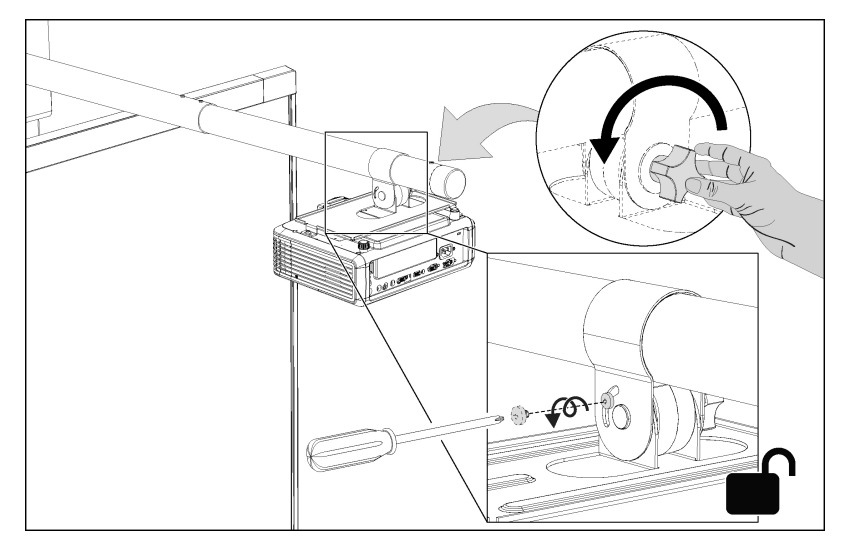

Обслуживание система интерактивной доски

6. Аккуратно снимите монтажную плиту и проектор с кронштейна.

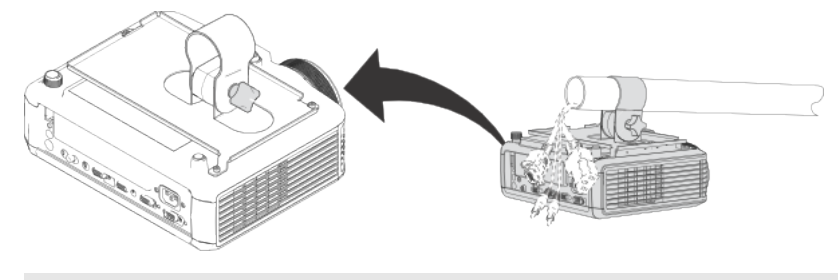

# **E** ПРИМЕЧАНИЕ

В процессе снятия монтажной плиты обратите внимание на расположение кабелей.

7. С помощью шестигранного гаечного ключа M3 открутите и извлеките три винта, удерживающие проектор на монтажной плите, а затем отложите в сторону винты и монтажную плиту проектора.

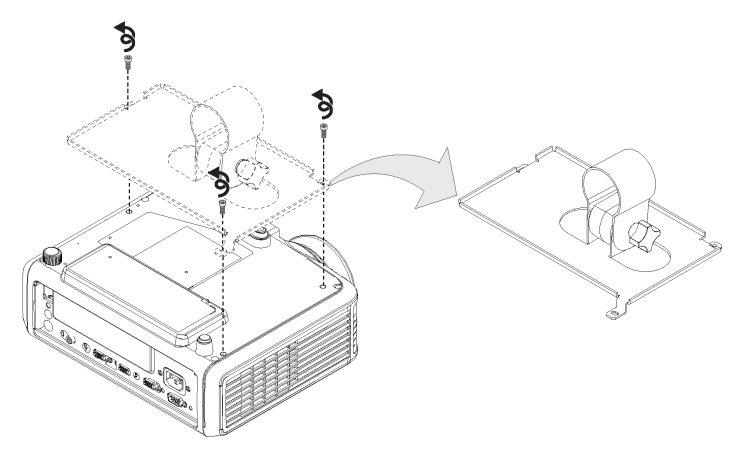

8. Поверните проектор так, чтобы внешний чехол лампы был виден.

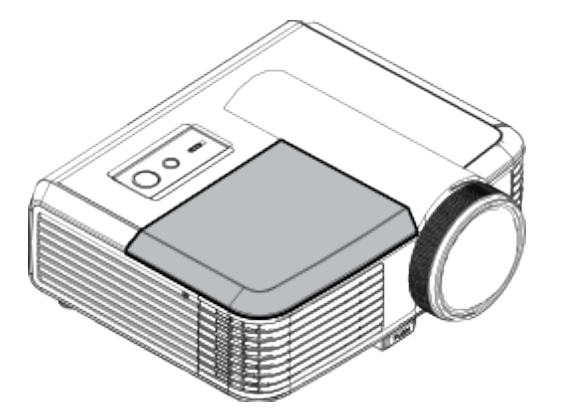

g **Для извлечения и замены лампового модуля проектора выполните следующие действия:**

1. С помощью отвертки открутите и извлеките два винта, удерживающие чехол для лампы.

### **Г Л А В А 5**

Обслуживание система интерактивной доски

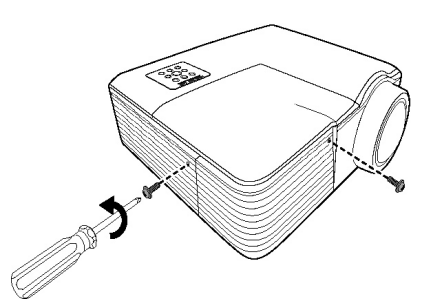

2. Снимите защитный чехол, а затем положите его и два открученных винта в безопасное место.

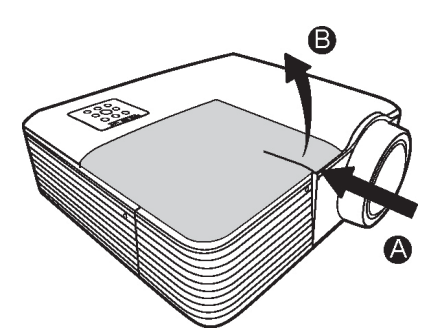

3. Снимите и выбросьте защитную пленку с лампы.

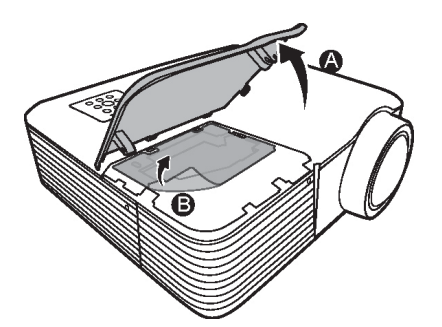

4. С помощью отвертки открутите винт на ламповом модуле.

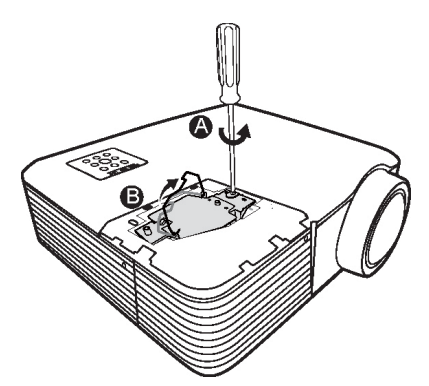

Обслуживание система интерактивной доски

5. Потяните за рычаг на ламповом модуле и аккуратно извлеките лампу.

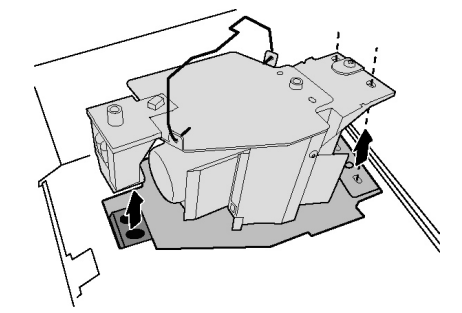

6. Поместите старый ламповый модуль в специальный контейнер. Обращайтесь с ним с особой осторожностью вплоть до момента его утилизации.

#### $\mathcal{F}$ ВАЖНАЯ ИНФОРМАЦИЯ

Утилизируйте или выбрасывайте лампу в соответствии с местными предписаниями по утилизации отходов.

7. Извлеките новый ламповый модуль из упаковки.

# OCTOPOXHO!

Не прикасайтесь ни к каким деталям лампового модуля, кроме корпуса.

8. Медленно поместите новый ламповый модуль в гнездо, выровняв его относительно специальных отверстий.

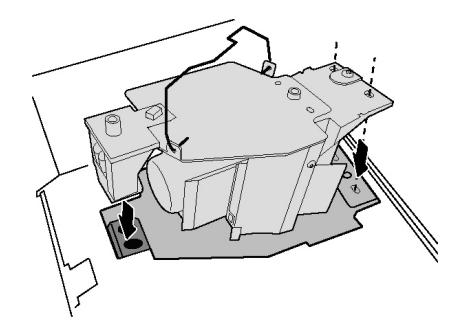

9. С помощью отвертки закрутите винт на ламповом модуле.

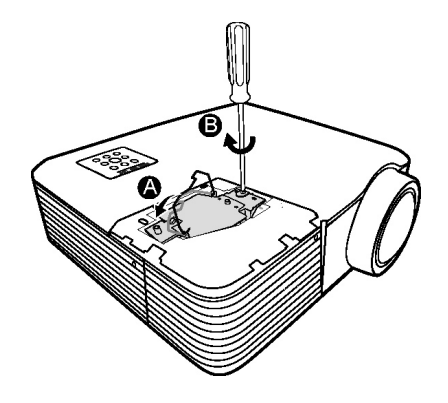

Обслуживание система интерактивной доски

10. Поместите защитную пленку для лампы, идущую в комплекте с новым ламповым модулем, поверх модуля, вставленного в гнездо.

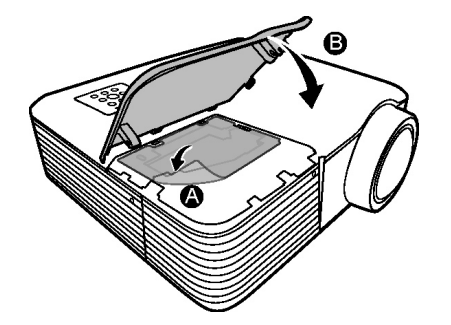

11. Верните на место защитный чехол для лампы, а затем установите винты, удерживающие этот чехол на проекторе.

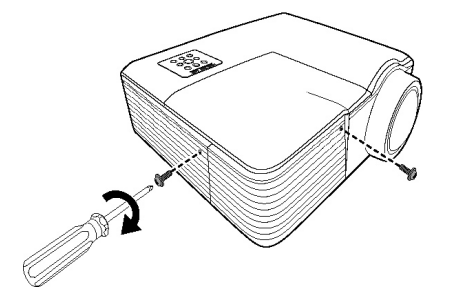

g **Для возврата проектора на его место на кронштейне выполните следующие действия:**

- 1. Переверните проектор.
- 2. Установите монтажную плиту на проектор.

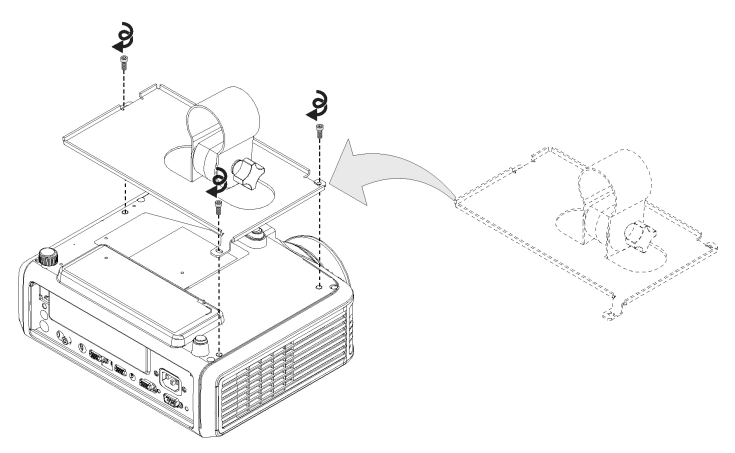

3. Аккуратно установите монтажную плиту и проектор на кронштейн.

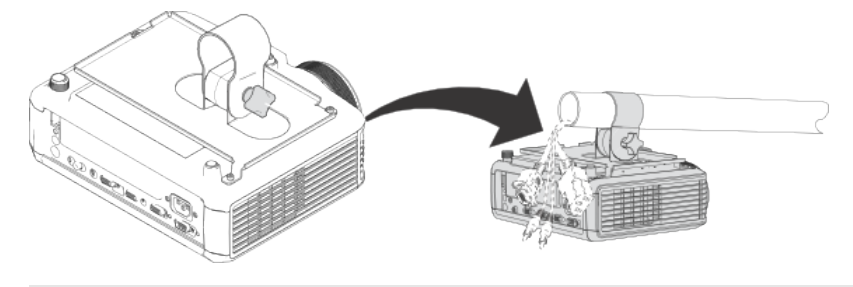

### **E** ПРИМЕЧАНИЕ

В процессе установки монтажной плиты обратите внимание на расположение кабелей.

4. Затяните блокирующий винт и ручку.

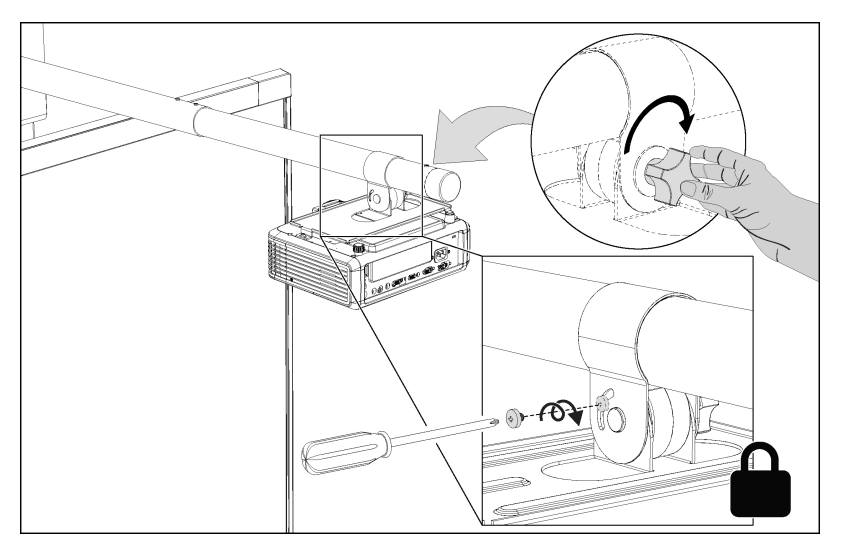

5. Верните на место наконечник кронштейна.

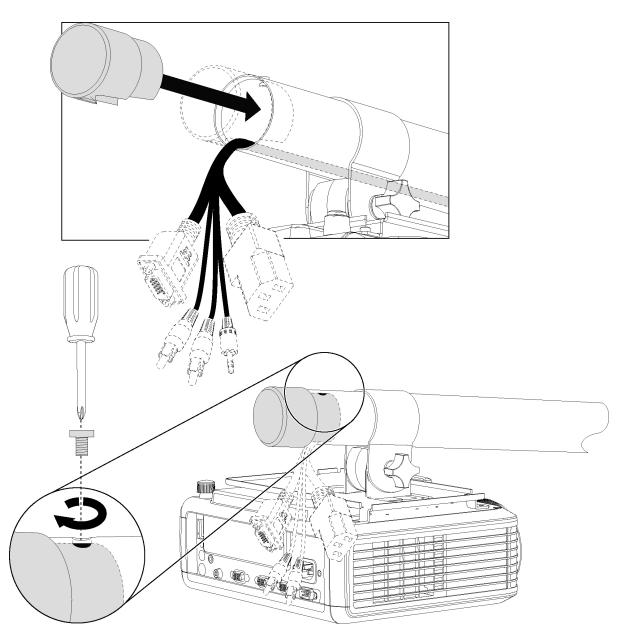

- 6. Подключите все кабели к проектору.
- 7. Подключите кабель питания к розетке.
- 8. Нажмите кнопку **"Питание"** на ПДУ один раз, чтобы проверить, что проектор работает и что ламповый модуль установлен верно, а затем дайте проектору время, чтобы полностью выполнить процесс включения.
- 9. Подождите примерно 5 минут, чтобы проектор прогрелся.

### $\parallel$  ПРИМЕЧАНИЕ

После выполнения предыдущих действий может потребоваться настройка проецируемого изображения.Дополнительная информация представлена во входящем в комплект поставки *"Руководстве по установке системы интерактивной доски SMART Board 480iv и 680iv"* ([smarttech.com/kb/153153\)](http://www.smarttech.com/kb/153153) и в разделе *[Настройка](#page-30-0) [изображения](#page-30-0)* [На](#page-30-0) [стр.21.](#page-30-0)

# <span id="page-48-0"></span>Сброс таймера лампы

После замены лампы необходимо зайти в сервисное меню проектора и сбросить таймер времени работы для лампы. Во избежание ошибок эту процедуру должен выполнять только системный администратор.

### **N** ПРИМЕЧАНИЕ

После замены лампы всегда сбрасывайте таймер, так как напоминания о необходимости обслуживания и замены лампы генерируются системой на основе текущих данных об отработанных лампой часах.

#### g **Для сброса таймера лампы выполните следующие действия:**

1. На ПДУ быстро нажмите следующие кнопки, чтобы открыть сервисное меню: **"Вниз"**, **"Вверх"**, **"Вверх"**, **"Влево"**, **"Вверх"**.

### **O** ОСТОРОЖНО!

Не изменяйте никакие параметры в сервисном меню, кроме тех, которые перечислены в данном руководстве. Изменение других параметров может повлиять на работу проектора, привести к его повреждению и к аннулированию гарантии.

2. Прокрутите список до поля *"Сброс времени работы лампы"*, а затем нажмите **OK**.

Значения обоих счетчиков времени работы лампы (для обычного и экономного режимов работы) изменятся на 0.

# $\Box$  **ОСТОРОЖНО!**

Не используйте функцию сброса таймера работы лампы, если непосредственно перед этим не заменили старую лампу новой. Сброс таймера лампы для старой лампы может привести к повреждению проектора из-за выхода лампы из строя.

### **E** ПРИМЕЧАНИЕ

Учтите, что счетчик времени работы проектора сбросить нельзя. Этот счетчик показывает общее время работы проектора за весь срок его службы.

3. Нажмите кнопку **"Меню"** на пульте дистанционного управления.

Появится меню *"Параметры SMART V25"*.

4. Выберите , чтобы подтвердить сброс таймера лампы на значение 0.

# Поиск и устранение неисправностей система интерактивной доски Глава 6

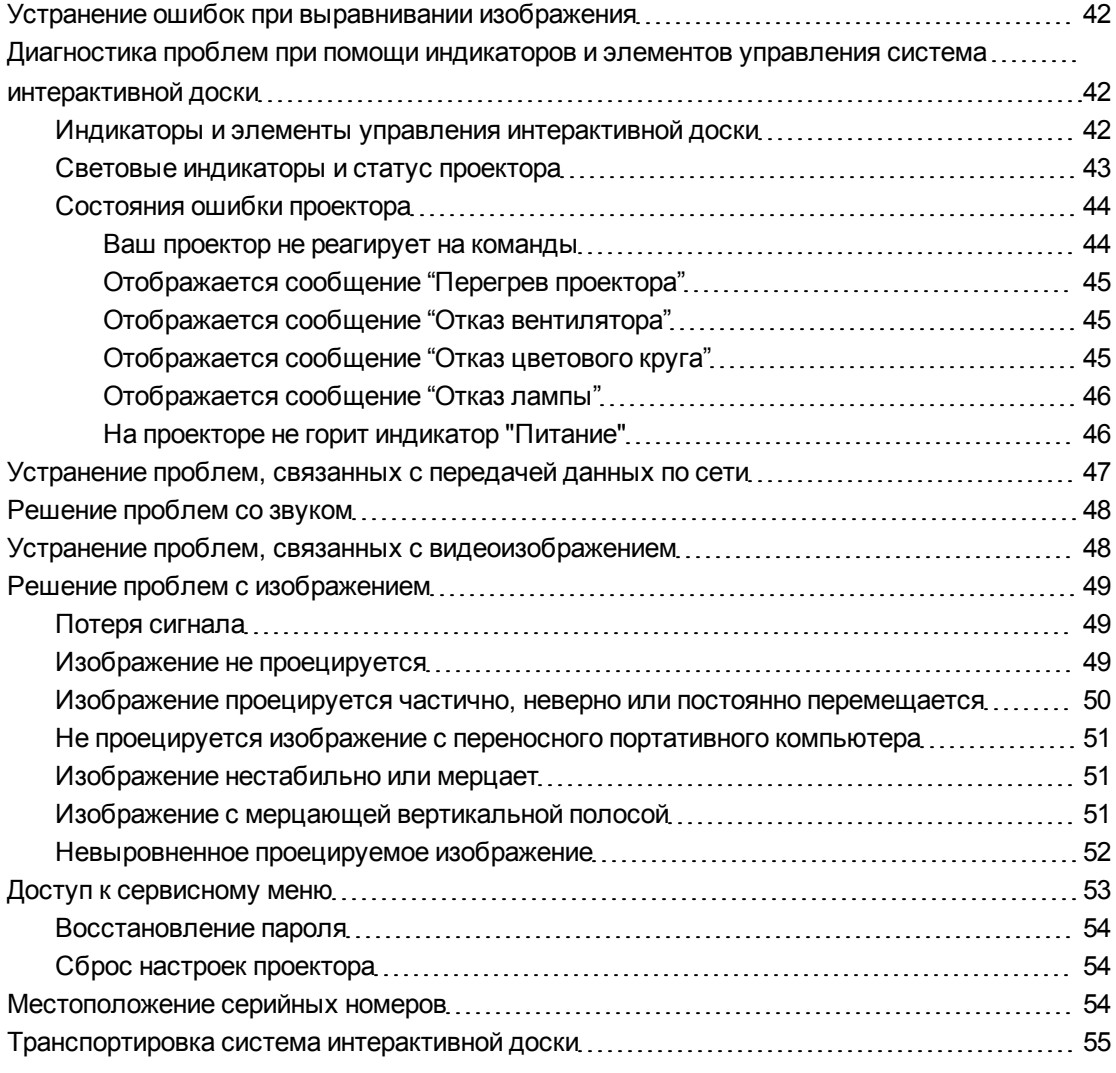

глава описывает основные процедуры по поиску и устранению неисправностей для система интерактивной доски.

Если возникшая проблема не описана в глава, обратитесь к your authorized SMART reseller (smarttech.com/wheretobuy) или попробуйте найти нужную информацию на веб-сайте Служба поддержки SMART (smarttech.com/support).

# <span id="page-51-0"></span>Устранение ошибок при выравнивании изображения

Ошибки при выравнивания возникают в том случае, когда изображение проецируется не перпендикулярно экрану. Ошибки при выравнивании могут возникать в случае монтажа система интерактивной доски на неровную поверхность или стену, имеющую помехи, либо в случае, когда проектор повернут слишком далеко от вертикальной оси интерактивная доска.

Для устранения большинства ошибок при выравнивании следуйте инструкциям, приведенным во входящем в комплект поставки "Руководстве по установке системы интерактивной доски SMART Board 480iv и 680iv" (smarttech.com/kb/153153).

# <span id="page-51-1"></span>Диагностика проблем при помощи индикаторов и элементов управления система интерактивной доски

Данный раздел описывает индикаторы и элементы управления компонентов система интерактивной доски.

### <span id="page-51-2"></span>Индикаторы и элементы управления интерактивной доски

Интерактивная доска SMART Board 480 снабжена индикатором готовности. Дополнительная информация об этом индикаторе и методах устранения общих неисправностей приведена в "Руководстве пользователя интерактивной доски SMART Board cepuu 400" (smarttech.com/kb/144817).

# <span id="page-52-0"></span>Световые индикаторы и статус проектора

В нижней части Проектор SMART V25 расположены два индикатора ("Питание" и "Обслуживание"). Определенная последовательность световых сигналов предоставляет сведения о состоянии проектора, в том числе и об ошибках.

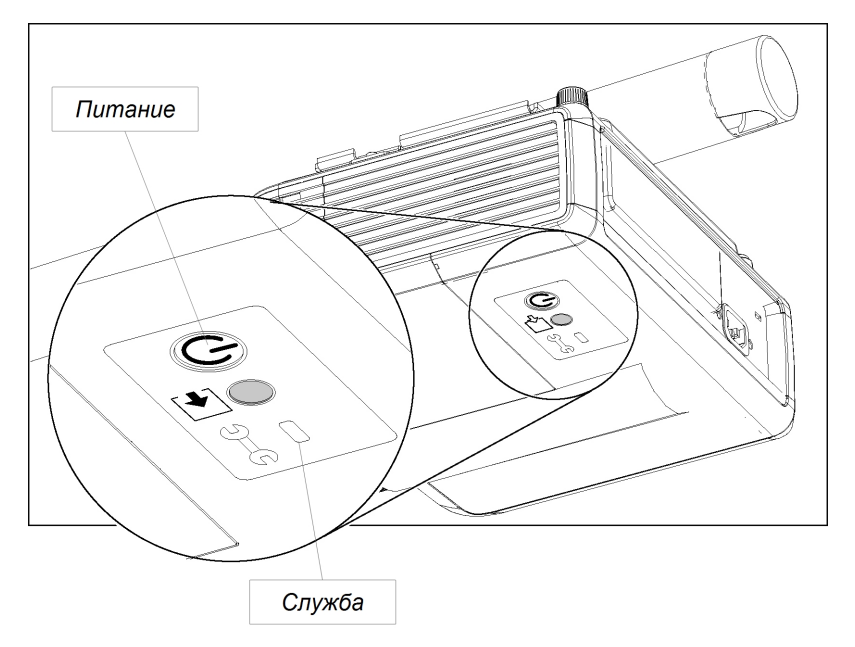

# $\frac{1}{3}$  важная информация

После устранения проблемы отключите и заново подключите кабель питания проектора для сброса последовательности световой индикации, а затем сбросьте статус проектора (см. раздел *[Сброс](#page-63-1) [настроек](#page-63-1) [проектора](#page-63-1)* [На](#page-63-1) [стр.54\)](#page-63-1).

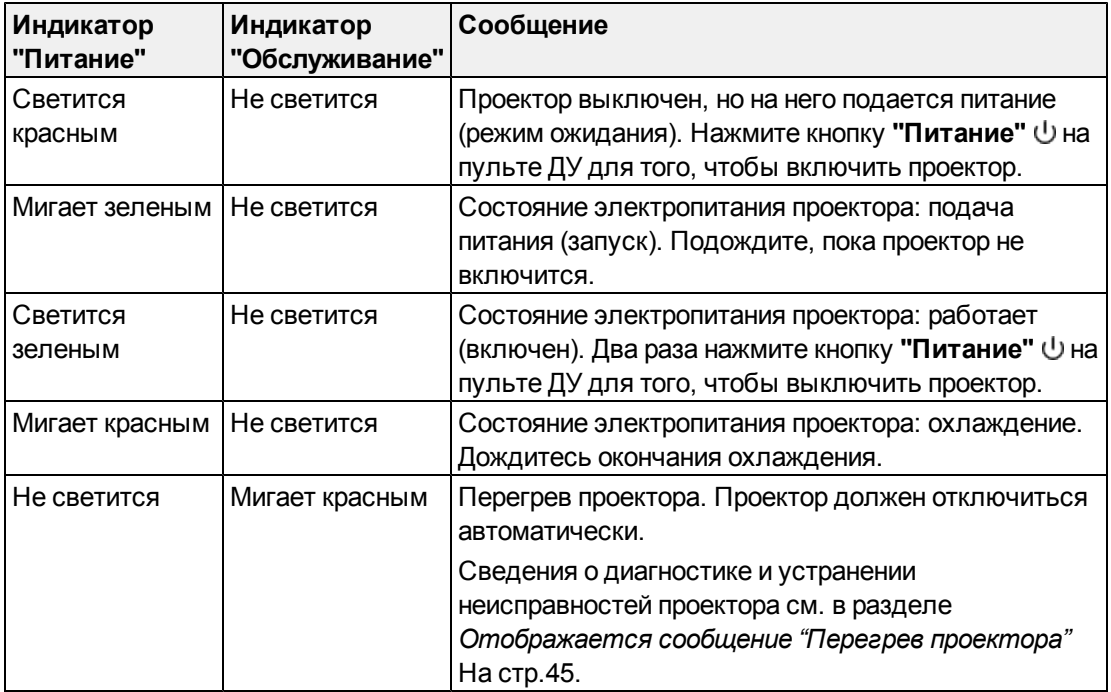

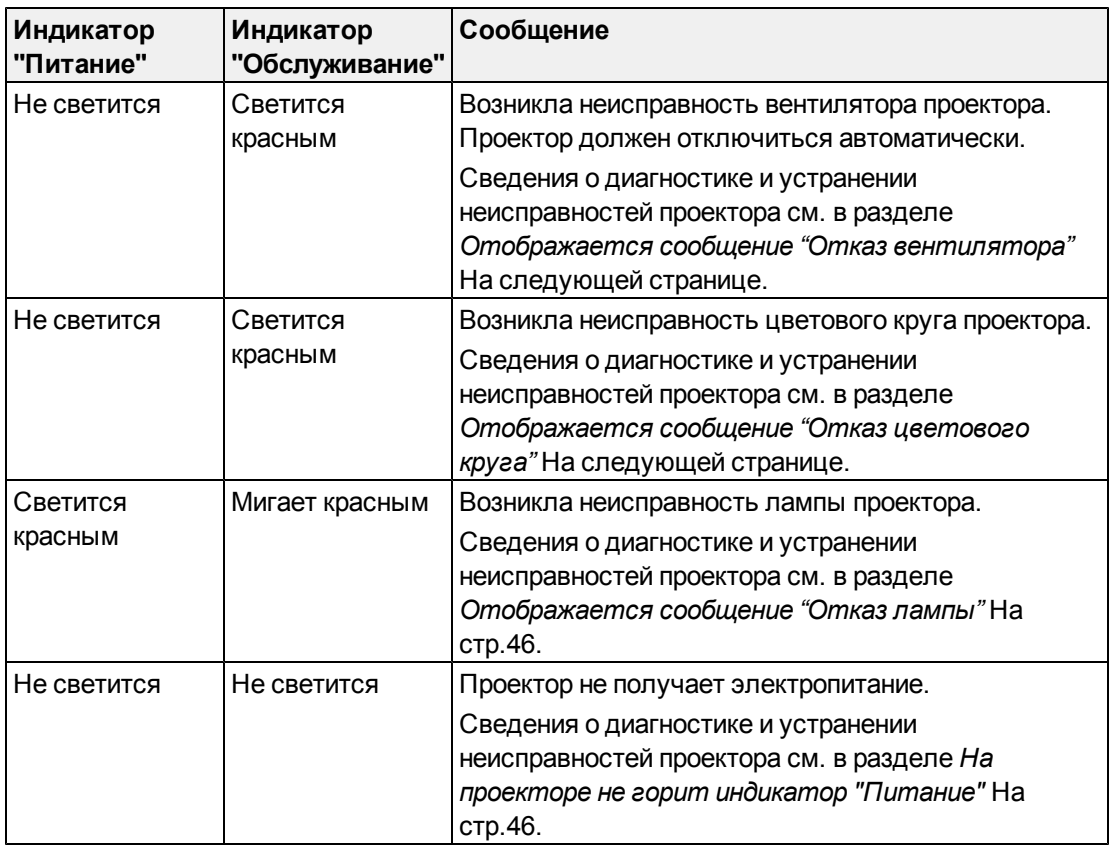

# <span id="page-53-0"></span>Cостояния ошибки проектора

Системные администраторы могут самостоятельно устранять или диагностировать следующие состояния ошибки проектора до обращения в Служба поддержки SMART. Проведение первоначальной диагностики проектора позволит вам сэкономить время на звонок в службу поддержки.

### <span id="page-53-1"></span>**Ваш проектор не реагирует на команды**

Если ваш проектор не реагирует на команды или начинает отображать определенный код после ввода команды, выполните следующую процедуру.

#### g **Чтобы перезапустить проектор, не отвечающий на команды**

- 1. Переведите проектор в режим ожидания, затем подождите 15 минут для того, чтобы он остыл.
- 2. Отключите кабель питания от розетки, затем выждите не менее 60 секунд.
- 3. Подключите кабель питания, затем включите проектор.

#### <span id="page-54-0"></span>**Отображается сообщение "Перегрев проектора"**

Если отображается сообщение "Перегрев проектора" и проектор во время работы переходит в режим ожидания, это означает, что возникла одна из следующих проблем:

- Проектор перегревается изнутри из-за блокировки вентиляционных отверстий или внутренней температуры, превышающей 55°C (131°F).
- Температура за пределами корпуса проектора слишком высока.

### <span id="page-54-3"></span>g **Для устранения ошибки "Перегрев проектора"**

- 1. Переведите проектор в режим ожидания, затем подождите 15 минут для того, чтобы он остыл.
- 2. Если в комнате жарко, необходимо снизить температуру, если это возможно.
- 3. Убедитесь в том, что отверстия для впуска и выпуска воздуха на проекторе не заблокированы.
- 4. Отключите кабель питания от розетки, затем подождите не менее 60 секунд.
- 5. Подключите кабель питания, затем включите проектор.
- 6. Если выполнение предыдущих шагов не привело к устранению проблемы, отключите кабель питания и обратитесь в your authorized SMART reseller [\(smarttech.com/wheretobuy](http://www.smarttech.com/wheretobuy)).

#### <span id="page-54-1"></span>**Отображается сообщение "Отказ вентилятора"**

Если отображается сообщение "Отказ вентилятора" и проектор во время работы переходит в режим ожидания, это означает, что возникла одна или обе перечисленные проблемы:

- Проектор перегрелся изнутри.
- Отказал один из вентиляторов.

#### g **Для устранения ошибки "Отказ вентилятора"**

- 1. Выполните шаги 1-5 *[Для](#page-54-3) [устранения](#page-54-3) [ошибки](#page-54-3) ["Перегрев](#page-54-3) [проектора"](#page-54-3)* [ниже.](#page-54-3)
- 2. Если лампа не светится, переведите проектор в режим ожидания и подождите 15 минут для того, чтобы он остыл.
- 3. Отключите кабель питания и затем обратитесь в your authorized SMART reseller [\(smarttech.com/wheretobuy](http://www.smarttech.com/wheretobuy)).

#### <span id="page-54-2"></span>**Отображается сообщение "Отказ цветового круга"**

Если появляется сообщение "Отказ цветового круга" и проектор во время работы переходит в режим ожидания, это означает, что произошел отказ цветового круга. g **Для устранения ошибки "Отказ цветового круга"**

- 1. Переведите проектор в режим ожидания, затем подождите 15 минут для того, чтобы он остыл.
- 2. Отключите кабель питания от розетки, затем подождите не менее 60 секунд.
- 3. Подключите кабель питания, затем включите проектор.
- 4. Если выполнение предыдущих шагов не привело к устранению проблемы, отключите кабель питания и обратитесь в your authorized SMART reseller [\(smarttech.com/wheretobuy](http://www.smarttech.com/wheretobuy)).

### <span id="page-55-0"></span>**Отображается сообщение "Отказ лампы"**

Если появляется сообщение "Отказ лампы" и лампа отключается во время работы, либо не включается, это означает, что возникла одна из следующих проблем:

- Лампа перегрелась, возможно из-за блокировки вентиляционных отверстий.
- Срок службы лампы истек.
- Возникла внутренняя проблема проектора.

### g **Для устранения ошибки "Отказ лампы"**

- 1. Выполните шаги 1-5 *[Для](#page-54-3) [устранения](#page-54-3) [ошибки](#page-54-3) ["Перегрев](#page-54-3) [проектора"](#page-54-3)* [На](#page-54-3) [предыдущей](#page-54-3) [странице](#page-54-3).
- 2. Если лампа не светится, переведите проектор в режим ожидания и подождите 15 минут для того, чтобы он остыл.
- 3. Отключите кабель питания.
- 4. Проведите замену лампы в соответствии с инструкциями, описанными в разделе *[Извлечение](#page-41-1) [и](#page-41-1) [замена](#page-41-1) [лампового](#page-41-1) [модуля](#page-41-1) [проектора](#page-41-1)* [На](#page-41-1) [стр.32](#page-41-1).
- 5. Если проектор все еще не включается или если он продолжает выводить на экран сообщение об ошибке лампы, отключите кабель питания и затем обратитесь в your authorized SMART reseller [\(smarttech.com/wheretobuy](http://www.smarttech.com/wheretobuy)).

#### <span id="page-55-1"></span>**На проекторе не горит индикатор "Питание"**

Если на проекторе не горит индикатор "Питание" это означает, что возникла одна из следующих проблем:

- Произошел перебой в подаче питания или скачок напряжения.
- Сработал автоматический или предохранительный выключатель.
- Проектор не подключен к источнику питания.
- Возникла внутренняя проблема проектора.

### g **Для устранения проблемы, связанной с тем, что на проекторе не горит индикатор "Питание"**

- 1. Проверьте источник питания и затем убедитесь в том, что кабели подключены.
- 2. Проверьте, что проектор подключен к активной розетке.
- 3. Убедитесь в том, что контакты на конвекторе не сломаны или не согнуты.
- 4. Убедитесь в том, что на пульте ДУ не отключена возможность "Сворачивать экран". См. *[Использование](#page-20-0) [кнопок](#page-20-0) [ПДУ](#page-20-0)* [На](#page-20-0) [стр.11](#page-20-0).
- 5. Если выполнение предыдущих шагов не привело к устранению проблемы, отключите кабель питания и обратитесь в your authorized SMART reseller [\(smarttech.com/wheretobuy](http://www.smarttech.com/wheretobuy)).

# <span id="page-56-0"></span>Устранение проблем, связанных с передачей данных по сети

Если вы не можете получить доступ к сети, выполните следующие процедуры для диагностики и устранения неисправностей системы.

### g **Чтобы устранить проблемы, связанные с передачей данных по сети**

- 1. Убедитесь в том, что сетевой кабель RJ45 правильно подключен к модульному кабельному соединению, расположенному на панели подключения проектора.
- 2. Убедитесь в том, что сигнальная лампа LAN на проекторе горит зеленым светом. Чтобы активировать LAN, используйте команду "network=on" RS-232 (см. раздел *[Команды](#page-75-0) [для](#page-75-0) [программирования](#page-75-0) [проектора](#page-75-0)* [На](#page-75-0) [стр.66\)](#page-75-0) или пункт меню "VGA-выход и сеть" проектора (см. раздел *[Меню](#page-26-0) ["Сеть"](#page-26-0)* [На](#page-26-0) [стр.17\)](#page-26-0). Функция сети для проектора не будет работать до тех пор, пока вы не пошлете одну из этих команд.
- 3. Нажмите кнопку **"Меню"**, затем выберите меню **"Настройки сети"** для проверки IPадреса. Описание поля "IP-адрес" см. в разделе *[Меню](#page-26-0) ["Сеть"](#page-26-0)* [На](#page-26-0) [стр.17](#page-26-0). Введите этот IP-адрес в адресную строку веб-браузера или SNMP-агент.
- 4. Если вы все еще не можете получить доступ к сети, обратитесь к сетевому администратору. Если администратору не удалось устранить проблему, обратитесь в your authorized SMART reseller [\(smarttech.com/wheretobuy\)](http://www.smarttech.com/wheretobuy).

# <span id="page-57-0"></span>Решение проблем со звуком

Проектор не имеет встроенных динамиков, но к его аудиовыходу на панели подключения можно подключить аудиосистему. Если после подключения аудиосистемы возникли проблемы с воспроизведением звука с помощью нее, выполните следующую процедуру.

### g **Решения проблем со звуком**

- 1. Проверьте правильность подключения кабелей динамиков или аудиосистемы, идущих к аудиовыходу на панели подключения проектора.
- 2. Нажмите кнопку **"Отключить звук"** на ПДУ проектора. Если звук был отключен, произойдет отмена этого отключения.
- 3. Проверьте, что динамики или аудиосистема включены и что их громкость настроена нормально.
- 4. Убедитесь в том, что источник сигнала (компьютер или видеоустройство) исправен, что аудиовыход источника включен и что громкость для источника не установлена на минимальное значение.
- 5. Если это не решило проблему, обратитесь к your authorized SMART reseller [\(smarttech.com/wheretobuy](http://www.smarttech.com/wheretobuy)).

# <span id="page-57-1"></span>Устранение проблем, связанных с видеоизображением

В случае остановки проецируемого изображения выполните следующую процедуру.

#### g **Для устранения остановки изображения**

- 1. Убедитесь, что функция "Сворачивать экран" отключена. Нажмите кнопку **"Свернуть"** на пульте ДУ проектора, чтобы свернуть или развернуть изображение.
- 2. Убедитесь, что ваш источник изображения, например, DVD-плеер или компьютер, работает нормально.
- 3. Переведите проектор в режим ожидания, затем подождите 15 минут для того, чтобы он остыл.
- 4. Отключите шнур питания от розетки, затем подождите не менее 60 секунд.
- 5. Подключите шнур питания, затем включите проектор.
- 6. Если после выполнения перечисленных шагов проблема не была устранена, обратитесь в your authorized SMART reseller [\(smarttech.com/wheretobuy\)](http://www.smarttech.com/wheretobuy).

# <span id="page-58-0"></span>Решение проблем с изображением

Компьютеры, периферийные устройства, входы источника сигналов и их кабели могут иметь неподходящие настройки для передачи сигнала в Система интерактивной доски SMART Board. Информацию по методам решения этих проблем смотрите в разделе *[Совместимость](#page-34-0) [видеоформатов](#page-34-0)* [На](#page-34-0) [стр.25](#page-34-0) и в следующем разделе.

### <span id="page-58-1"></span>Потеря сигнала

В случае потери видеосигнала источника и в случае переключения на другой вход или другое устройство, вместо изображения источника проектор отображает логотип SMART на синем фоне.

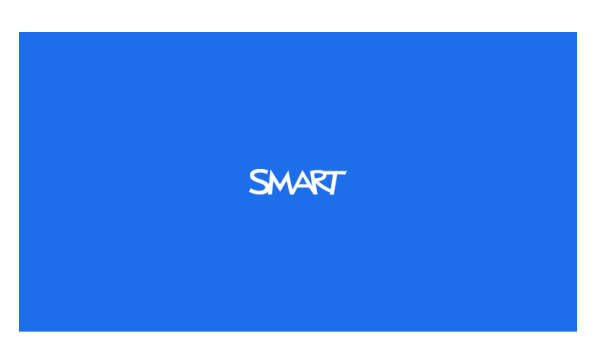

### g **Для решения проблем с потерей сигнала выполните следующие действия:**

- 1. Подождите примерно 45 секунд, этого времени должно хватить на синхронизацию изображения. Некоторым источникам видеосигнала требуется больше времени на синхронизацию.
- 2. Если изображение не синхронизовалось, проверьте подключение кабелей, идущих к проектору.
- 3. Убедитесь, что подаваемый видеосигнал поддерживается проектором (см. раздел *[Совместимость](#page-34-0) [видеоформатов](#page-34-0)* [На](#page-34-0) [стр.25](#page-34-0)).
- 4. Если это не решило проблему с изображением, обратитесь к your authorized SMART reseller [\(smarttech.com/wheretobuy](http://www.smarttech.com/wheretobuy)).

### <span id="page-58-2"></span>Изображение не проецируется

Если проектор вообще не проецирует никакого изображения, а индикаторы питания на интерактивная доска и проекторе не светятся, выполните следующую процедуру.

### g **Для решения проблем с изображением выполните следующие действия:**

- 1. Проверьте, что кабель питания подключен к розетке сети питания.
- 2. Убедитесь в том, что кабели подключены правильно и надежно, как описано во входящем в комплект поставки *"Руководстве по монтажу интерактивной системы SMART Board 480iv и 680iv"* [\(smarttech.com/kb/153153](http://www.smarttech.com/kb/153153)).

Поиск и устранение неисправностей система интерактивной доски

- 3. Проверьте кабель питания и контакты разъема VGA, чтобы убедиться в том, что они не повреждены.
- 4. Проверьте правильность установки лампы в проекторе.
- 5. Убедитесь в том, что проектор включен и что его индикатор состояния светится или мигает. Если индикатор состояния ведет себя необычно, см. раздел Световые индикаторы и статус проектора На стр.43, чтобы получить информацию по поиску и устранению неисправностей системы.

# <span id="page-59-0"></span>Изображение проецируется частично, неверно или постоянно перемещается

### **I** ПРИМЕЧАНИЯ

- Следующая процедура применима только для компьютеров с операционными системами Windows® 95, Windows 98, Windows 2000 и Windows XP.
- Эта процедура может изменяться в зависимости от версии используемой операционной системы Windows и настроек системы.

**Для решения проблем частичного или неверного отображения изображения либо** постоянного перемещения изображения выполните следующие действия:

- 1. Выберите "Пуск" > "Панель управления".
- 2. Дважды нажмите на значок "Экран".

Появится окно "Свойства экрана".

- 3. Выберите "Параметры".
- 4. Проверьте, что разрешение экрана установлено на значение, не превышающее 1024  $\times$  768.
- 5. Если после этого проектор продолжает проецировать только часть изображения, выполните следующую процедуру, чтобы изменить видеомонитор.

#### Для изменения видеомонитора выполните следующие действия:

- 1. Нажмите "Дополнительные свойства".
- 2. На вкладке "Монитор" нажмите "Изменить".
- 3. Выберите "Показать все устройства", а затем выберите в списке "Стандартные мониторы".
- 4. В списке "Модели" выберите необходимое разрешение экрана.
- 5. Проверьте, что разрешение монитора установлено на значение, не превышающее  $1024 \times 768$ .

# <span id="page-60-0"></span>Не проецируется изображение с переносного портативного компьютера

Параметры переносного компьютера могут препятствовать работе проектора.

В некоторых переносных компьютерах экран отключается при подключении вторичного устройства отображения данных. Дополнительную информацию о процедуре активации отключенного экрана см. в руководстве по работе с компьютером.

### <span id="page-60-1"></span>Изображение нестабильно или мерцает

Если изображение проектора нестабильно или мерцает, следует изменить параметры трекинга на источнике.

### I  **В А Ж Н А Я И Н ФОР М А Ц И Я**

Перед изменением параметров в ходе выполнения следующей процедуры запишите их текущие значения.

### g **Для решения проблем с нестабильностью или мерцанием изображения выполните следующие действия:**

- 1. Измените значение параметра **"Трекинг"** в экранном меню. См. раздел *[Меню](#page-21-0) ["Регулировка](#page-21-0) [изображения"](#page-21-0)* [На](#page-21-0) [стр.12](#page-21-0).
- 2. Измените параметры трекинга на компьютере. Дополнительную информацию см. в руководстве по работе с компьютером.
- 3. Дополнительно, выполните сброс проектора, как описано в разделе *[Сброс](#page-63-1) [настроек](#page-63-1) [проектора](#page-63-1)* [На](#page-63-1) [стр.54](#page-63-1), чтобы заменить значение трекинга на исходное значение.

### $\mathbb{F}$  **ВАЖНАЯ ИНФОРМАЦИЯ**

Это действие приведет к сбросу всех параметров на их значения по умолчанию.

### <span id="page-60-2"></span>Изображение с мерцающей вертикальной полосой

Если проектор проектирует изображение с мерцающей вертикальной полосой, следует изменить параметры частоты на источнике.

### $F$  ВАЖНАЯ ИНФОРМАЦИЯ

Перед изменением параметров в ходе выполнения следующей процедуры запишите их текущие значения.

g **Для решения проблемы появления на изображении мерцающей вертикальной полосы выполните следующие действия:**

- 1. Измените значение параметра **"Частота"** в экранном меню. См. раздел *[Меню](#page-21-0) ["Регулировка](#page-21-0) [изображения"](#page-21-0)* [На](#page-21-0) [стр.12](#page-21-0).
- 2. Выясните, в каком режиме работает видеоплата компьютера.Убедитесь, что сигнал видеоплаты поддерживается проектором (см. раздел *[Совместимость](#page-34-0) [видеоформатов](#page-34-0)* [На](#page-34-0) [стр.25](#page-34-0)). Дополнительную информацию см. в руководстве по работе с компьютером.
- 3. Настройте видеоплату компьютера так, чтобы ее сигнал поддерживался проектором. Дополнительную информацию см. в руководстве по работе с компьютером.
- 4. Дополнительно, выполните сброс настроек проектора, как описано в разделе *[Сброс](#page-63-1) [настроек](#page-63-1) [проектора](#page-63-1)* [На](#page-63-1) [стр.54,](#page-63-1) чтобы заменить значение частоты исходным значением.

### $F$  **ВАЖНАЯ ИНФОРМАЦИЯ**

Это действие приведет к сбросу всех параметров на их значения по умолчанию.

### <span id="page-61-0"></span>Невыровненное проецируемое изображение

Изображение Проектор SMART V25 может смещаться в тех случаях, когда проектор часто перемещается из одного места в другое или установлен рядом с источниками вибрации, например, рядом с тяжелой дверью. Во избежание смещения изображения соблюдайте следующие правила:

- Убедитесь в том, что стена, на которую устанавливается проектор, выровнена по отвесу по всей площади и не сильно подвержена вибрации и смещению.
- Убедитесь в отсутствии на стене элементов, мешающих установке монтажной планки для проектора, и проверьте, что планка надежно зафиксирована на стене согласно инструкциям по монтажу.
- Убедитесь, что ручка и блокирующий винт затянуты.
- Проверьте, что все кабели надежно зафиксированы при помощи подходящих кабельных зажимов.
- Настройте проецируемое изображение.См. входящее в комплект поставки *"Руководство по монтажу интерактивной системы SMART Board 480iv и 680iv"* [\(smarttech.com/kb/153153](http://www.smarttech.com/kb/153153)) и раздел *[Настройка](#page-30-0) [изображения](#page-30-0)* [На](#page-30-0) [стр.21.](#page-30-0)

# <span id="page-62-0"></span>Доступ к сервисному меню

### • ОСТОРОЖНО!

- Для предотвращения попыток взлома или внесения непреднамеренных изменений, доступ к сервисному меню должны иметь только системные администраторы. Не предоставляйте код доступа к сервисному меню случайным пользователям система интерактивной доски.
- Не изменяйте никакие параметры в сервисном меню, кроме тех, которые перечислены в данном руководстве. Изменение других параметров может повлиять на работу проектора, привести к его повреждению и к аннулированию гарантии.

# <span id="page-63-0"></span>Восстановление пароля

Если вы забыли пароль проектора, то можете восстановить его через сервисное меню проектора напрямую из меню проектора или из меню настроек пароля на веб-странице проектора (см. раздел *[Настройки](#page-71-0) [пароля](#page-71-0)* [На](#page-71-0) [стр.62\)](#page-71-0).

### g **Чтобы восстановить пароль с помощью сервисного меню**

- 1. На пульте дистанционного управления быстро нажмите следующие кнопки для получения доступа к сервисному меню: **"Вниз"**, **"Вверх"**, **"Вверх"**, **"Влево"**, **"Вверх"**.
- 2. Пролистайте меню до пункта *"Получить пароль"*, затем нажмите кнопку **"Ввод"** на пульте ДУ.

На экране отобразится пароль.

- 3. Запишите пароль.
- 4. Пролистайте меню до пункта *"Выход"*, затем нажмите кнопку **"Ввод"** на пульте ДУ для выхода из меню.

# <span id="page-63-1"></span>Сброс настроек проектора

В определенный момент во время поиска и устранения неисправностей от вас может потребоваться сбросить все настройки проектора.

### $\mathbb{F}$  **ВАЖНАЯ ИНФОРМАЦИЯ**

Это необратимое действие.

#### g **Чтобы сбросить все настройки проектора**

- 1. На пульте дистанционного управления быстро нажмите следующие кнопки для получения доступа к сервисному меню: **"Вниз"**, **"Вверх"**, **"Вверх"**, **"Влево"**, **"Вверх"**.
- 2. Пролистайте меню до пункта *"Восстановление заводских настроек"*, затем нажмите кнопку **"Ввод"** на пульте ДУ.
- 3. Пролистайте меню до пункта *"Выход"*, затем нажмите кнопку **"Ввод"** на пульте ДУ для выхода из меню.

# <span id="page-63-2"></span>Местоположение серийных номеров

Перед обращением в Служба поддержки SMART (см. раздел *[Поддержка](#page-90-0) [клиентов](#page-90-0)* [На](#page-90-0) [стр.81](#page-90-0)) выпишите серийные номера для интерактивная доска и проектора.

Информация о том, где располагается серийный номер Интерактивная доска SMART Board 480 приведена в *"Руководстве пользователя интерактивной доски SMART Board серии 400"* [\(smarttech.com/kb/144817](http://www.smarttech.com/kb/144817)).

Серийный номер Проектор SMART V25 указан на верхней части проектора, под монтажной плитой.

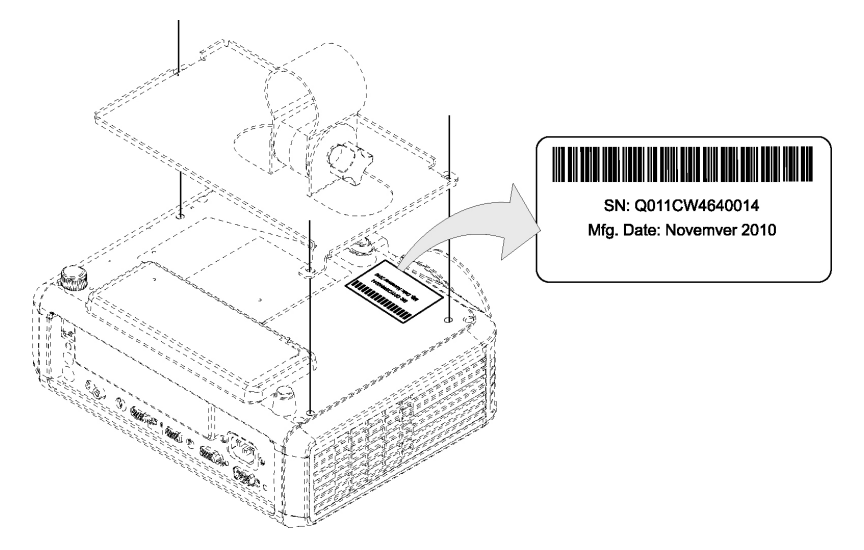

# **R** COBET

Кроме того, серийный номер можно найти в экранном меню.Дополнительная информация представлена в разделе *[Меню](#page-28-0) ["Информация"](#page-28-0)* [На](#page-28-0) [стр.19.](#page-28-0)

# <span id="page-64-0"></span>Транспортировка система интерактивной доски

Сохраните оригинальную упаковку Система интерактивной доски SMART Board 480iv, поскольку она может понадобиться для транспортировки система интерактивной доски. При необходимости упакуйте интерактивную доску, максимально сохранив оригинальную упаковку. Эта упаковка оптимизирована для защиты от ударов и вибрации. Если оригинальная упаковка не сохранилась, приобретите ее напрямую у your authorized SMART reseller [\(smarttech.com/wheretobuy\)](http://www.smarttech.com/wheretobuy).

Если же вы предпочитаете упаковать ее в собственную упаковку, обеспечьте достаточную защиту устройства.Рекомендуется перевозить интерактивная доска в вертикальном положении, чтобы при транспортировке на нее не могли положить тяжелые предметы.

# Удаленное управление система интерактивной доски Приложение A

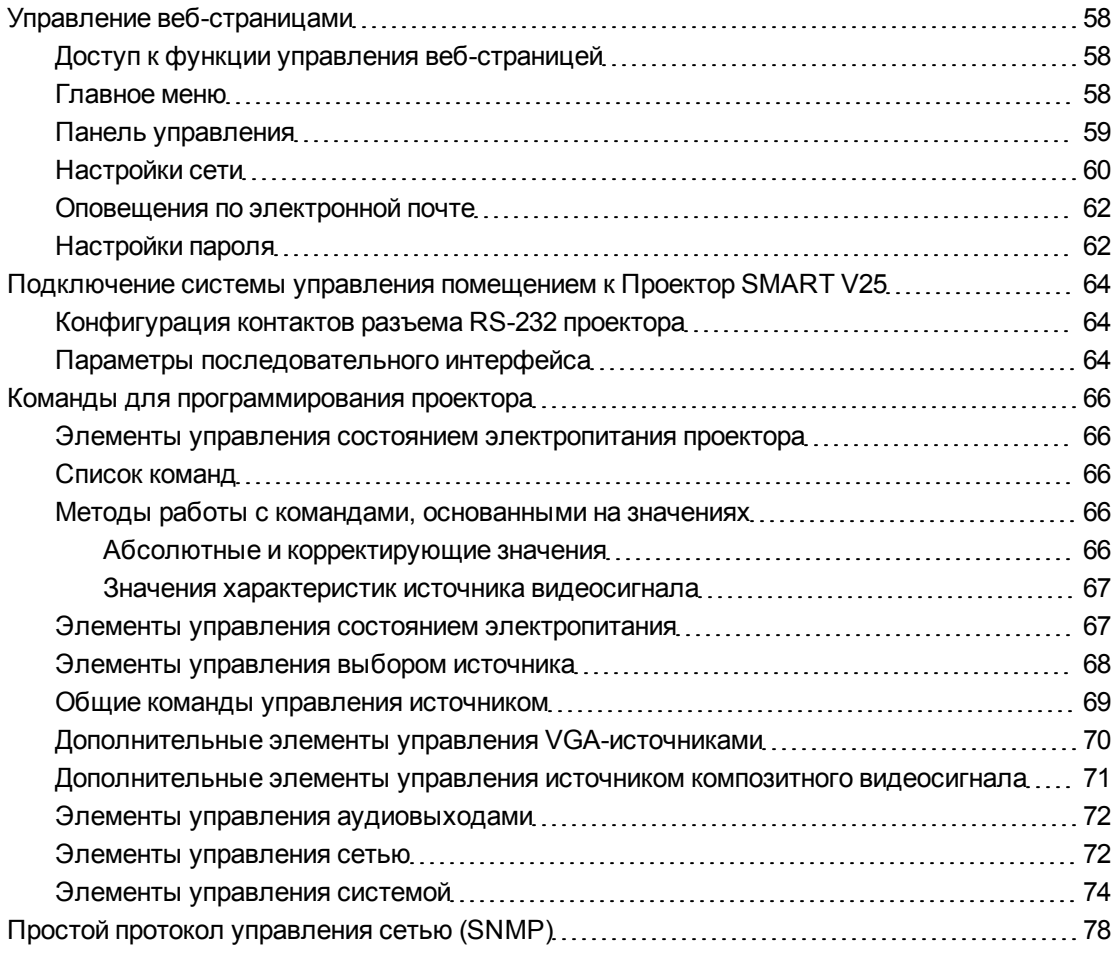

Данное приложение содержит подробные инструкции по настройке компьютера или системы управления в помещении с целью включения удаленного управления Система интерактивной доски SMART Board 480iv посредством последовательного интерфейса RS-232.

# <span id="page-67-0"></span>Управление веб-страницами

Веб-страница проектора открывает доступ к дополнительным параметрам и функциям. Кроме того, она позволяет удаленно управлять проектором при помощи любого компьютера, подключенного к внутренней сети.

### $\parallel$  **примечание**

Для работы с веб-страницей необходим веб-браузер, поддерживающий JavaScript. Наиболее популярные веб-браузеры, такие как Internet Explorer® или Firefox®, поддерживают JavaScript.

# <span id="page-67-1"></span>Доступ к функции управления веб-страницей

Перед тем, как получить доступ к веб-странице вам следует подключить к проектору сетевой кабель (см. *[Проектор](#page-30-1) [SMART](#page-30-1) [V25](#page-30-1) [схема](#page-30-1) [подключения](#page-30-1)* [На](#page-30-1) [стр.21](#page-30-1)). При первом подключении проектора к сети на экранном меню отобразится IP-адрес.

### **N** ПРИМЕЧАНИЕ

Вы также можете просмотреть IP-адрес на странице меню "Настройки сети" проектора (см.*[Настройки](#page-69-0) [сети](#page-69-0)* [На](#page-69-0) [стр.60](#page-69-0)).

### g **Чтобы воспользоваться функцией управления веб-страницей**

- 1. Запустите веб-браузер.
- 2. Введите IP-адрес в адресную строку, затем нажмите "ВВОД".

Отобразится окно *SMART"Настройки проектора V25"*.

- 3. Выберите пункты меню в левой области экрана для получения доступа к настройкам на каждой странице.
- 4. Выберите настройки или введите их с помощью клавиатуры компьютера, затем нажмите **"Отправить"** или другую командную кнопку, расположенную напротив каждой из настроек, которую вы изменили.

# <span id="page-67-2"></span>Главное меню

Страница главного меню отображает все основные сведения о проекторе и позволяет выбрать язык для экранных меню.

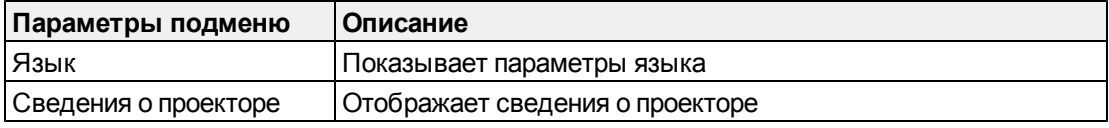

Удаленное управление система интерактивной доски

# <span id="page-68-0"></span>Панель управления

Это меню позволяет при помощи веб-браузера управлять состоянием звуковых и видеосигналов проектора, оповещениями и отображением.

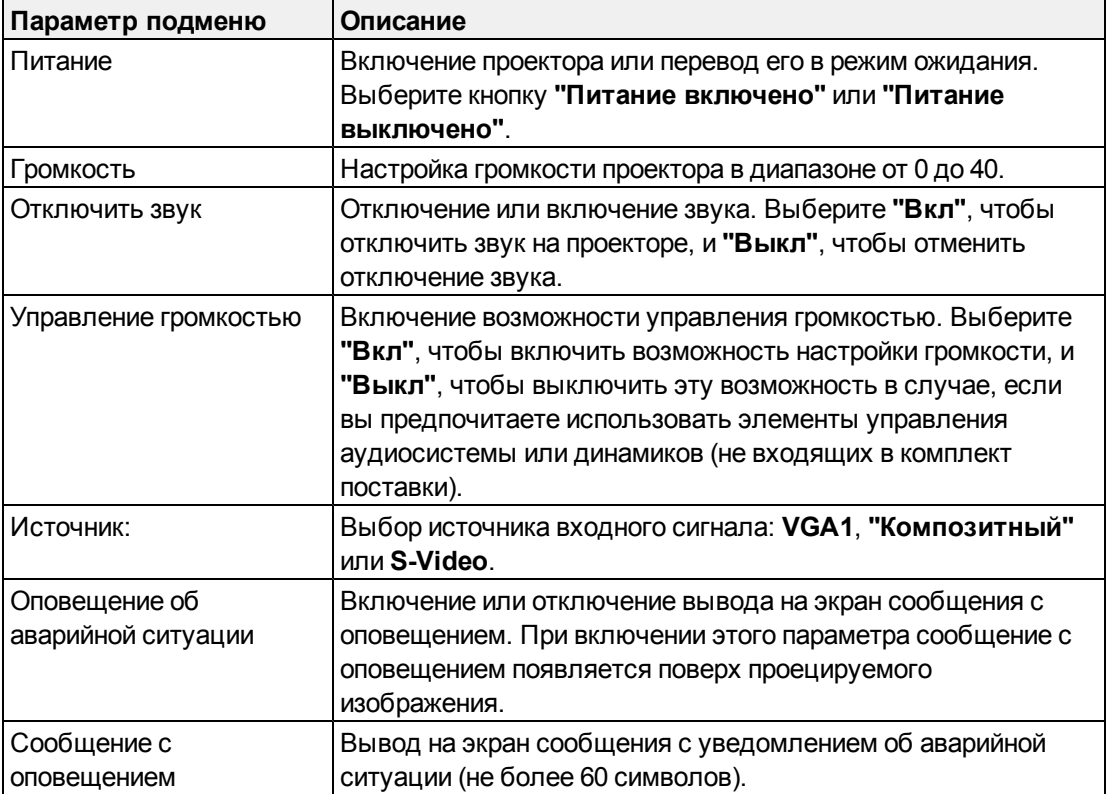

### **П Р И Л О Ж Е Н И Е A**

Удаленное управление система интерактивной доски

<span id="page-69-0"></span>Настройки сети

Удаленное управление система интерактивной доски

С помощью данного меню вы сможете включить или отключить протокол динамического выбора конфигурации хост-машины (DHCP) и задать сетевые адреса и имена.

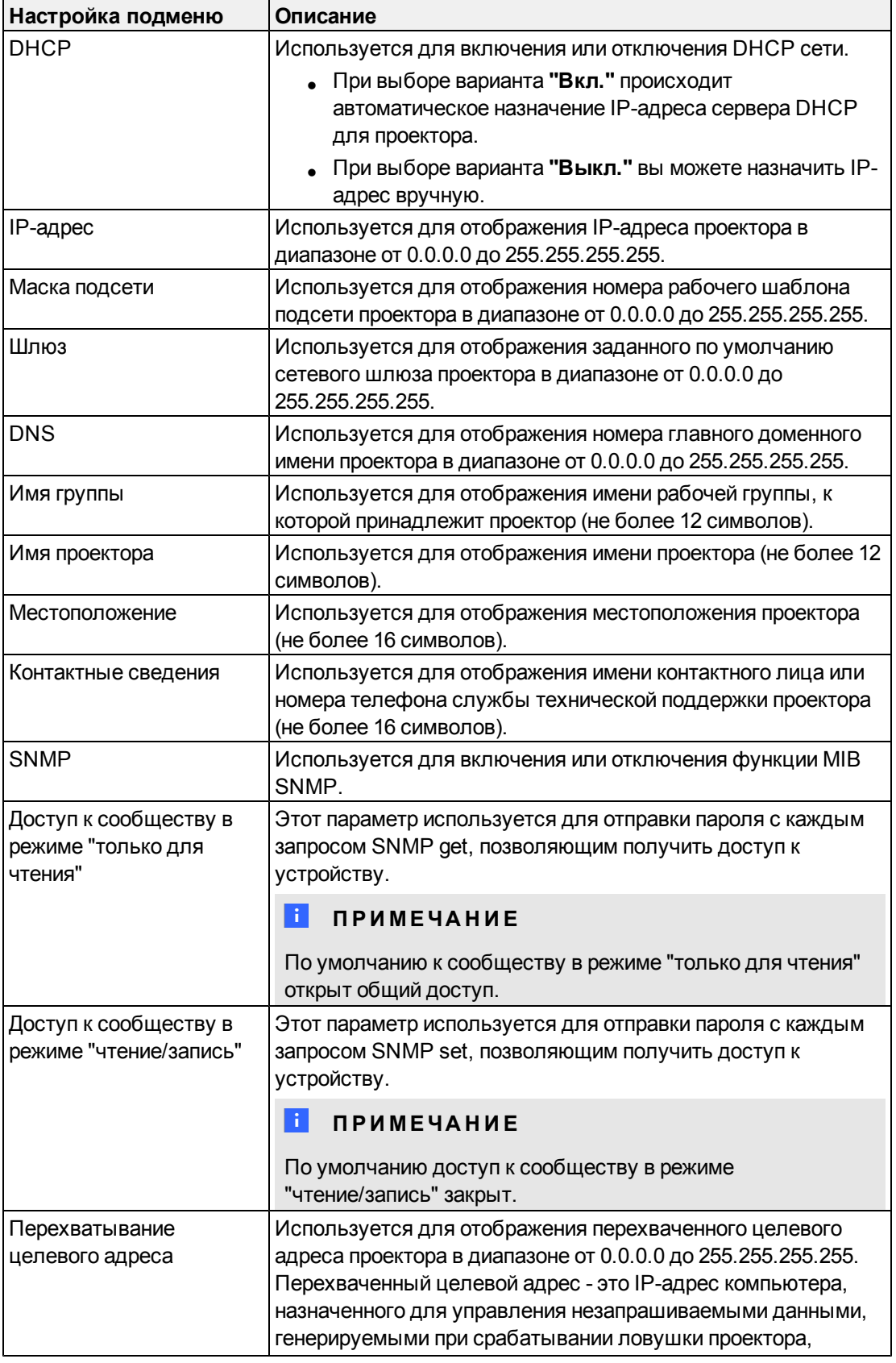

#### **П Р И Л О Ж Е Н И Е A**

Удаленное управление система интерактивной доски

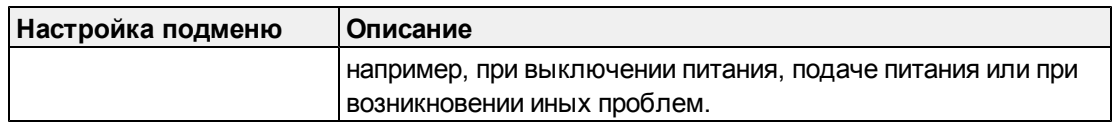

# <span id="page-71-1"></span>Оповещения по электронной почте

Это меню позволяет указать адрес для получения оповещений по электронной почте и настроить соответствующие параметры.

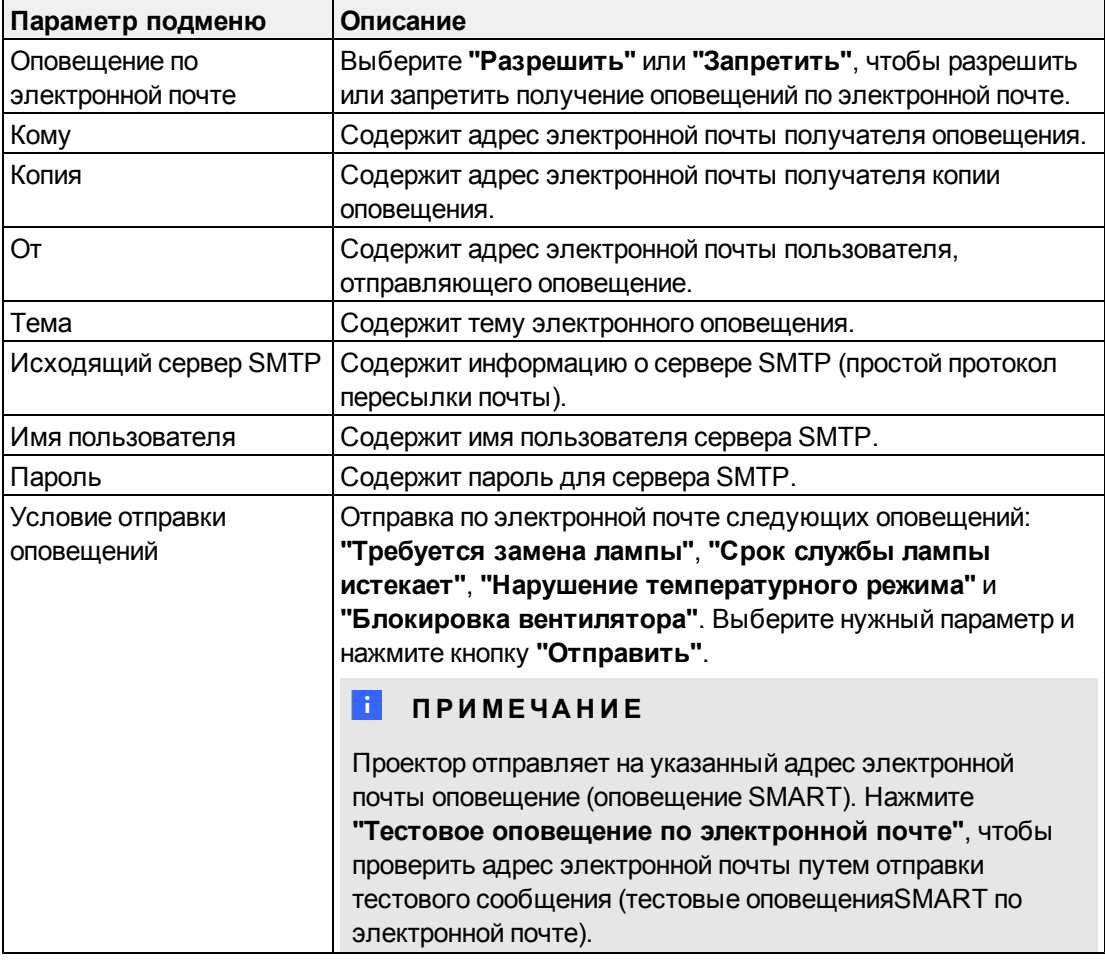

# <span id="page-71-0"></span>Настройки пароля

Это меню предоставляет функции защиты, позволяющие администратору осуществлять управление проектором и активировать функцию "Пароль администратора".

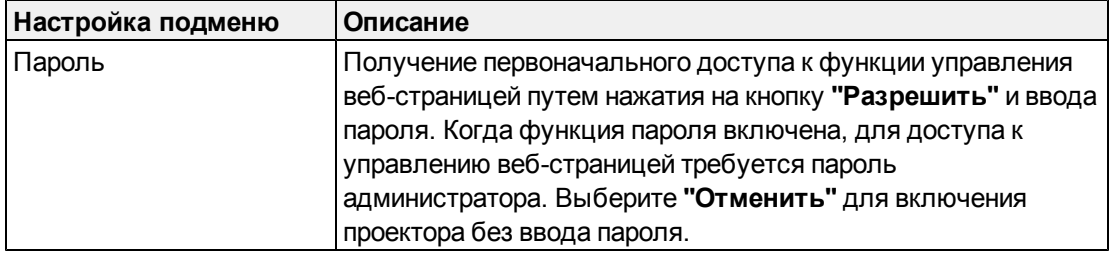
#### $\parallel$  ПРИМЕЧАНИЯ

- При первом доступе к функции настройки пароля вы увидете, что по умолчанию в качестве пароля задана последовательность из четырех цифр, например, 1234.
- Максимальная длина пароля не должна превышать четыре цифры или буквы.
- <sup>l</sup> Если вы забудете пароль от проектора, обратитесь к разделу *[Доступ](#page-62-0) [к](#page-62-0) [сервисному](#page-62-0) [меню](#page-62-0)* [На](#page-62-0) [стр.53](#page-62-0).

# Подключение системы управления помещением к Проектор SMART V25

После подключения компьютера или системы управления помещением к последовательному интерфейсу RS-232 Проектор SMART V25 можно выбирать входы видеосигнала, запускать или завершать работу система интерактивной доски и запрашивать такие сведения, как использование лампы проектора, текущие настройки и адреса в сети.

#### Конфигурация контактов разъема RS-232 проектора

В следующей таблице представлена конфигурация контактов для Проектор SMART V25. Эта конфигурация контактов предполагает подключение при помощи внутреннего/внешнего трехпроводного прямого последовательного кабеля RS-232 к последовательному интерфейсу проектора следующим образом:

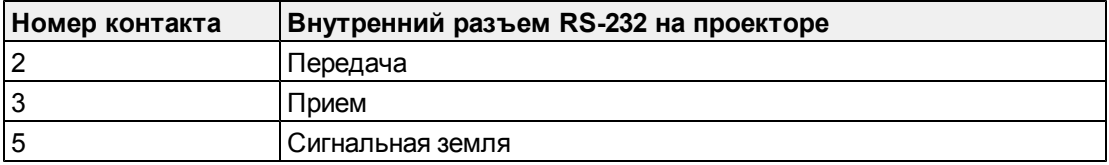

#### Параметры последовательного интерфейса

Последовательный интерфейс Проектор SMART V25 функционирует как устройство аппаратуры передачи данных (АПД), и его параметры нельзя изменять. Вместо этого необходимо настроить на компьютере программу для работы с COM-портом (такую как Microsoft® HyperTerminal) или параметры COM-порта системы управления помещением, используя следующие значения:

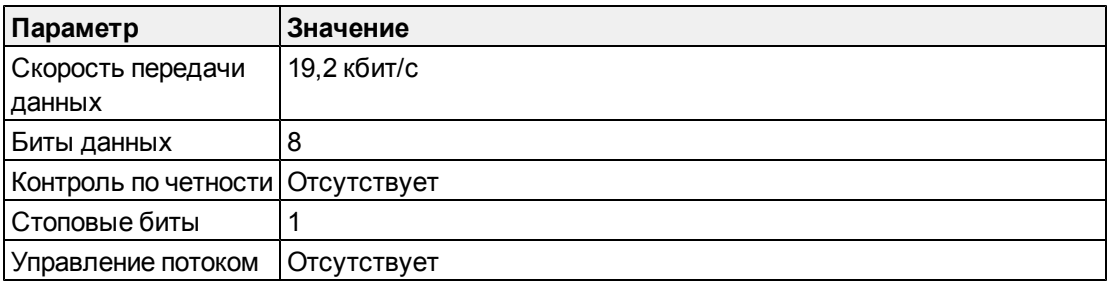

#### **П Р И Л О Ж Е Н И Е A**

Удаленное управление система интерактивной доски

#### $\blacksquare$  ПРИМЕЧАНИЯ

- Асинхронный режим проектора по умолчанию отключен.
- Все команды должны иметь формат ASCII. Все команды завершаются управляющим символом.
- Все ответы проектора завершаются появлением командной строки. Перед вводом следующей команды дождитесь появления командной строки, которое означает, что система готова к выполнению следующей команды.
- Функция управления помещением для проектора всегда включена.

#### g **Для настройки последовательного интерфейса компьютера выполните следующие действия:**

- 1. Включите компьютер, а затем запустите программу для работы с COM-портом или программу эмуляции терминала.
- 2. Подключите к компьютеру кабель COM-порта, предварительно подключив его к проектору.
- 3. Настройте параметры последовательного интерфейса, используя значения из таблицы предыдущего раздела, а затем нажмите "ВВОД".

Появится сообщение "Неверная команда, введите ? для получения справки", а затем в следующей строке появится символ ">" в качестве командной строки.

#### **N** ПРИМЕЧАНИЕ

Отсутствие сообщения или появление сообщение об ошибке означает, что последовательный интерфейс настроен неправильно. Повторите шаг 3.

4. Введите команды для настройки параметров.

#### $\mathbf{I}$  **примечания**

- o Чтобы вывести на экран список допустимых команд, введите символ **?** и нажмите "ВВОД"..
- o В случае использования программы эмуляции терминала включите режим локального отображения для отображения символов при вводе.

# Команды для программирования проектора

В данном разделе задокументированы команды, предназначенные для программирования проектора.

#### Элементы управления состоянием электропитания проектора

Проекторы SMART V25 реагирует на команды только на определенных уровнях питания и в определенное время.

Существует пять состояний электропитания проектора:

- Подача питания (запуск)
- Вкл. (работает)
- Охлаждение
- Подтверждение выключения
- Ожидание (режим ожидания)

#### Список команд

Проекторы SMART V25 реагирует на команды, приведенные в таблицах на следующих страницах. Чтобы вывести на экран список допустимых команд для текущего режима проектора, введите символ ? и нажмите "ВВОД"..

#### **i** примечания

- Отправляйте команду только после появления командной строки.
- Команды не чувствительны к регистру. Вводите команды в строгом соответствии с тем, как они приведены в левом столбце таблиц, указывая соответствующее значение или параметр, приведенные в центральном столбце.
- Перед отправкой команды внимательно проверьте ее написание.
- После ввода команды нажимайте клавишу "ВВОД".
- После выполнения команды проектор выдает ответ.
- Во избежание переполнения буфера не отправляйте команды до появления следующей командной строки.

#### <span id="page-75-0"></span>Методы работы с командами, основанными на значениях

#### Абсолютные и корректирующие значения

При помощи команд можно задать абсолютное значение для параметра или скорректировать его текущее значение. Для генерации команды корректировки необходимо написать вместо символа равенства (=) знак плюса (+) или минуса (-) перед

Удаленное управление система интерактивной доски

значением, на которое нужно изменить изменяемый параметр. Все абсолютные значения должны попадать в допустимый диапазон значений для соответствующего параметра, а все корректирующие значения должны в итоге давать значение из допустимого диапазона.

Следующие примеры демонстрируют методы использования команд для регулировки яркости изображения:

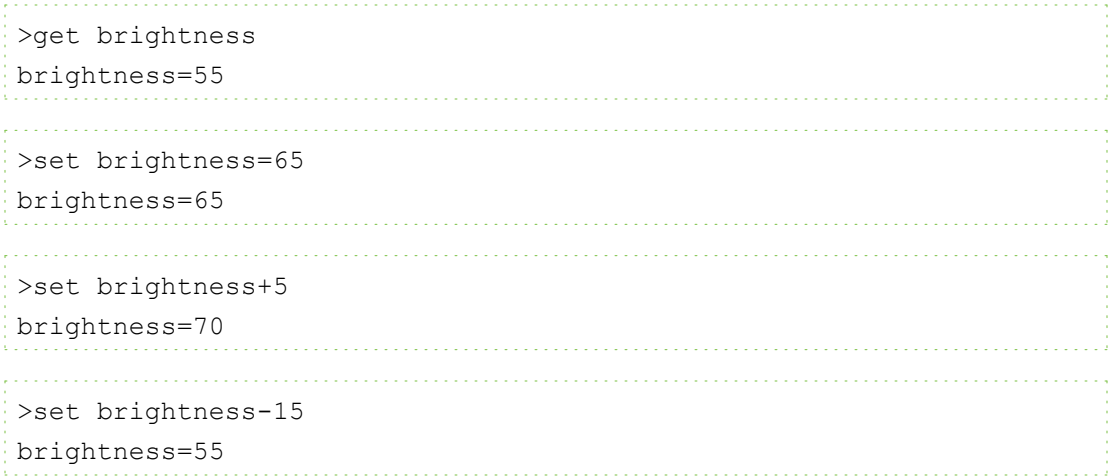

#### Значения характеристик источника видеосигнала

Поле источника входа, описанное в разделе Элементы управления выбором источника На следующей странице, можно использовать в командах с целью задания абсолютного или корректирующего значения для характеристики неактивного источника сигнала. Выполнение этой процедуры требует, чтобы источник сигнала был неактивным, но при этом был подключен. В противном случае система выдаст сообщение о неверной команде.

Эксплуатационными параметрами являются параметры VGA1, Composite (композитный вход) и S-Video.

Следующие примеры демонстрируют, как задать яркость для источника VGA1, вне зависимости от того, является ли этот источник активным или нет.

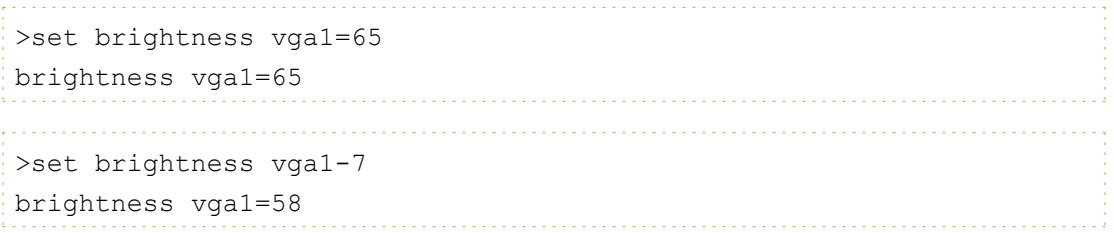

#### Элементы управления состоянием электропитания

Эти команды используются для перевода проектора в режим ожидания и вывода его из этого режима, а также для запроса сведений о текущем состоянии электропитания проектора. Состояние электропитания проектора определяет, какие из команд доступны в

Удаленное управление система интерактивной доски

определенное время. Эти настройки доступны даже в том случае, когда проектор находится в режиме ожидания.

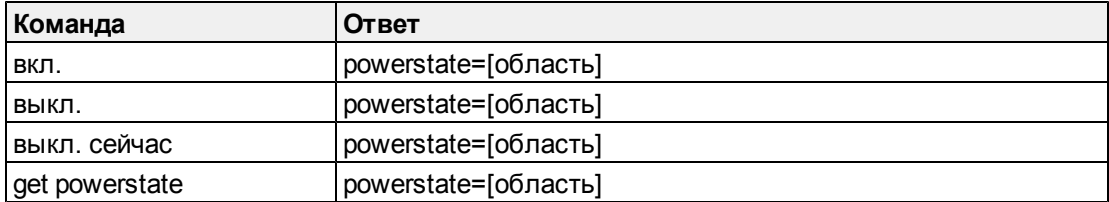

В следующей таблице дано описание команд состояния электропитания:

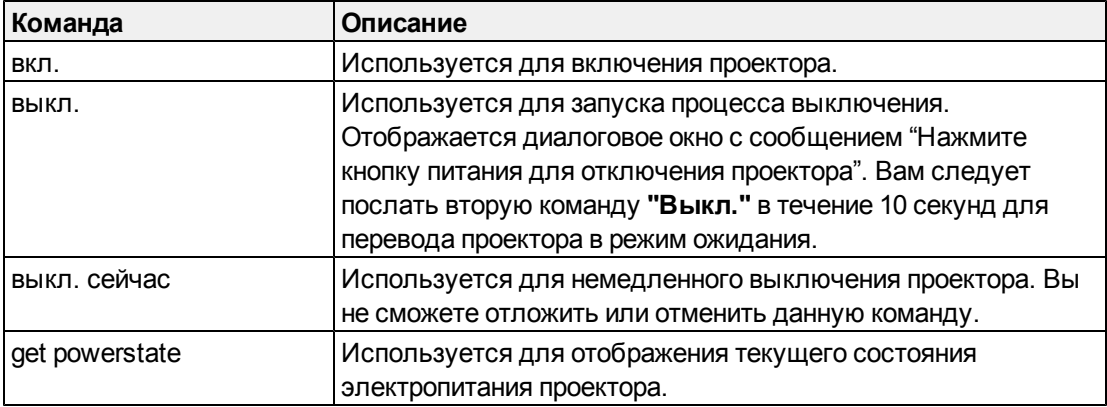

В следующей таблице дано описание областей состояния электропитания:

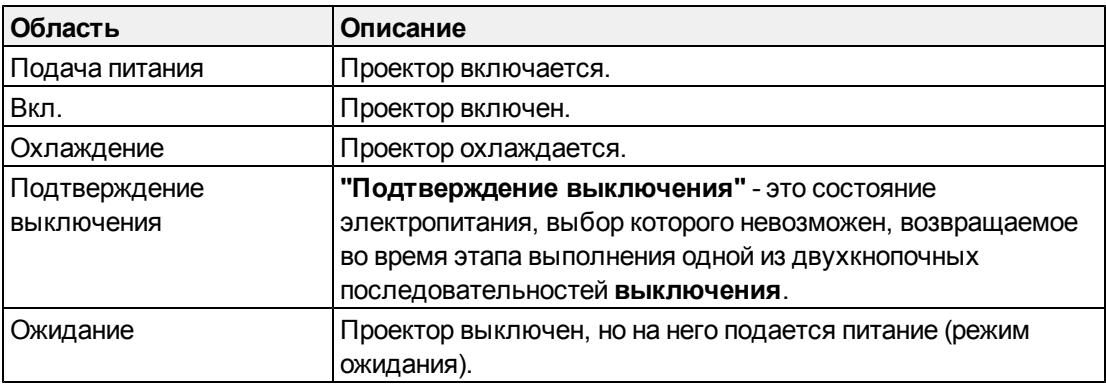

#### <span id="page-77-0"></span>Элементы управления выбором источника

Эти команды используются для переключения источников входящих сигналов. То, какие команды будут приняты, зависит от типа источника.

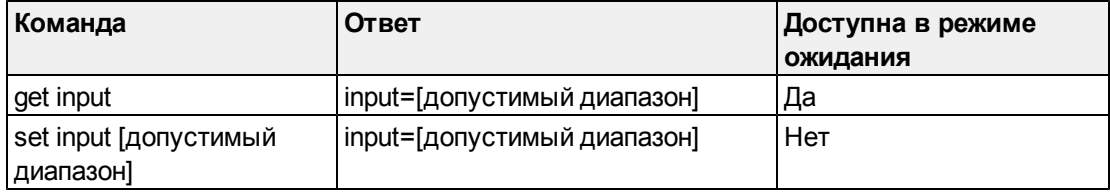

#### **П Р И Л О Ж Е Н И Е A**

Удаленное управление система интерактивной доски

В следующей таблице дается описание команд для выбора источника:

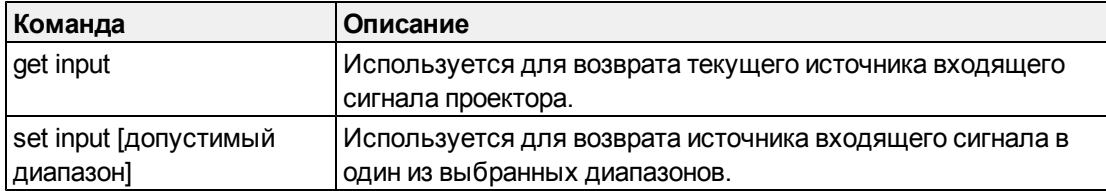

В следующей таблице дано описание полей реагирования на выбор источника:

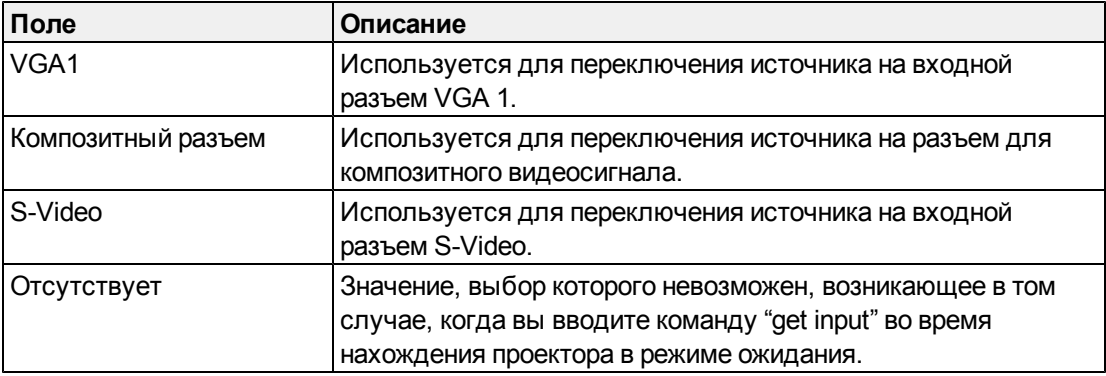

#### <span id="page-78-0"></span>Общие команды управления источником

Следующие команды управления источником могут использоваться для всех источников сигнала. Если проектор находится в режиме ожидания, эти команды недоступны. При желании можно указать для всех входов свои значения цвета.

Эти команды информируют о текущих настройках источника.

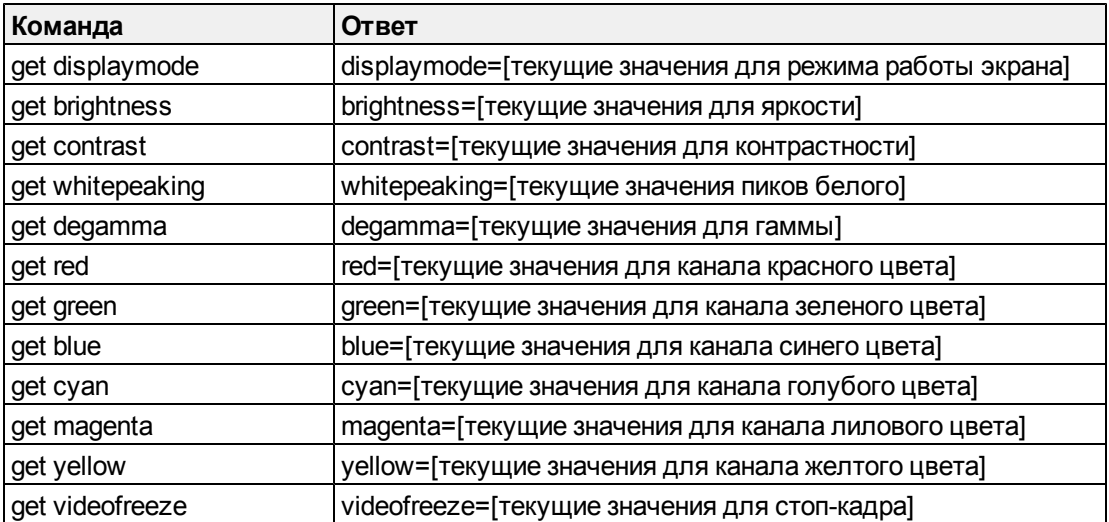

Удаленное управление система интерактивной доски

Эти команды позволяют настраивать источник. Если проектор находится в режиме ожидания или источник отключен, эти команды недоступны. Команды абсолютной настройки и команды корректировки описаны в разделе Методы работы с командами, основанными на значениях На стр.66.

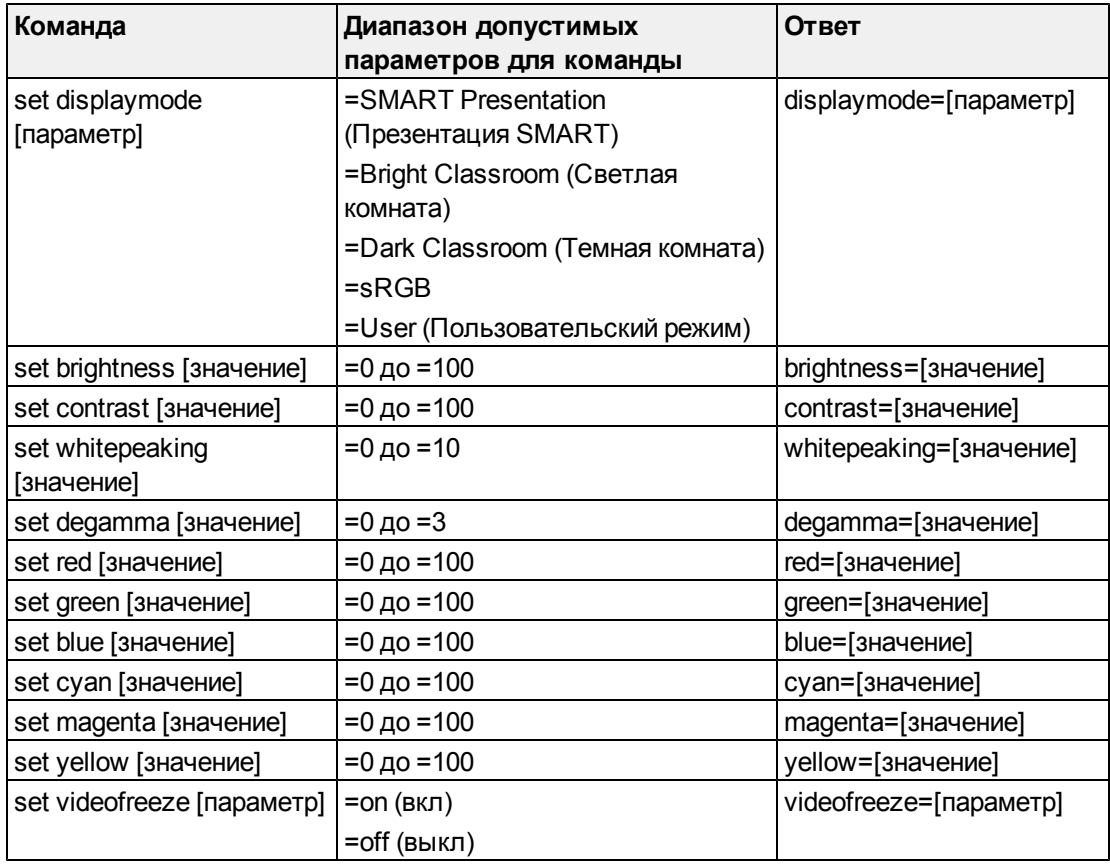

### Дополнительные элементы управления VGA-источниками

Ваш VGA-источник поддерживает все основные элементы управления источниками, описанные в разделе Общие команды управления источником На предыдущей странице, а также команды, перечисленные в данном разделе. Эти настройки недоступны в том случае, когда проектор находится в режиме ожидания или когда VGA-источники отключены.

#### H **ПРИМЕЧАНИЕ**

Некоторые из этих команд не работают с источниками композитного видеосигнала.

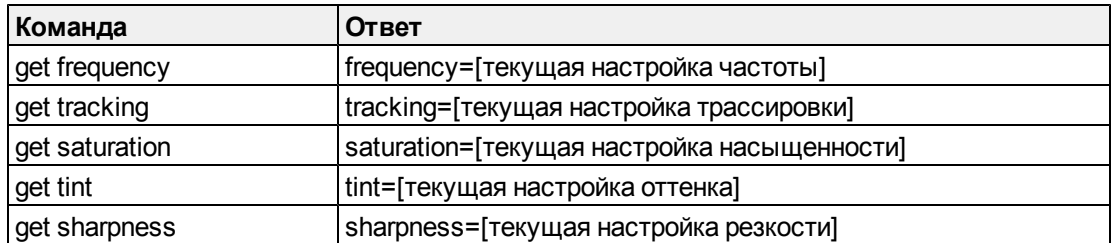

Эти команды сообщают вам текущие настройки VGA-источника.

Эти команды предназначены для управления внешним видом вашего VGA-источника. Эти настройки недоступны в том случае, когда проектор находится в режиме ожидания или когда VGA-источник отключен. Методику задания абсолютных команд и команд регулировки см. в разделе *[Методы](#page-75-0) [работы](#page-75-0) [с](#page-75-0) [командами,](#page-75-0) [основанными](#page-75-0) [на](#page-75-0) [значениях](#page-75-0)* [На](#page-75-0) [стр.66](#page-75-0).

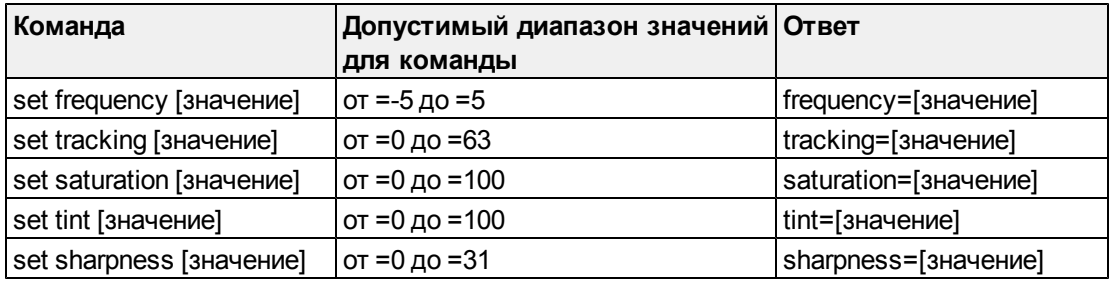

#### Дополнительные элементы управления источником композитного видеосигнала

Ваш источник композитного видеосигнала поддерживает все основные элементы управления источниками, описанные на предыдущей странице, а также команды, перечисленные в данном разделе. Эти настройки недоступны в том случае, когда проектор находится в режиме ожидания или когда источник композитного видеосигнала отключен.

#### **E** ПРИМЕЧАНИЕ

Некоторые из этих команд не работают с источниками видеосигнала VGA.

Данные команды сообщают вам текущие настройки источника композитного видеосигнала.

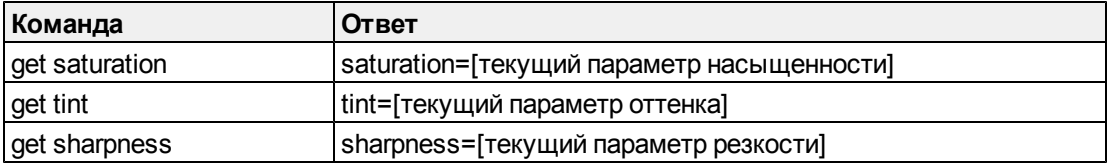

Эти команды предназначены для управления внешним видом вашего источника композитного видеосигнала. Методику задания абсолютных команд и команд регулировки см. в разделе *[Методы](#page-75-0) [работы](#page-75-0) [с](#page-75-0) [командами,](#page-75-0) [основанными](#page-75-0) [на](#page-75-0) [значениях](#page-75-0)* [На](#page-75-0) [стр.66](#page-75-0).

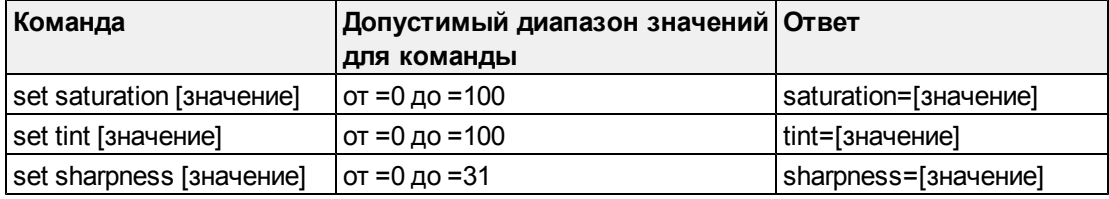

#### Элементы управления аудиовыходами

Эти команды используются для управления аудиовыходом вашего проектора, предназначенного для подключения к аудиосистеме (не входит в комплект поставки). Элементы управления аудиовыходом не определяются источником видеосигнала. Эти настройки недоступны в том случае, когда проектор находится в режиме ожидания.

Данные команды сообщают вам текущие настройки аудиовыхода..

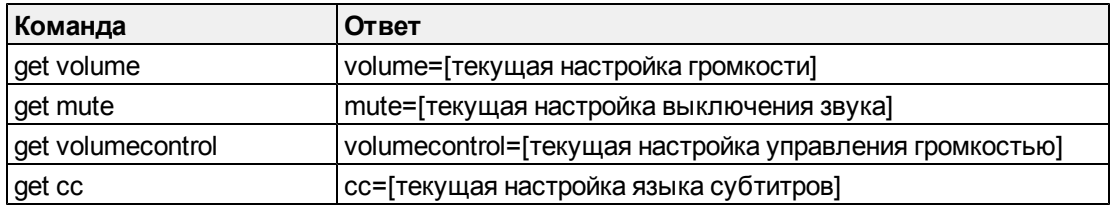

Эти команды используются для управления настройками аудиовыхода. Методику задания абсолютных команд и команд регулировки см. в разделе *[Методы](#page-75-0) [работы](#page-75-0) [с](#page-75-0) [командами,](#page-75-0) [основанными](#page-75-0) [на](#page-75-0) [значениях](#page-75-0)* [На](#page-75-0) [стр.66.](#page-75-0)

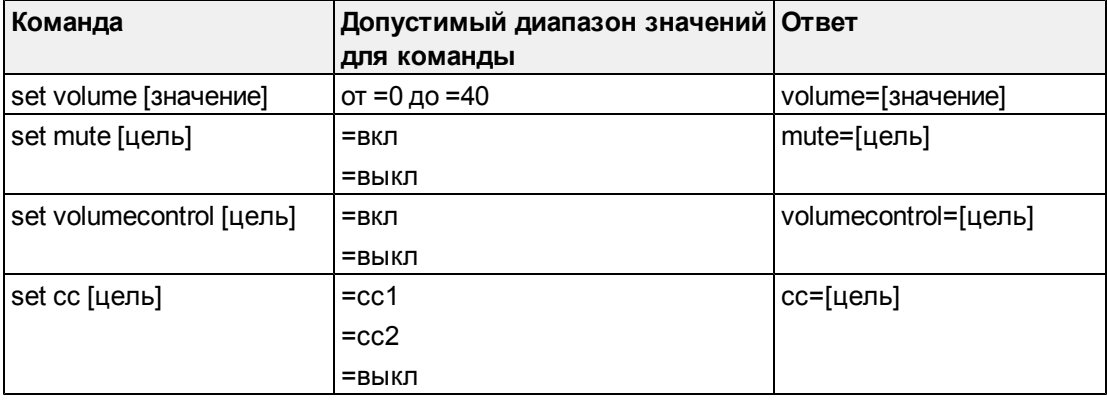

#### $\parallel$  **примечание**

Обычно, в пункте cc1 отображаются субтитры на американском варианте английского языка, а в cc2 - на других языках, например, французском или испанском, в зависимости от телевизионного канала или настройки мультимедиа файла.

#### Элементы управления сетью

Эти команды используются для управления состоянием и настройками сети вашего проектора. Эти настройки доступны даже в том случае, когда проектор находится в режиме ожидания. Вам следует на месте задать команды для сети и VGA-выхода, расположенные в экранном меню, для обеспечения работы сетевых возможностей.

Удаленное управление система интерактивной доски

Эти команды будут сообщать вам текущие настройки сети.

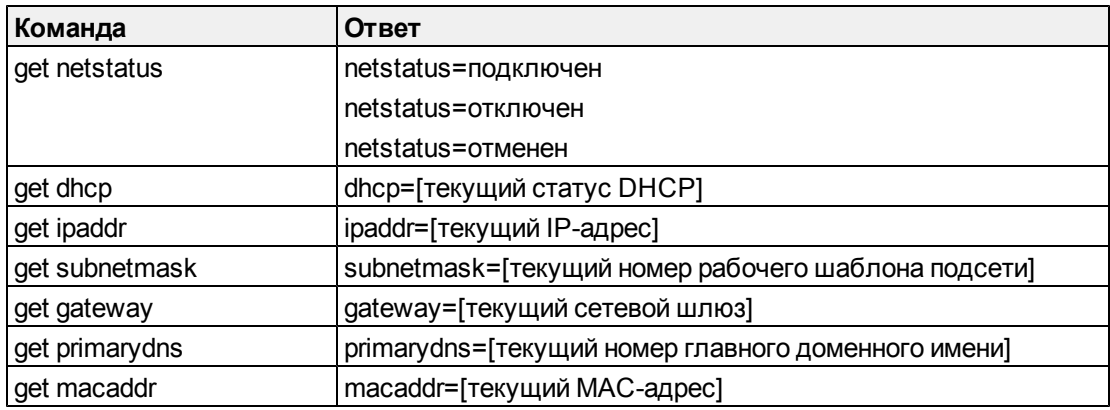

Эти команды используются для управления настройками сети.

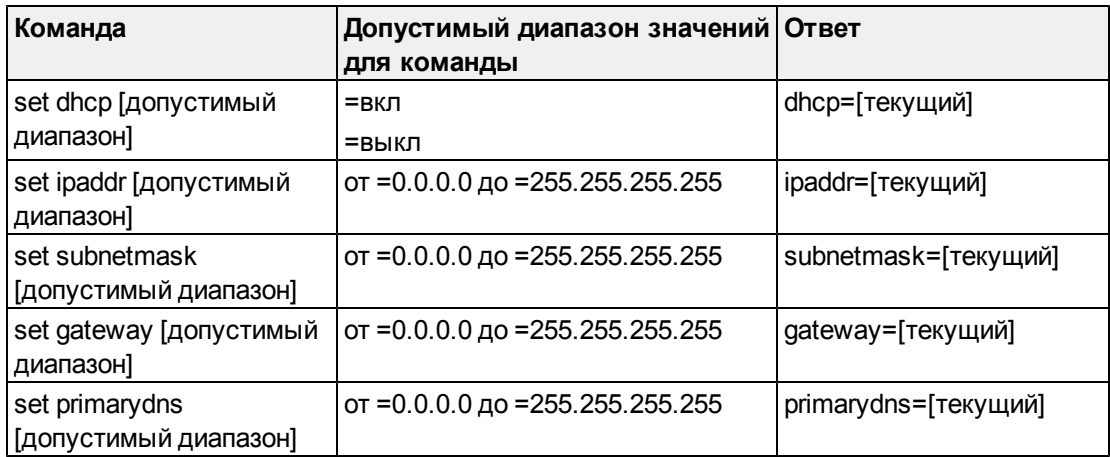

#### Элементы управления системой

С помощью данных команд вы сможете переключать настройки системы и получить доступ к системной информации.

Эти команды будут сообщать вам текущие настройки системы. Команды недоступны в том случае, когда проектор находится в режиме ожидания.

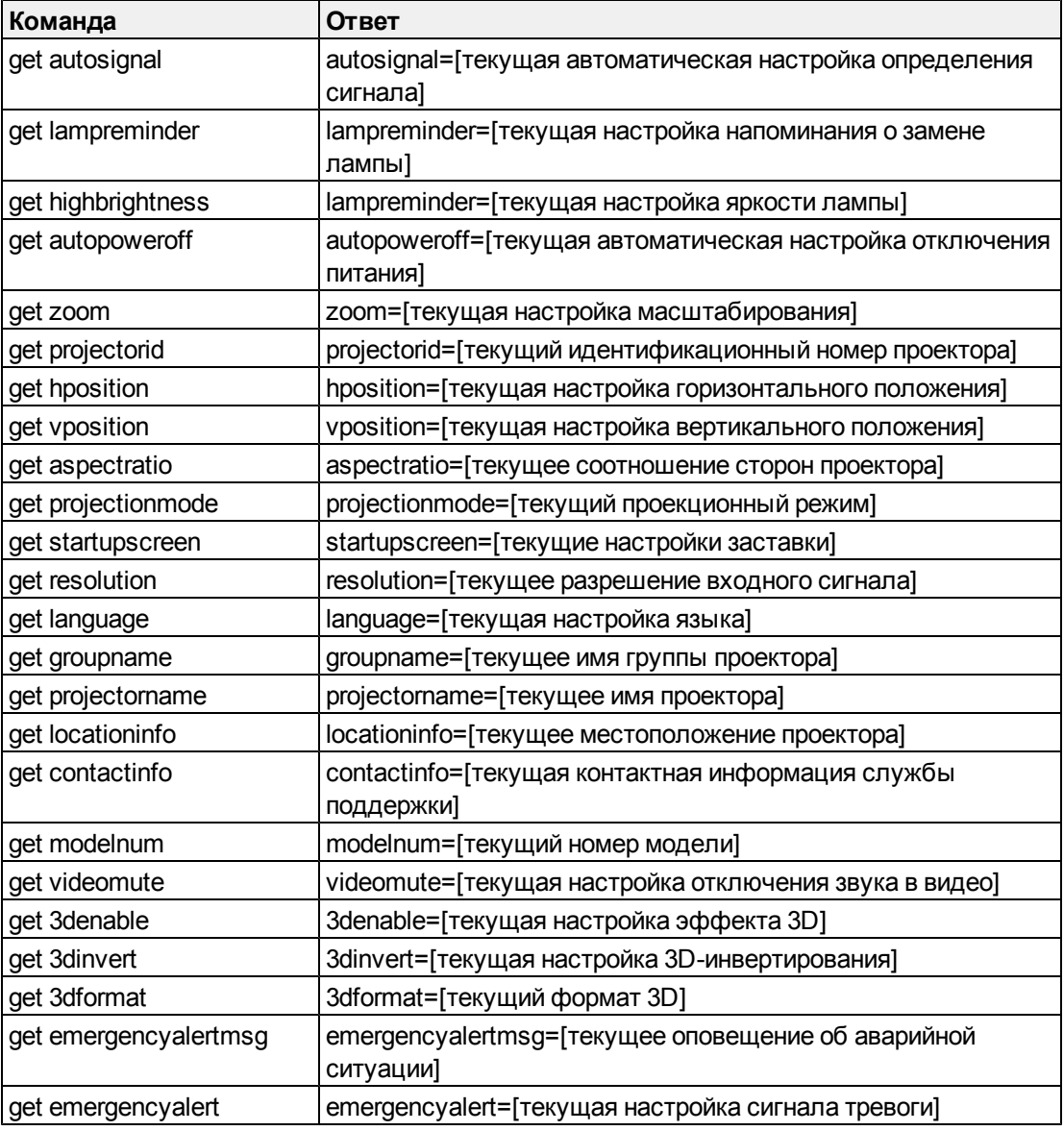

Удаленное управление система интерактивной доски

Эти команды будут сообщать вам текущие настройки системы. Команды доступны даже в том случае, когда проектор находится в режиме ожидания.

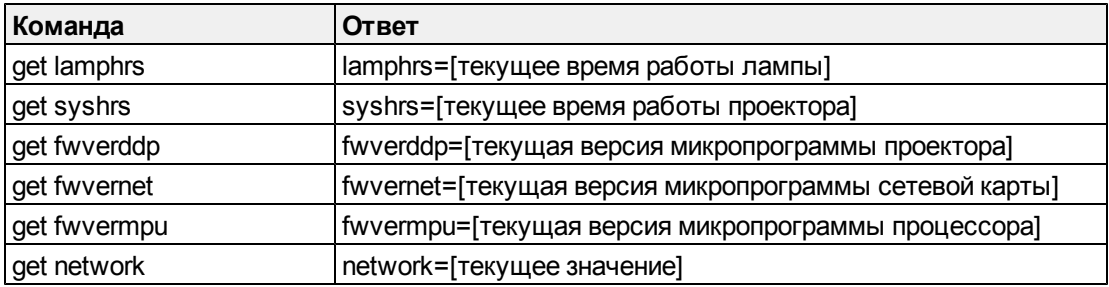

Удаленное управление система интерактивной доски

Эти команды используются для управления текущими настройками системы. Команды недоступны в том случае, когда проектор находится в режиме ожидания. Методику задания абсолютных команд и команд регулировки см. в разделе Методы работы с командами, основанными на значениях На стр.66.

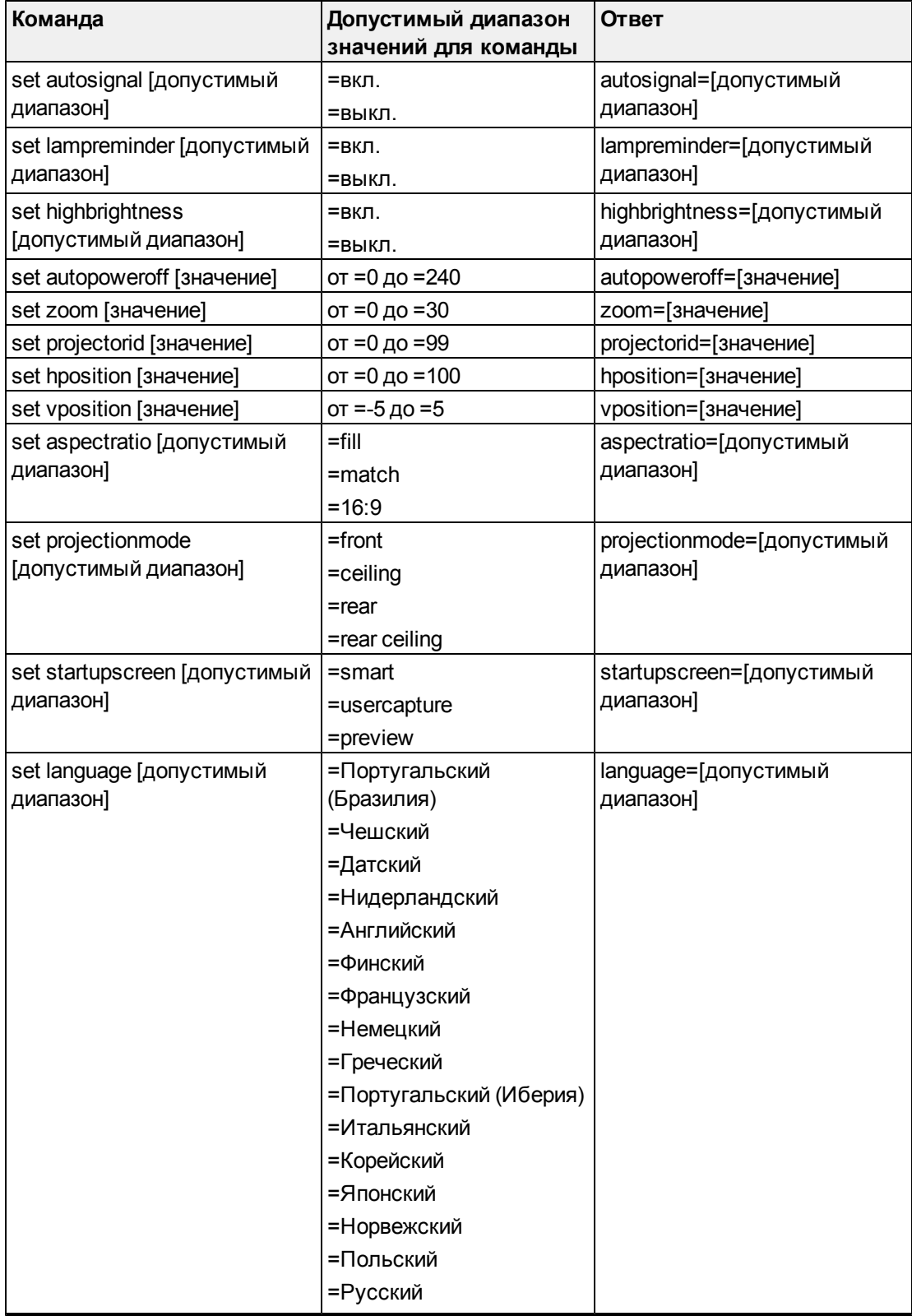

#### **П Р И Л О Ж Е Н И Е A**

Удаленное управление система интерактивной доски

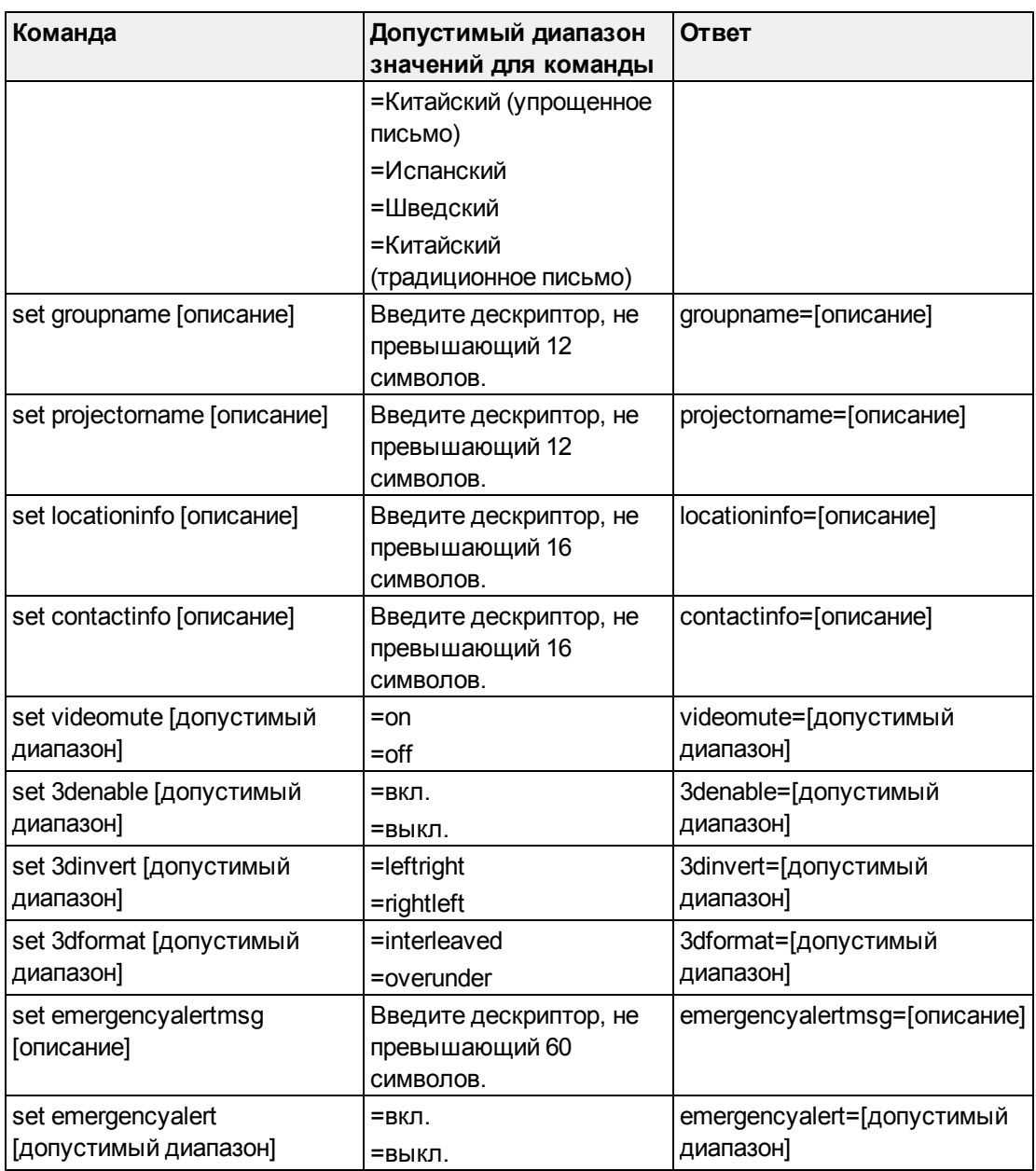

Эти команды используются для управления текущими настройками системы. Команды доступны даже в том случае, когда проектор находится в режиме ожидания.

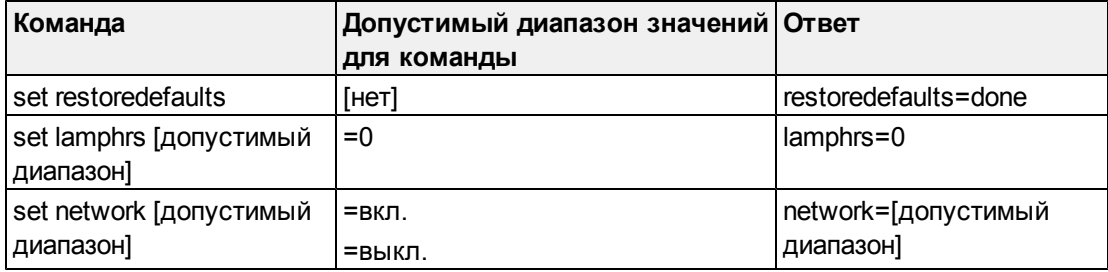

#### **E** ПРИМЕЧАНИЕ

Настройки функций "Сеть" по умолчанию отключены. Выберите **"Вкл"** для их активации.

# Простой протокол управления сетью (SNMP)

Проекторы SMART V25 поддерживает список команд SNMP, описанных в файле базы данных управляющей информации (MIB). Вы можете загрузить данный файл перейдя на веб-сайт [smarttech.com/software](http://www.smarttech.com/software) и выбрав ссылку на файлы MIB в разделе *"Оборудование"* для Проектор SMART V25.

Агент SNMP поддерживает SNMP версии 1. Загрузите файл MIB в свою систему управления SNMP и затем используйте его таким образом, как описано в руководстве пользователя, входящем в комплект поставки вашего приложения.

# Соответствие оборудования экологическим требованиям Приложение B

SMART Technologies прилагает глобальные усилия, направленные на то, чтобы электронное оборудование изготавливалось, продавалось и утилизировалось безопасным образом и без нанесения ущерба окружающей среде.

# Директива ЕС об утилизации электрического и электронного оборудования (WEEE)

Правила утилизации электрического и электронного оборудования действуют в отношении всего электрического и электронного оборудования, проданного в странах Европейского Союза.

Настоятельно рекомендуется правильно утилизировать любое электрическое и электронное оборудование, в том числе продукты SMART Technologies, по истечении срока их службы. Дополнительную информацию о том, в какое агентство по утилизации следует обратиться, можно получить у продавца оборудования или в компании SMART Technologies.

# Директива об ограничении содержания вредных веществ в электрическом и электронном оборудовании (директива RoHS)

Продукт соответствует требованиям Директивы Европейского Союза 2002/95/EC об ограничении содержания вредных веществ в электрическом и электронном оборудовании (RoHS).

Следовательно, данный продукт соответствует также другим правилам и нормативам, существующим в различных географических районах и ссылающихся на директиву RoHS Европейского Союза.

### Батареи

Правила и нормативы, касающиеся батарей, имеются во многих странах. Узнайте у продавца оборудования о правилах утилизации использованных батарей.

Существуют специальные правила и нормативы, которые следует соблюдать при транспортировке продукта, в состав которого входит ионно-литиевая батарея, а также при транспортировке ионно-литиевых батарей. При возврате продукта SMART Technologies, в состав которого входит ионно-литиевая батарея, или при возврате ионно-литиевой батареи, обратитесь в группу возврата проданных товаров SMART Technologies (RMA) за информацией об этих специальных правилах транспортировки

- Телефон: +1-866-518-6791, опция 4 (США/Канада)
- $+1-403-228-5940$  (остальные страны)

### Упаковка

Во многих странах существуют правила и нормативы, ограничивающие содержание некоторых тяжелых металлов в упаковке изделий.Упаковка, которая используется SMART Technologies для транспортировки изделий, соответствует существующему законодательству в области требований к упаковке.

# Нормативы Китая на электронные информационные продукты

Китай законодательно регулирует изделия, относящиеся к классу электронных информационных продуктов (EIP). Продукты SMART Technologies относятся к этому классу и соответствуют нормативным требованиям Китая к электронным информационным продуктам.

# Акт*США о повышении безопасности потребительских товаров*

В США был принят *Акт о повышении безопасности потребительских товаров*, ограничивающий содержание свинца (Pb) в изделиях для детей. Компания SMART Technologies обязалась соответствовать этой инициативе.

# Поддержка клиентов Приложение C

# Оперативная информация и поддержка

Для просмотра и загрузки руководств пользователя, инструкций и статей о поиске и устранении неисправностей, программного обеспечения и пр. посетите сайт: [www.smarttech.com/support](http://www.smarttech.com/support).

# Обучение

Учебные материалы и информацию об услугах нашей компании по обучению можно найти на веб-сайте [www.smarttech.com/trainingcenter](http://www.smarttech.com/trainingcenter).

# Техническая поддержка

Если возникли затруднения при эксплуатации продуктов SMART, до направления заявки в службу технической поддержки Служба поддержки SMART, обратитесь к местному уполномоченному дилеру. Местный дилер может без задержки разрешить большую часть проблем.

#### $\parallel$  ПРИМЕЧАНИЕ

Контактный адрес местного дилера можно найти на сайте [www.smarttech.com/wheretobuy](http://www.smarttech.com/wheretobuy).

Все продукты SMART поддерживаются при работе в сети, по телефону, факсу и электронной почте.

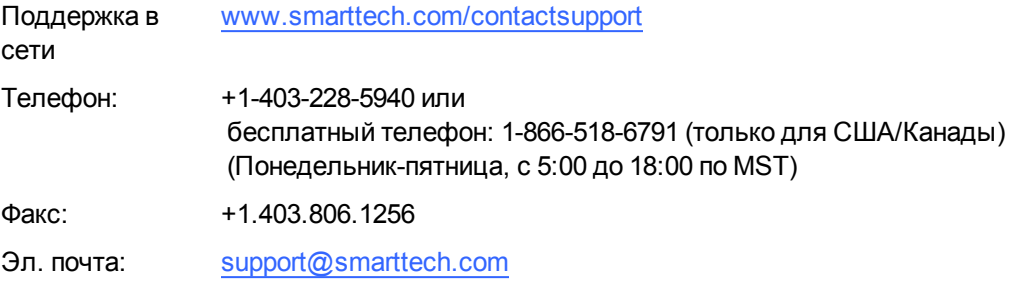

### Состояние транспортировки и ремонта

В случае повреждения продукта при транспортировке, обнаружения недостающих деталей, а также по вопросам состояния ремонта обращайтесь в группу возврата проданных товаров (RMA) SMART, вар. 4, тел. +1-866-518-6791.

### Общие вопросы

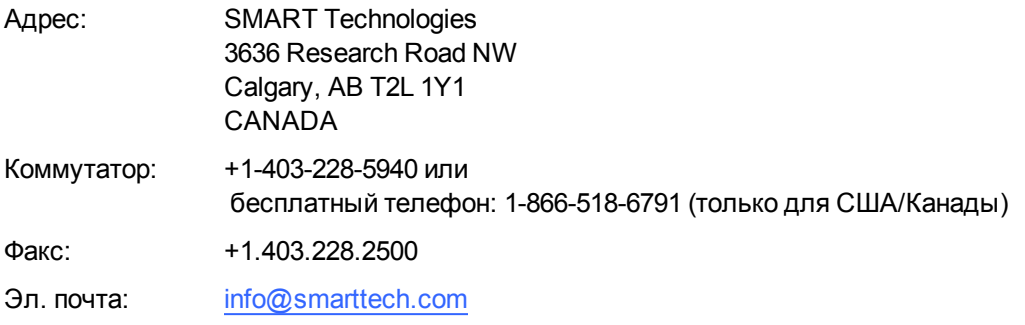

# Гарантия

Гарантия на продукт регулируется постановлениями и условиями «Ограниченной гарантии на оборудование» SMART, которая прилагается к продукту SMART во время приобретения продукта.

# Регистрация

Для получения поддержки через Интернет зарегистрируйтесь на веб-сайте [www.smarttech.com/registration.](http://www.smarttech.com/registration)

#### SMART Technologies

[smarttech.com/support](http://www.smarttech.com/support) [smarttech.com/contactsupport](http://www.smarttech.com/contactsupport)